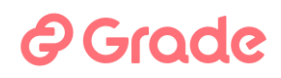

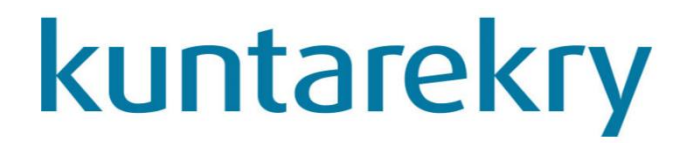

### **Sijaistarpeet-moduulin käyttöopas**

**Versio 8.1.6**

### **15.4.2024**

GRADE SOLUTIONS OY © 2024

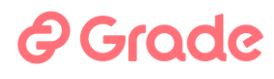

Tekijänoikeus © 2024 GRADE SOLUTIONS OY Huomautus GRADE SOLUTIONS Oy varaa oikeuden muutoksiin ohjelmistossaan ja tässä dokumentissa ilman ennakkoilmoitusta.

#### Luottamuksellisuus

Tämä dokumentti on luottamuksellinen ja tarkoitettu asiakkaan sisäiseen käyttöön. Dokumenttia tai sen osaa ei saa julkaista tai luovuttaa kolmannelle osapuolelle ilman Graden lupaa. Ohjelmistoon ei saa tehdä muutoksia ilman Graden kirjallista lupaa.

#### Takuu ja vastuu

Grade Solutions Oy ei takaa Kuntarekry-ohjelmiston eikä käsikirjan laatua tai toimivuutta mihinkään erityiseen tehtävään.

Ohjelmisto lisensioidaan käyttöön "sellaisenaan".

Grade Solutions Oy tai sen valtuuttama jälleenmyyjä eivät vastaa ohjelmiston käytöstä mahdollisesti aiheutuvista vahingoista.

#### Tekijänoikeus

Tämä käsikirja on tekijänoikeuslain alainen. Sitä ei saa edes osittain kopioida ilman Grade Solutions Oy:n kirjallista lupaa muuhun kuin Kuntarekry ohjelmistolisenssin omistavan organisaation sisäiseen koulutuskäyttöön.

#### Tavaramerkit

Microsoft® ja Windows® ovat Microsoft Corporationin rekisteröityjä tavaramerkkejä tai tavaramerkkejä Yhdysvalloissa ja/tai muissa maissa. Muut tuotteet ja tuotenimet voivat olla tavaramerkkejä tai rekisteröityjä tavaramerkkejä, jotka kuuluvat omistajilleen.

### *<u>@Grade</u>*

### **Sisällysluettelo**

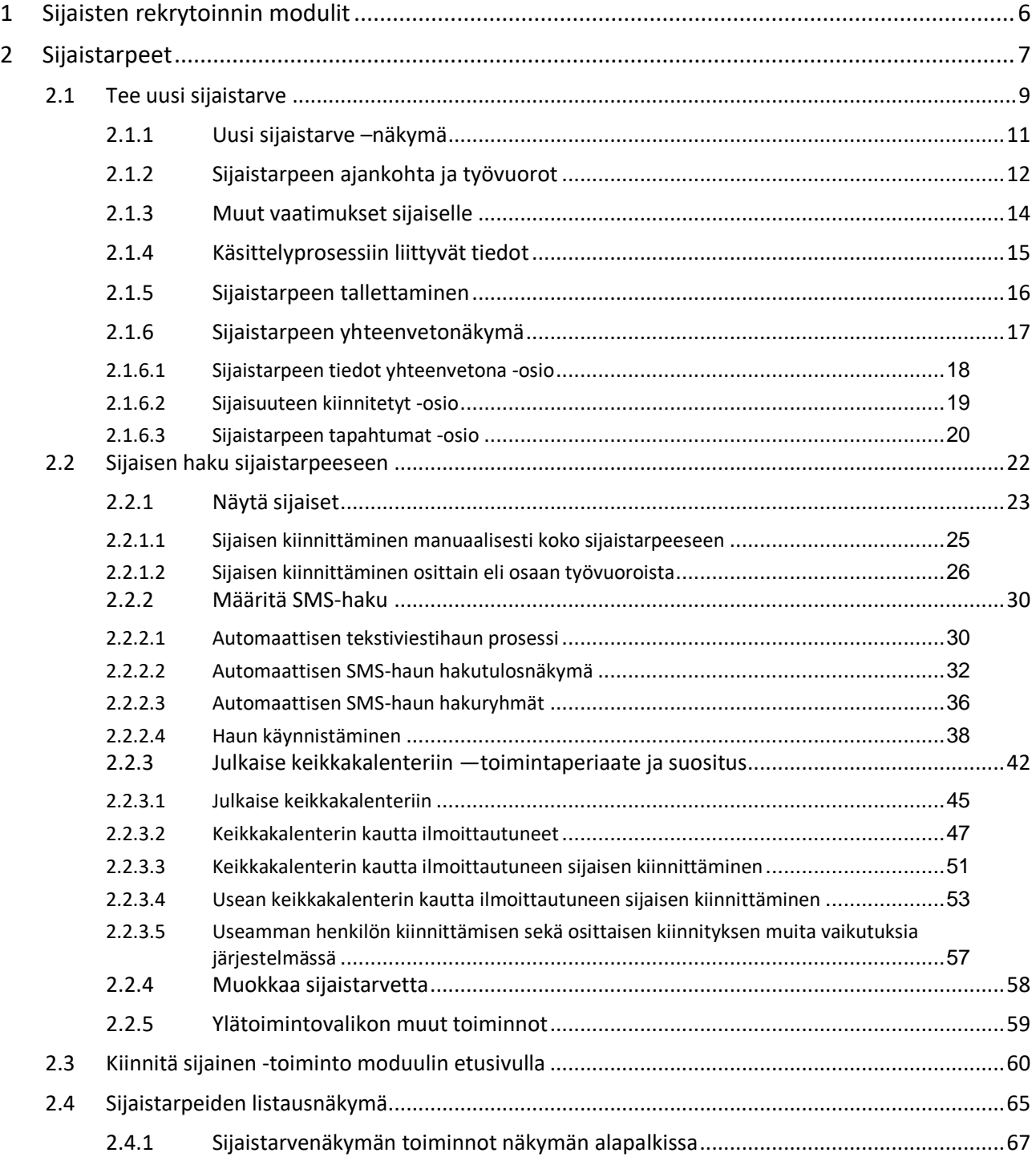

# *<u>@Grade</u>*

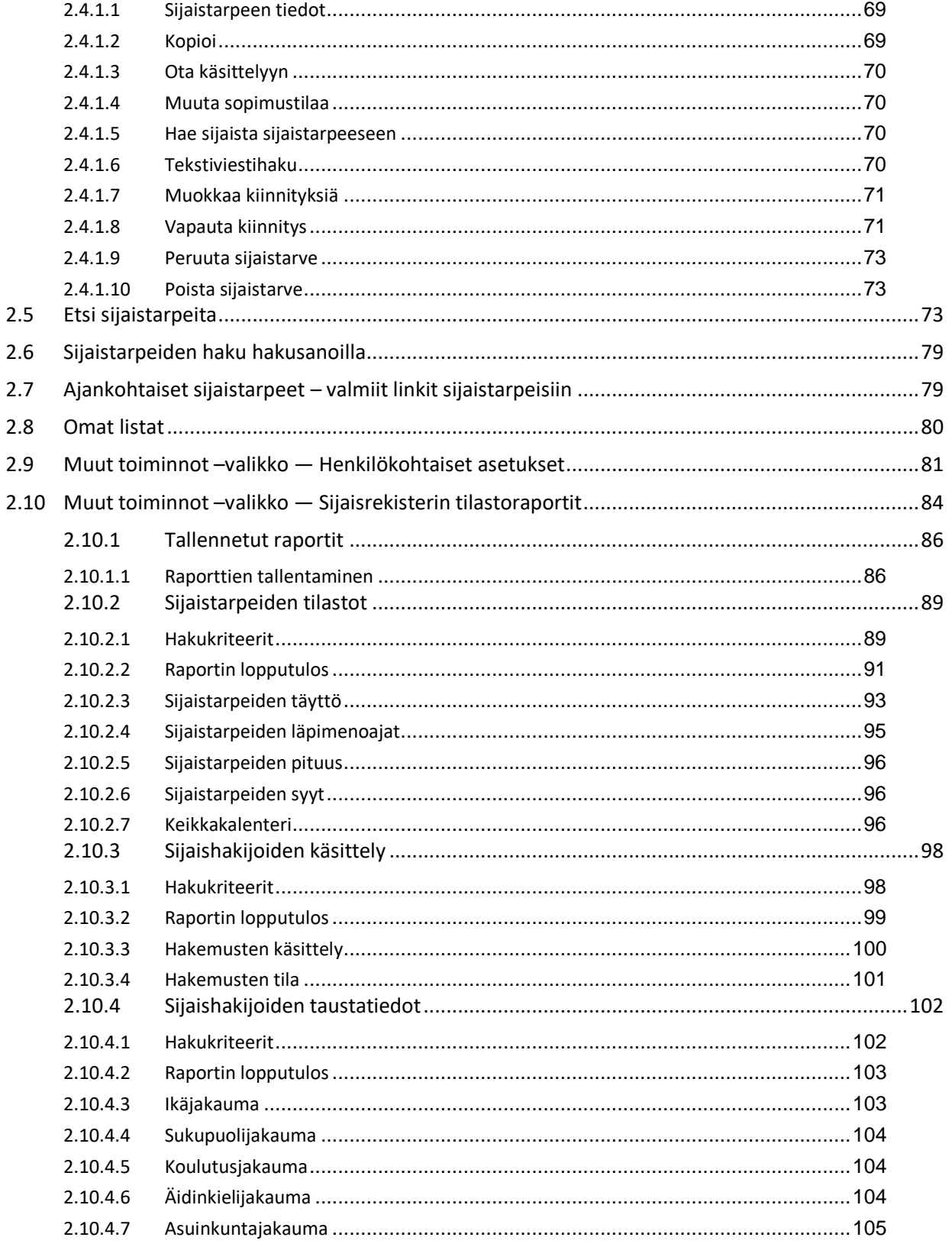

### *<u>@Grade</u>*

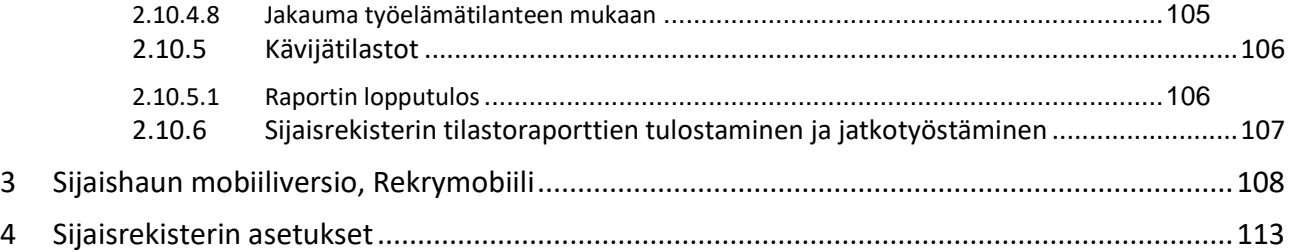

# ? Grade

### <span id="page-5-0"></span>**1 Sijaisten rekrytoinnin modulit**

Sijaisten rekrytointi sisältää tyypillisesti kaksi erillistä rekrytoinnin osaa:

- Sijaisten rekrytointi sijaispankkiin eli sijaispooliin
- Sijaisten rekrytointi yksittäisiin sijaisuuksiin tilanteissa, joissa tarvitaan nopeastikin sijainen äkilliseen lyhytaikaiseen sijaisuuteen

Näitä rekrytoinnin työvaiheita varten Kuntarekryssä on modulit Sijaispankki ja Sijaistarpeet.

Tämä dokumentti on Sijaistarpeet modulin ja siihen sisältyvän Rekrymobiilin käyttöopas.

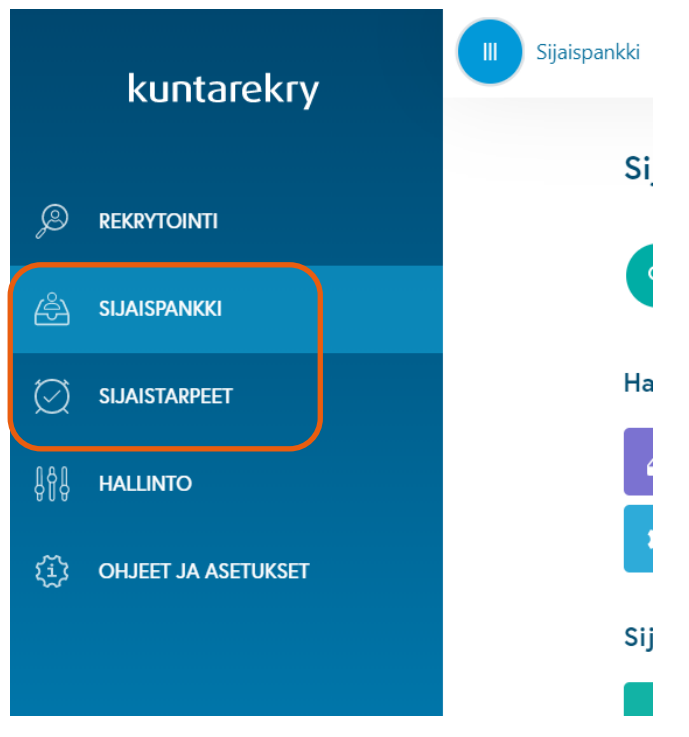

*Kuva 1 Sijaisrekrytoinnin modulit päävalikossa*

Sijaistarpeet-modulin toimintoja voidaan käyttää myös Rekrymobiili-nimisellä sovelluksella, joka tarjoaa nopeimman tavan käynnistää automaattinen tekstiviestihaku ja soveltuu erityisen hyvin puhelimellakin käytettäväksi.

### **@Grade**

### <span id="page-6-0"></span>**2 Sijaistarpeet**

Sijaistarpeet-moduli on keikkahakujen käsittelyä varten. Sijaistarve-käsite tarkoittaa hakua, jolla haetaan sijaista usein äkilliseen lyhytaikaiseen sijaisuuteen. Tällöin tarvitaan sopiva sijainen nopeasti käyttämättä aikaa hakemusten lukemiseen tai muuhun henkilöarviointiin tai aikaa vieviin yhteydenottoihin.

Sijaistarpeisiin nousee esiin vain sijaisia, jotka on hyväksytty sijaisiksi Sijaispankissa.

Etusivulla on toiminnot sijaistarpeiden tekemistä ja etsimistä varten. Kun sijaistarpeita etsitään etusivun toiminnoilla, tullaan näkymään, jossa on listattuna hakuehtojen mukaisia sijaistarpeita. Sijaistarpeiden listausnäkymissä on toimintoja, joilla voidaan etsiä sijaisia sijaistarpeisiin ja eri tavoin käsitellä ja muokata sijaistarpeiden tietoja.

| Sijaistarpeet                                              |                                                    |                                                       | 2<br>$\cdots$ |  |  |  |  |
|------------------------------------------------------------|----------------------------------------------------|-------------------------------------------------------|---------------|--|--|--|--|
| Tee uusi sijaistarve<br>Etsi sijaistarpeita<br>Q<br>$^{+}$ | Hae avoimia sijaistarpeita hakusanalla<br>$\alpha$ | Q Hae sijaistarpeita sijaisen sukunimellä             | <b>HAE</b>    |  |  |  |  |
| Kiinnitä sijainen<br>$^{+}$                                |                                                    |                                                       |               |  |  |  |  |
| Ajankohtaiset sijaistarpeet                                | <b>Omat listat</b>                                 |                                                       |               |  |  |  |  |
| D<br>Omat avoimet sijaistarpeet                            | 촕                                                  | Kaikki 1 kk ajalta                                    |               |  |  |  |  |
| $\ddot{}$<br>Tänään lisätyt sijaistarpeet                  | 츭                                                  | Kiinnitetyt                                           |               |  |  |  |  |
| $\bullet$<br>Tänään alkavat avoimet sijaistarpeet          | 촕<br>출                                             | Kiinnitetyt 6 kk<br>Perusopetuksen sopparit tekemättä |               |  |  |  |  |
| 뜵<br>Kaikki avoimet sijaistarpeet                          |                                                    |                                                       |               |  |  |  |  |

*Kuva 2 Sijaistarpeet-modulin etusivu*

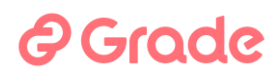

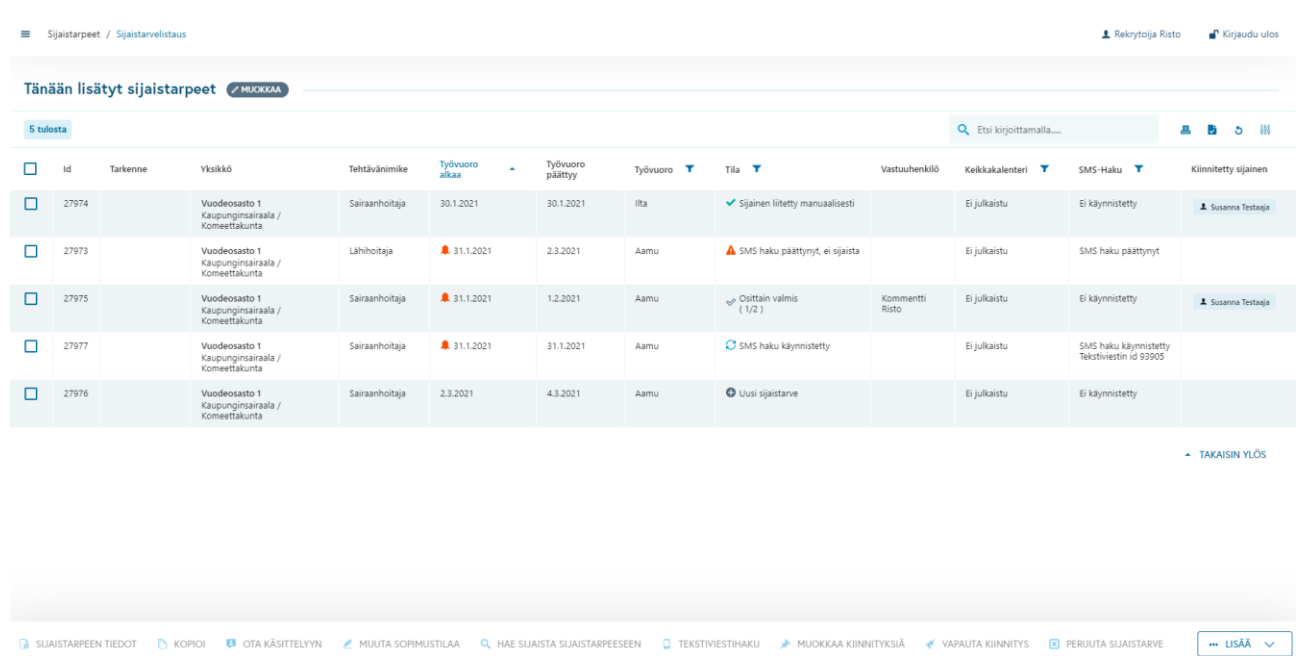

*Kuva 3 Esimerkki sijaistarvelistauksesta, joka on avattu etusivulta*

Koska samoja toimintoja voi käyttää Sijaistarvemodulissa eri näkymissä, tässä oppaassa ei esitellä välttämättä jokaista toimintoa jokaisen näkymän kautta. Oppaan kappalejako perustuu pääsääntöisesti käyttöliittymässä oleviin toimintoihin.

Käyttöliittymä mukautuu sen mukaan, millaista tietoa tarkastellaan. Toiminnot, joita ei voi käyttää, ovat joko disabloituina (painike ei toimi) tai kokonaan piilotettuna. Esimerkiksi kun tarkastellaan sijaistarvetta, joka on jo menneisyydessä, ei käyttöliittymä tarjoa mahdollisuutta käynnistää sijaistarpeeseen automaattista tekstiviestihakua.

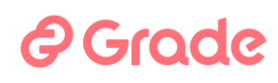

### <span id="page-8-0"></span>**2.1 Tee uusi sijaistarve**

Sijaistarpeen kirjaaminen järjestelmään voidaan aloittaa etusivunäkymän "Tee uusi sijaistarve" –toiminnolla. Käyttöoikeuksissa on määritetty kuka uusia sijaistarpeita voi luoda, minkä lisäksi käyttöoikeuksissa määritetään, mihin yksiköihin sijaistarpeita käyttäjä voi kirjata. Klikattaessa "Tee uusi sijaistarve", avautuu alla oleva näkymä. Jos käyttäjä on määrittänyt itselleen henkilökohtaiset asetukset, tulee tähän valmiiksi jo niitä vastaavat tiedot. Henkilökohtaiset talletetaan kolmen pisteen painikkeet valikon kohdassa Henkilökohtaiset asetukset. Henkilökohtaisista asetuksista on tässä oppaassa oma kappaleensa.

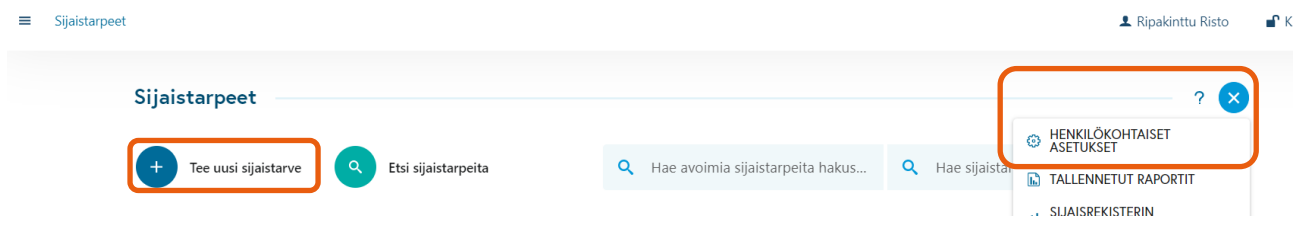

*Kuva 4 Tee uusi sijaistarve ja Henkilökohtaiset asetukset*

Sijaistarpeeseen talletetaan haun tiedot, kuten milloin, missä työpisteessä ja mihin tehtävään etsitään sijaista. Lisäksi voidaan tallettaa muita tietoja haun käsittelyyn liittyen, kuten määräaikoja ja yhteystietoja hakutoimintojen viestintäominaisuuksia varten.

### *<u>e*Grade</u>

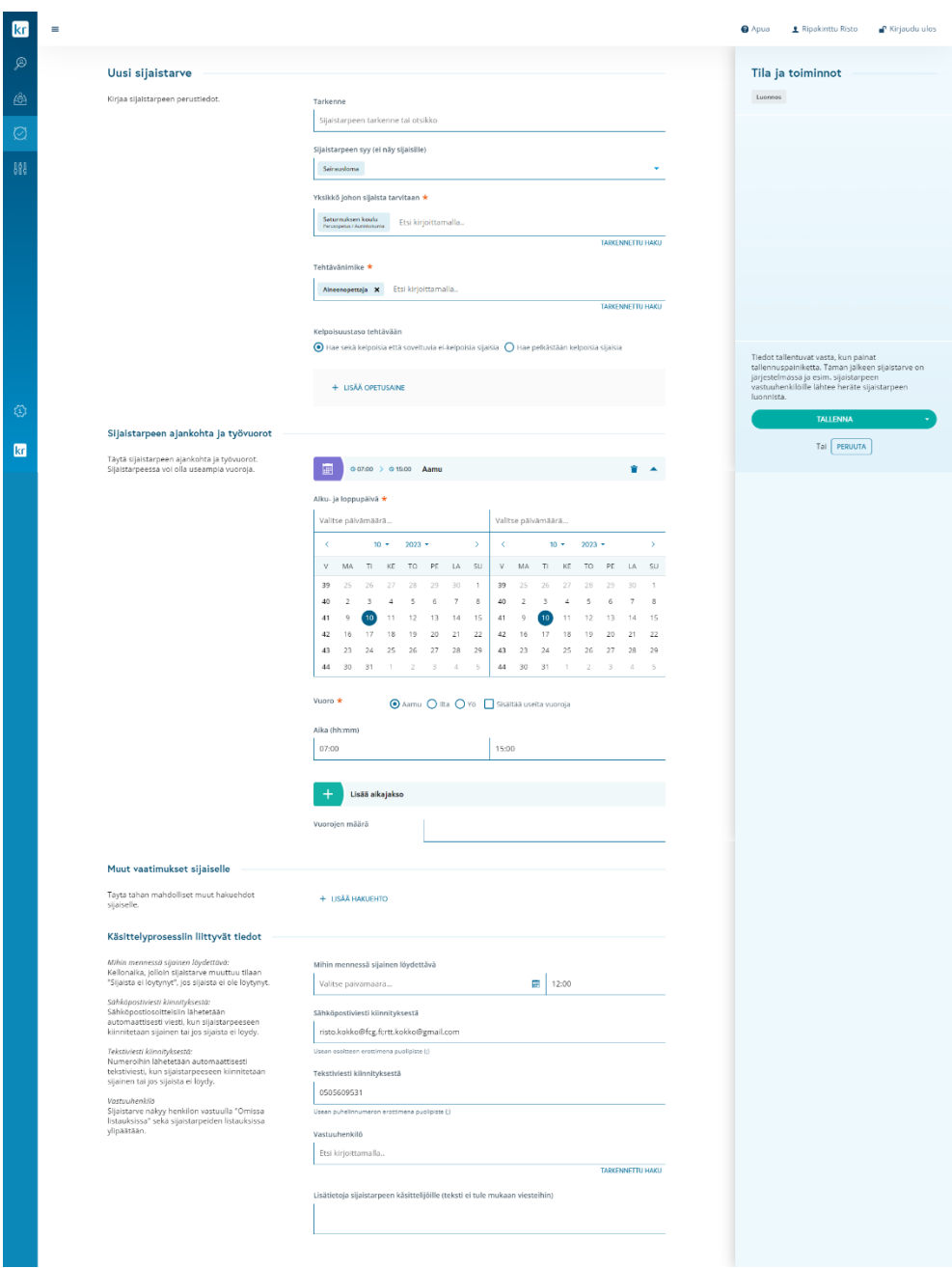

*Kuva 5 Sijaistarvelomake muokkaustilassa*

Sijaistarvelomakkeessa on neljä asiakokonaisuutta, jotka ovat Uusi sijaistarve, Sijaistarpeen ajankohta ja työvuorot, Muut vaatimukset sijaiselle ja Käsittelyprosessiin liittyvät tiedot.

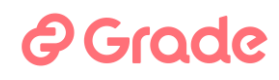

#### <span id="page-10-0"></span>2.1.1 Uusi sijaistarve –näkymä

**Tarkenne** kohtaan kirjataan sijaistarpeen tarkenne-tieto, esimerkiksi opetettava aine, lisätietoa työvuoron tehtävistä, tms. Tarkenne on mahdollista viestiasetuksissa määritellä mukaan sijaiselle lähteviin automaattiviesteihin tagilla #extension#. Kenttään voidaan syöttää 250 merkkiä pitkä teksti.

**Sijaistarpeen syy (ei näy sijaisille)** on tilastoraportteihin kerättävä tieto. Tämä tieto ei näy sijaisille. Tietoa käytetään ainoastaan siihen, että sijaistarpeista saadaan katsottua tilastoraporteissa, kuinka paljon sijaistarpeita on tehty mistäkin tämän kentän valikossa olevasta syystä. Syyvalikko on järjestelmässä valtakunnallinen, eikä sitä voi muokata organisaation omat pääkäyttäjät. Tämän tietokentän voi organisaatiossa määrittää pakolliseksi järjestelmän asetuksissa.

**Yksikkö johon sijaista tarvitaan –**kenttään valitaan työpiste, jossa sijaistarve on. Jos käyttäjä on tallettanut Henkilökohtaisissa asetuksissa omat oletustiedot, yksikkö tulee tähän valmiina. Yksikön voi valita joko Tarkennettu haku -toiminnolla tai kirjoittamalla yksikön nimeä ja valitsemalla oikea yksikkö kentän alta.

Yksiköt tulevat valittavaksi tässä järjestelmään tehdystä organisaatiorakenteesta. Järjestelmä ehdottaa yksiköksi automaattisesti yksikköä, jossa käyttäjän käyttäjätunnus on.

Sijaiskandidaatit on haastatteluvaiheessa merkitty kelpoisiksi joihinkin yksiköihin. Haettaessa sijaista tarpeeseen, etsitään kandidaatteja, jotka on merkitty kelpoiseksi sijaistarpeeseen merkittyyn yksikköön. Yksikkö on pakollinen tieto jokaisessa sijaistarpeessa

**Tehtävänimike-**kenttään valitaan tehtävä, johon haettavan sijaisen pitää olla sopiva. Tehtävänimikkeet on talletettu järjestelmän asetuksiin. Jos sopivaa tehtävää ei löydy hakusanalla eikä tarkennettu haku –toiminnolla, ota yhteyttä organisaatiosi Kuntarekryn pääkäyttäjään.

Sijaiset on haastatteluvaiheessa merkitty Sijaispankissa sopiviksi tehtäviin. Merkintä voi olla "Kelpoinen" tai Soveltuva ei-kelpoinen". Sijaistarpeen hakutulokseen tulee näin oikeat henkilöt tarjolle.

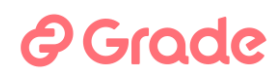

**Kelpoisuustaso tehtävään** on valinta, joka rajaa haun siten että tarjolle tulee vain sijaisia, joilla on tehtävään vaadittava tutkinto (Hae pelkästään kelpoisia sijaisia) tai siten että hakua ei rajata tämän tiedon mukaan (Hae sekä kelpoisia että soveltuvia ei-kelpoisia). Soveltuva ei-kelpoinen tarkoittaa, että sijainen on todettu haastattelussa sopivaksi toimimaan sijaisena keikkatyössä kyseissä tehtävässä, vaikka hänellä ei ole tutkintoa.

**Lisää opetusaine** –painike avaa valikon, josta voi valita opetusaineen joka hakutulokseen tulevilla sijaisilla täytyy olla tarkistettuna. Tässä valittu ainevalinta on kytketty Sijaispankissa sijaisen tietoihin tehtyihin tarkistusmerkintöihin, ja nimenomaan tarkistettuihin opetusaineisiin. Jos tässä valitsee aineet Englannin kieli ja Ruotsin kieli, ja sen jälkeen kelpoisuuden kyseisen kielen aineopettajana toimimiseen, tulee hakutulokseen vain sellaiset sijaiset, joille on tehty tarkistusmerkinnät kaikkiin tässä valittuihin aineisiin ja jotka sopivat muihinkin sijaistarpeen tietoihin ja ovat käytettävissä. Opetusainetta voi käyttää hakuehtona vain tehtävänimikkeisiin, jotka ovat Opetus- ja kulttuurialan alla.

#### <span id="page-11-0"></span>2.1.2 Sijaistarpeen ajankohta ja työvuorot

Tähän kohtaan kirjataan sijaistarpeen ajankohta ja työvuorot. Sijaishakijat ovat kertoneet sijaishakemuksessaan käytettävyytensä eri ajankohtiin sekä työvuoroihin. Kun sijaisia haetaan sijaistarpeisiin, tähän kirjoitetut tiedot rajaavat sitä, keitä sijaiskandidaatteja löydetään.

Jos kysymyksessä on pidempi, esimerkiksi muutaman päivän sijaisuus, voidaan jokainen päivä kirjata erikseen, mutta tällainen sijaisuus voidaan kirjata myös yhtenä ajanjaksona. Tämä on täysin sijaistarpeen kirjaajan päätettävissä.

Kun järjestelmä etsii sijaisia tarpeeseen, se löytää sekä kokonaan että osittain käytettävissä olevat sijaiset, mutta esittää oletuksena ensin ne sijaiset, jotka ovat kokonaan käytettävissä. Kokonaan käytettävissä olevilla tarkoitetaan sijaisia, jotka ovat käytettävissä kaikkiin sijaistarpeeseen kirjattuihin ajankohtiin/vuoroihin. Osittain käytettävissä olevalla tarkoitetaan, että tällainen sijainen on käytettävissä johonkin tai joihinkin kirjattuihin työvuoroihin. Lisäksi voidaan merkitä vuorojen määrä. Vuorojen määrää pystytään

### **e** Grade

raportoimaan sijaistarpeiden tilastoraporteissa. Jos tätä lukua ei syötetä sijaistarpeen tietoihin, tilastoraporteille lasketaan "Vuorojen määrä" -tieto päivämäärien perusteella.

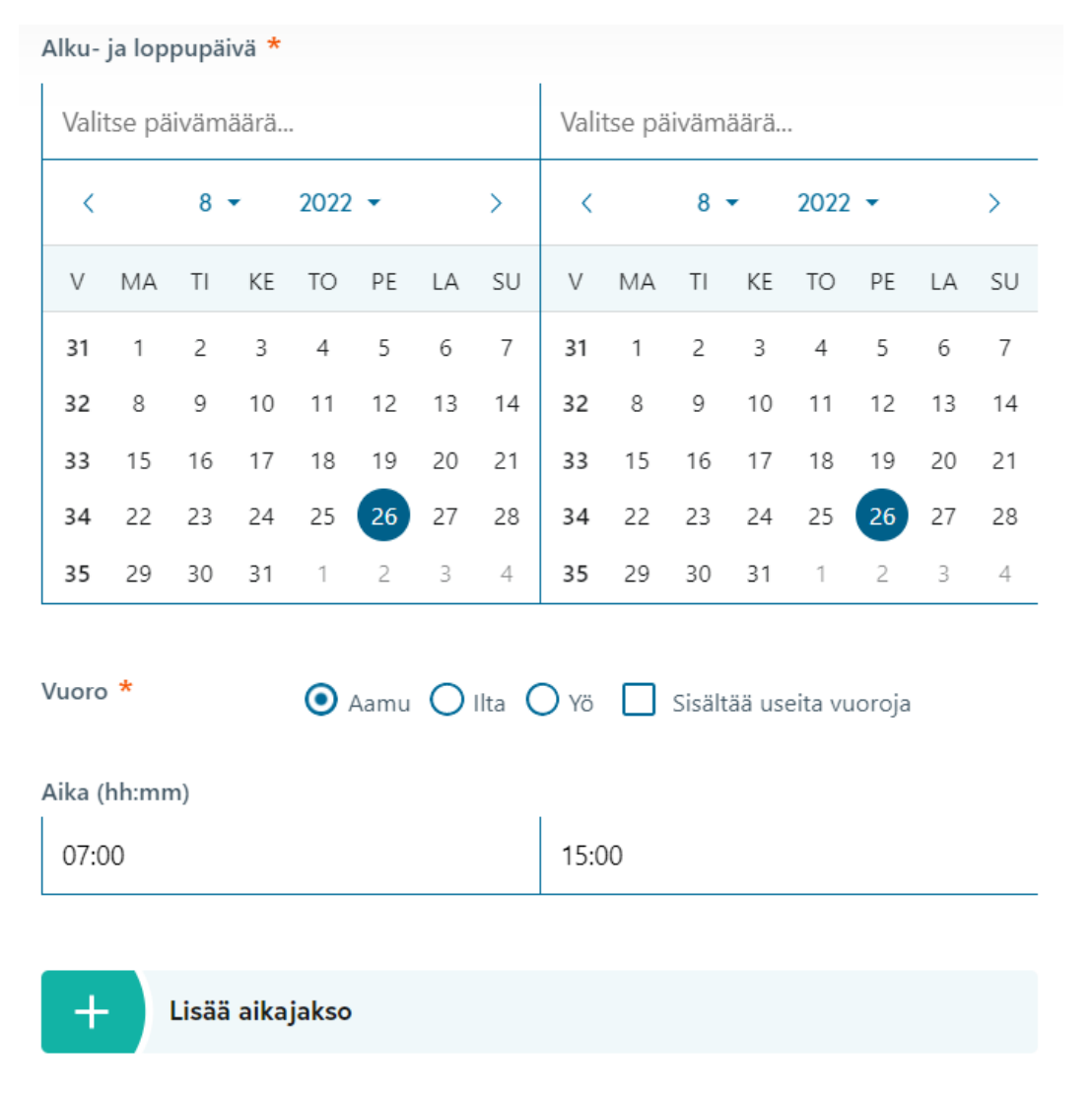

*Kuva 6 Sijaistarpeen ajankohdan asettaminen*

Sijaistarpeen ajankohdan päivämäärät voidaan kirjoittaa joko suoraan päivämääräkenttiin muodossa pp.kk.vvvv, tai valitsemalla ajankohdat kalenterista.

### 2 Grade

Uusia ajanjaksoja sijaistarpeeseen voidaan lisätä "Lisää aikajakso" –painikkeella. Ajanjakson voi poistaa klikkaamalla Roskakoripainiketta aikajakson otsikkopalkissa.

Sijaistarpeen alkamisajankohta on aina pakollinen tieto. Järjestelmässä vuorotieto on oletuksena Aamu, myös vuorotieto on aina pakollinen tieto. Sijaiset voivat ilmoittaa käytettävyytensä kirjautumalla tietoihinsa, ja käytettävyyskalenterillakin käytetään työvuorokäsitteitä Aamu, Ilta ja Yö.

Vuorovalintaa *Sisältää useita vuoroja* voi käyttää, jos sijaistarpeessa on monenlaisia vuoroja (aamu/ilta/yö), mutta sijaistarpeeseen halutaan silti tehdä vain yksi aikajakso erittelemättä tarkemmin, minä päivänä on mikäkin vuoro. Tällöin sijaisen kanssa on sovittava muulla tavoin tarkemmin eri päivien työvuoroista, mutta sijaistarpeen kirjaaminen käy nopeammin.

Eri vuorojen kelloajat tulevat vuorovalinnan mukaan oletuksena käyttäjän *Henkilökohtaisista asetuksista*, jotka käyttäjä voi tallettaa *Sijaistarpeet*-moduulin etusivulta.

### <span id="page-13-0"></span>2.1.3 Muut vaatimukset sijaiselle

Muut vaatimukset sijaiselle –kohdassa voi asettaa muitakin rajaavia hakuehtoja kuin edellä valitut yksikkö, tehtävä ja ajankohta**. Lisää hakuehto** –painike avaa valikon, josta voi valita jonkin tiedon, jonka mukaan haluaa rajata sijaistarpeen hakutulokseen tulevia sijaisia.

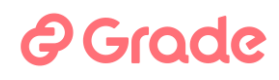

#### <span id="page-14-0"></span>2.1.4 Käsittelyprosessiin liittyvät tiedot

Järjestelmä ei edellytä mitään tietoja lomakkeen Käsittelyprosessiin liittyvät tiedot –alueelle, jotta sijaistarpeeseen voisi etsiä sijaisen. Tässä osassa lomaketta on kuitenkin syytä tallettaa yhteystietoja automaattisia viestitoimintoja varten. Jos käyttäjä on tallettanut yhteystiedot Henkilökohtaisissa asetuksissa, ne tulevat tähän valmiina.

**Mihin mennessä sijainen löydettävä** –kohtaan (pvm, klo) asetettuna ajankohtana lähtee Sähköpostiviesti kiinnityksestä ja Tekstiviesti kiinnityksestä –kenttiin talletettuihin yhteystietoihin viesti, jos sijaista ei ole löytynyt. Kun määräaika on ohitettu, sijaistarpeen tilaksi muuttuu *Sijaista ei löytynyt*.

Jos sijaistarve julkaistaan keikkakalenteriin, sijaistarpeen julkaisu poistuu sieltä automaattisesti, kun tämä ajankohta saavutetaan.

Jos tähän ei aseteta ajankohtaa, lähetetään viesti haun päättymisestä, jos sijaista ei ole saatu, silloin kun tekstiviestihaun hakuaika päättyy.

**Sähköpostiviesti kiinnityksestä** –kenttään voi kirjoittaa yhden tai useamman sähköpostiosoitteen puolipisteellä (;) eroteltuna. Tähän tai näihin osoitteisiin järjestelmä lähettää viestin sijaishaun lopputuloksesta, kun haku on päättynyt. Jos sijainen saadaan, viestissä kerrotaan sijaistarpeen ja sijaiset tiedot. Jos sijaista ei saada, viestissä kerrotaan sijaistarpeen tiedot ja että sijaista ei saatu.

**Tekstiviesti kiinnityksestä** –kenttään voi kirjoittaa yhden tai useamman matkapuhelinnumeron puolipisteellä (;) eroteltuna. Tähän tai näihin puhelinliittymiin järjestelmä lähettää tekstiviestin sijaishaun lopputuloksesta, kun haku on päättynyt. Jos sijainen saadaan, viestissä kerrotaan sijaistarpeen ja sijaiset tiedot. Jos sijaista ei saada, viestissä kerrotaan sijaistarpeen tiedot ja että sijaista ei saatu.

**Vastuuhenkilö**-kenttään valitaan, kuka on sijaistarpeen hoitamisen vastuuhenkilö. Organisaatiot voivat itse ohjeistaa, kuka henkilö sijaistarpeen kirjaajan tulee tähän valita. Tässä valittu henkilö näkyy vastuuhenkilönä sijaistarvelistalla.

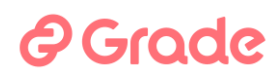

**Lisätietoja sijaistarpeen käsittelijöille (teksti ei tule mukaan viesteihin)** on tietokenttä, johon voidaan kirjoittaa lisätietoja sijaistarpeesta. Organisaatioissa voidaan voivat sopiva sisäisesti, mitä tähän kenttään kirjoitetaan.

#### <span id="page-15-0"></span>2.1.5 Sijaistarpeen tallettaminen

Kun sijaistarpeen tiedot on annettu, vähintään pakollisiksi merkityt kentät, voi sijaistarpeen tallettaa tai poistua lomakkeelta tallettamatta.

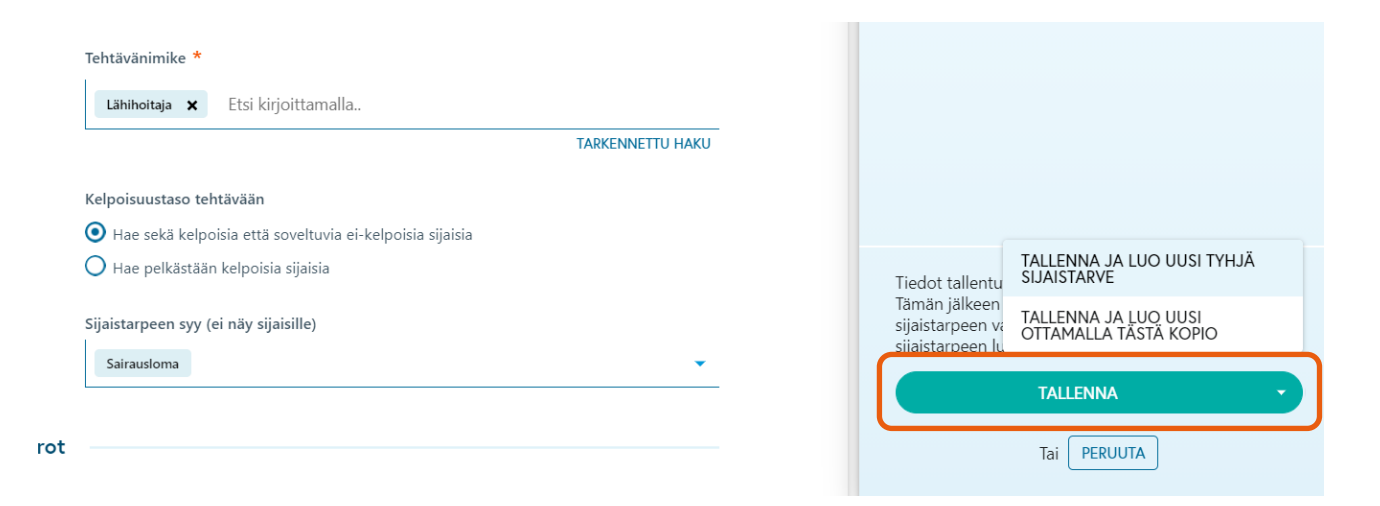

*Kuva 7 Sijaistarpeen tallennus*

**Tallenna**-painiketta voi klikata mistä kohdasta vain. Kun klikkaa painikkeen päässä olevan nuolen kohdalta, avautuu mahdollisuus tallentaa ja saman tien luoda uusi sijaistarve. Valinnan mukaan uuden sijaistarpeen voi luoda joko kopioimalla tiedot tästä esillä olevasta sijaistarpeesta tai kopioimatta.

**Peruuta**-painike vie käyttäjän edelliseen näkymään (etusivulle) ja jättää esillä olevan sijaistarpeen tallettamatta.

## *e* Grade

#### <span id="page-16-0"></span>2.1.6 Sijaistarpeen yhteenvetonäkymä

Kun uusi sijaistarve on luotu ja se tallennetaan, tulee käyttäjän näytölle sijaistarpeen yhteenvetonäkymä. Tähän näkymään käyttäjä tulee myös, kun hän tulee sijaistarvelistanäkymästä sijaistarpeen tietoihin. Alla esimerkkikuva sijaistarpeen yhteenvetonäkymästä.

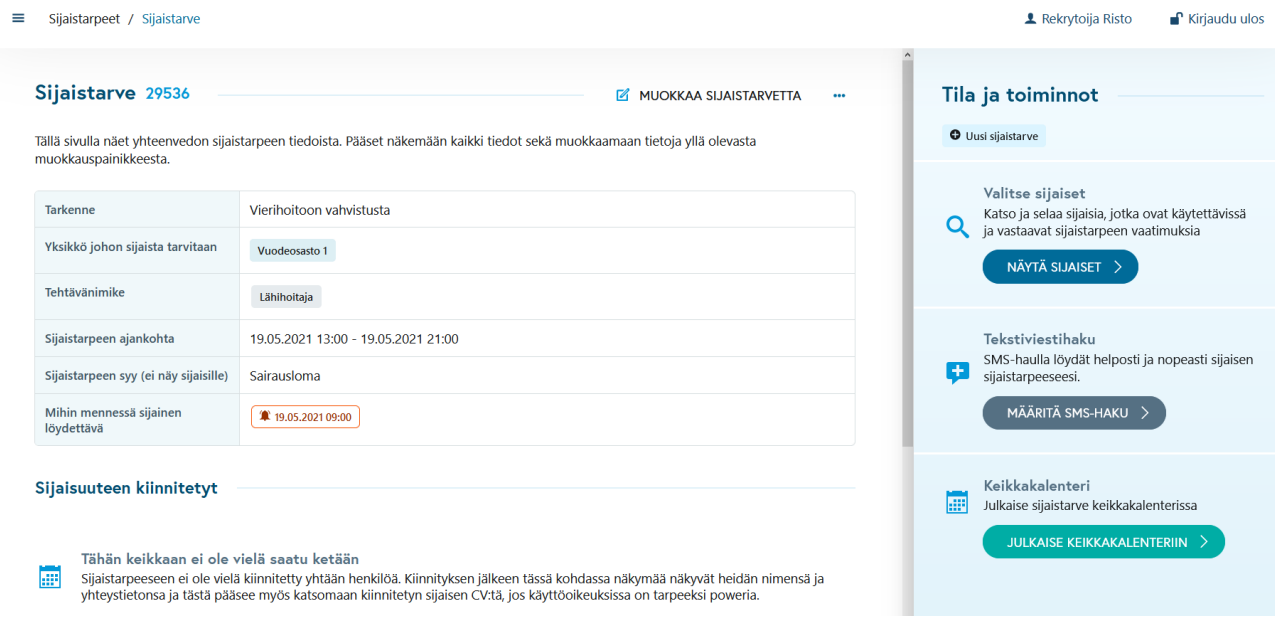

*Kuva 8 Sijaistarpeen yhteenvetonäkymä*

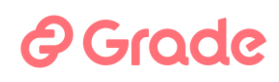

Sijaistarpeen yhteenvetonäkymä koostuu kolmesta osasta: 1) Sijaistarpeen tiedot yhteenvetona, 2) Sijaisuuteen kiinnitetyt sijaiset ja 3) Sijaistarpeen tapahtumat.

Sijaistarpeeseen kohdistettavissa olevia toimintoja löytyy kahdesta paikasta:

1) Näkymän oikealla palstalla ovat käytetyimmät toiminnot (kuva alla)

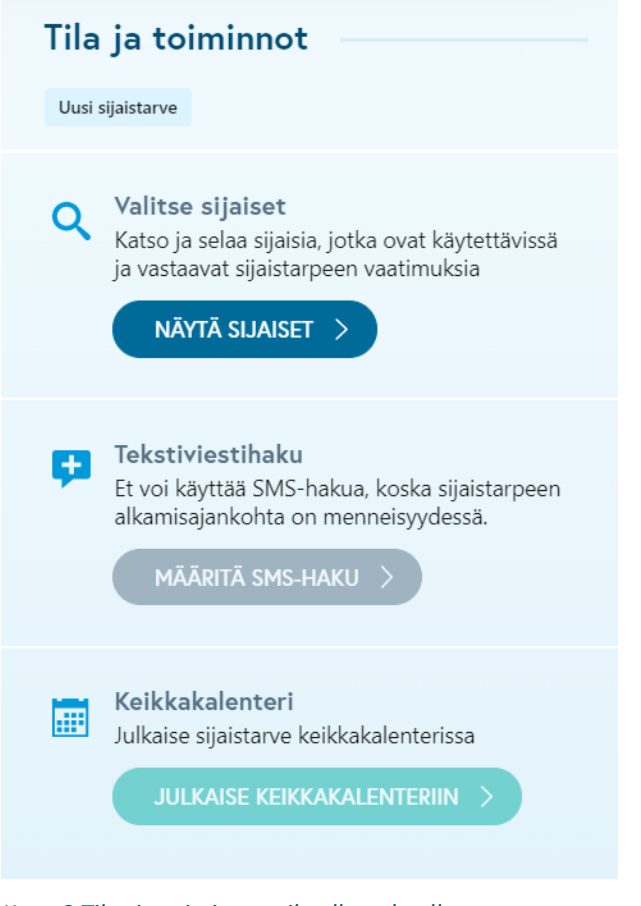

<span id="page-17-0"></span>*Kuva 9 Tilat ja toiminnot oikealla palstalla*

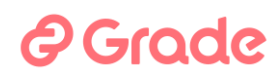

Näkymän yläosassa näytetään sijaistarpeen tiedot yhteenvedon omaisesti. Osiossa jotkin kentät ovat aina näkyvissä ja jotkut kentät näytetään ainoastaan silloin, jos niissä on sisältöä. Kaikki sijaistarpeen tiedot saa lomakemaisena näkyviin klikkaamalla sijaistarpeen ylätoiminnoista "Muokkaa sijaistarvetta", jolloin sijaistarve avautuu muokkaustilassa, kuten uuden sijaistarpeen luonnissa.

#### <span id="page-18-0"></span>2.1.6.2 Sijaisuuteen kiinnitetyt -osio

Näkymän keskiosassa näytetään sijaistarpeeseen kiinnitetyt henkilöt sekä ajankohdat, joihin heidät on kiinnitetty. Sijaiselle voidaan tässä osiossa myös lähettää viesti sekä siirtyä katsomaan sijaisen tietoja. Alla kuva osiosta, kun siihen on tehty yksi kiinnitys.

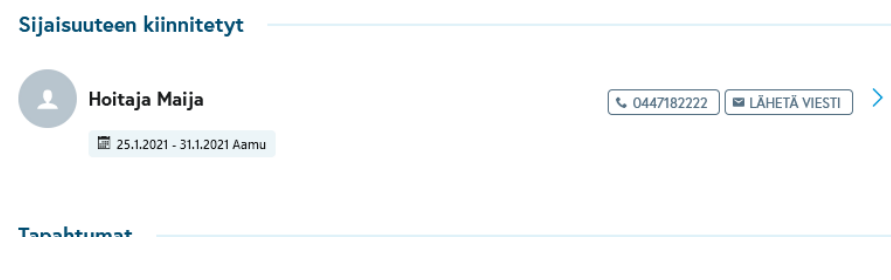

### *e* Grade

#### <span id="page-19-0"></span>2.1.6.3 Sijaistarpeen tapahtumat -osio

Sijaistarpeen tapahtumat -osio on sijaistarpeen tapahtumaloki. Tapahtumat-osioon kirjautuu sijaistarpeelle tehtyjä toimenpiteitä. Tapahtumat -osioon kirjautuu merkintöjä seuraavista sijaistarpeelle tehtävistä toimista:

- Sijaistarpeen luonti / kopiointi
- Sijaistarpeen muokkaus
- Sijaistarpeen ottaminen käsittelyyn
- Keikkakalenterijulkaisu
- SMS-haun käynnistys, keskeytys ja sijaisen kiinnitys SMS-haussa
- Sijaisen kiinnittäminen "manuaalisesti"
- Kiinnityksien vapauttaminen
- Sijaistarpeen peruminen

Itse tapahtuman lisäksi tapahtumalistalle kirjataan esimerkiksi sijaistarpeen luonnin ja muokkauksen yhteydessä sijaistarpeen tietoja. Näin ollen tapahtumista on nähtävissä, jos esimerkiksi sijaistarpeen tehtävänimike tai sijaiselta vaadittava kelpoisuustaso on muuttunut tai esim. "Lisätietoja sijaistarpeen käsittelijöille" -kentän tiedot ovat muuttuneet jne.

# **A** Grade

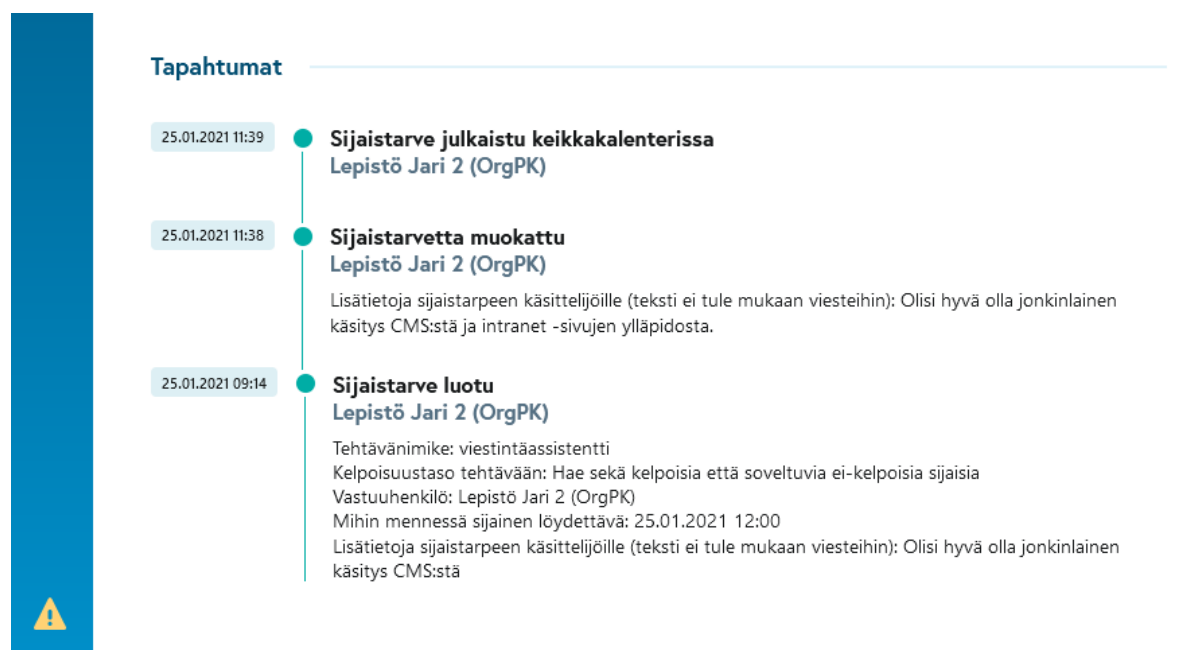

*Kuva 10 Esimerkki sijaistarpeen Tapahtumat-osiosta*

Yllä olevasta kuvasta esimerkiksi nähdään, että "Lisätietoja sijaistarpeen käsittelijälle" kohdan tieto on tarkentunut sijaistarpeen luonnin jälkeen.

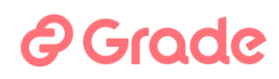

<span id="page-21-0"></span>Sijaistarpeen yhteenvetonäkymästä voidaan sijaistarpeeseen etsiä sijaisia eri tavoin. Nämä toiminnot ovat näkymän oikeassa laidassa olevalla Tila ja toiminnot –palstalla.

Tila ja toiminnot –palstalla on käytettävissä seuraavat toiminnot: 1) **Näytä sijaiset**, 2) **Määritä SMS-haku** ja 3) **Julkaise keikkakalenteriin**. Toimintopastasta kuva alla.

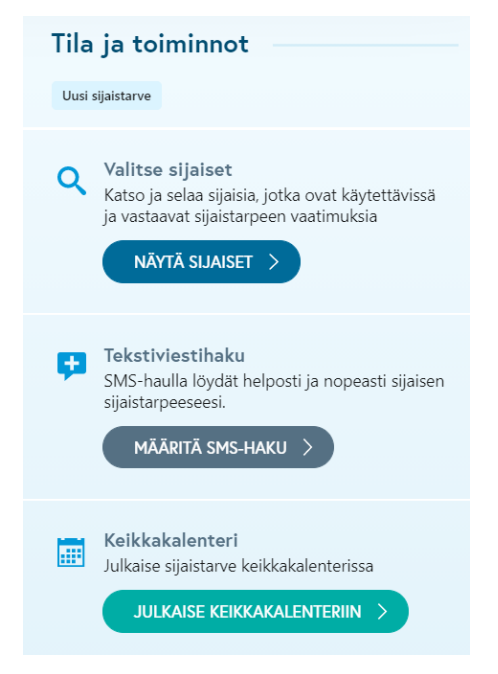

*Kuva 11 Tila ja toiminnot, kun sijaistarve on tallennettu*

Sijaistarpeen tila, ajankohta ja muut tiedot saattavat vaikuttaa siihen, ovatko toiminnot käytettävissä vai eivät. Esimerkiksi jos sijaistarve on menneisyydessä tai jos sijaistarpeeseen on jo kiinnitetty sijainen, ei siihen voi käynnistää SMS-hakua.

### 2 Grade

#### <span id="page-22-0"></span>2.2.1 Näytä sijaiset

Näytä sijaiset -toiminnolla päästään sijaishakijalistalle, jossa näytetään sijaistarpeeseen sopivia ja käytettävissä olevia sijaisia. Hakutulokseen tulevat sijaiset, jotka ovat käytettävissä sijaistarpeen kaikkiin tai joihinkin työvuoroihin, ja joille on tarkistusmerkinnöissä merkitty tilaksi Haastateltu – soveltuu sijaiseksi, merkitty sopivaksi toimimaan sijaistarpeen tehtävässä (Kelpoinen tai Soveltuva ei-kelpoinen) ja joilla sijaistarpeen yksikkö sisältyy tarkistusmerkinnöissä tehtyyn yksikkövalintaan.

Sijainen on käytettävissä työvuoroon, kun seuraavat ehdot täyttyvät:

- 1) hänellä ei ole sille päivälle kiinnitystä muihin sijaistarpeisiin missään organisaatiossa
- 2) hän on oman käytettävyyskalenterinsa mukaan käytettävissä
- 3) jos kyseessä on aamuvuoro eikä sijaista ole kiinnitetty missään organisaatiossa edeltävään yövuoroon
- 4) jos kyseessä on yövuoro eikä sijaista ei ole kiinnitetty missään organisaatiossa seuraavaan aamuvuoroon

| ≡         | Sijaistarpeet / Sijaistarve / Hakuehtoja vastaavat hakijat         | <b>1</b> Rekrytoija Risto                       | Kirjaudu ulos                                  |                           |              |                                      |  |  |  |
|-----------|--------------------------------------------------------------------|-------------------------------------------------|------------------------------------------------|---------------------------|--------------|--------------------------------------|--|--|--|
|           | $\frac{1}{10}$ Vuodeosasto 1 $\sqrt{2}$ 27955<br>Lähihoitaja       |                                                 |                                                |                           |              |                                      |  |  |  |
| 9 tulosta |                                                                    | Q Etsi kirjoittamalla                           |                                                | W<br>ð                    |              |                                      |  |  |  |
|           | Henkilö                                                            | Kommentti                                       | $\mathbf{r}$<br>Kokemus A                      | Kelpoisuus T              | Käytettävyys | Viimeisin sijaisuus                  |  |  |  |
|           | Iloinen Ilona<br>■ ilonen@osote.fi \ 0501111111                    | erityisosaaminen: xxx                           | Kokemusta tehtävästä ja yksiköstä              | Kelpoinen                 | 3/3          | Lähihoitaja<br>Terveyskeskuskuu      |  |  |  |
| □         | Koekkoe Risto<br>risto.kokko@fcq.fi \ 0400428901                   | Paljon kokemusta erityislapsista                | Kokemusta samasta tehtävästä                   | Kelpoinen                 | 3/3          | Luokanopettaja<br>Ala-astekuun koulu |  |  |  |
| П         | Reilumies Reijo<br>■ rr@hotmail.fi <0400428901                     | Tămă mies osaa mită vain                        | Kokemusta samasta tehtävästä                   | Kelpoinen                 | 3/3          | Lähihoitaja<br>Terveyskeskuskuu      |  |  |  |
| ш         | Merimaa Mirja<br>■ sanna.lanki@fcg.fi <0501234567                  |                                                 | Kokemusta samasta tehtävästä                   | Kelpoinen                 | 3/3          | Lähihoitaja<br>Terveyskeskuskuu      |  |  |  |
| П         | Susanna Testaaja<br>anne-mari.nivukoski@kuntarekry.fi \ 0505717233 |                                                 | Kokemusta samasta tehtävästä                   | Kelpoinen                 | 3/3          | Lähihoitaja<br>Komeettakunta         |  |  |  |
| П         | <b>Taivas Sini</b><br>sanna.lanki@fcq.fi \ 0504925225              | suomenkieli äidinkieli, työkielenä myös ruotsi  | Kokemusta samasta tehtävästä                   | Kelpoinen                 | 3/3          | Lähihoitaja<br>Terveyskeskuskuu      |  |  |  |
| $\Box$    | Tuuli Meri<br>€ 0504925225                                         |                                                 | C Kokemusta organisaatiosta                    | Kelpoinen                 | 3/3          | Luokanopettaja<br>Ala-astekuun koulu |  |  |  |
| ш         | Näppärä Niko<br>■ nivukoski@outlook.com % 0505717233               |                                                 | O Ei aikaisempia sijaisuuksia organisaatiossa  | Kelpoinen                 | 3/3          |                                      |  |  |  |
|           | <b>IE</b> TULOSTA CV<br><b>B</b> HAKEMUKSEN TIEDOT<br>÷            | <b>ES LÄHETÄ VIESTI</b><br>0<br>ASIAKIRJAPOHJAT | <b>★ KIINNITÄ SIJAINEN</b><br>TEKSTIVIESTIHAKU | <b>★</b> KIINNITÄ PÄIVIIN |              |                                      |  |  |  |

*Kuva 12 Esimerkki sijaistarpeen hakutuloksesta. Otsikkoriviltä voi valita kaikki kerralla.*

Näkymän alapalkin toiminnoilla voidaan tehdä toimenpiteitä, lukea sijaisen CV:tä (**Hakemuksen tiedot**), tulostaa (**Tulosta CV** ja **Asiakirjapohjat** joka tulostaa Wordiin), lähettää tavallisia sähköposti- tai tekstiviestejä

# 2 Grade

(**Lähetä viesti**), käynnistää automaattinen tekstiviestihaku (**Tekstiviestihaku**) tai kiinnittää sijainen tai useita sijaisia eri vuoroihin (**Kiinnitä sijaiset**).

Taulukon käyttö on samanlaista kuin kaikkialla järjestelmässä: ruksilla valitaan listalta mihin toiminto kohdistetaan, ja taulukkoa voi suodattaa ja muokata sarakkeiden otsikkoriviltä ja taulukon käsittelytoiminnoilla taulukon oikeassa yläkulmassa (Tulosta, Kopioi Exceliin, Päivitä ja Asetukset jolla voi valita taulukon sarakkeet).

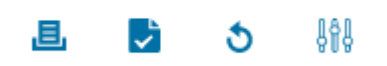

*Kuva 13 Taulukon käsittelytoiminnot Tulosta, Kopioi Exceliin, Päivitä ja Asetukset*

Näkymän taulukon sarakkeet:

- **Henkilö** (nimi ja yhteystiedot, yhteystiedot avaavat sähköpostinlähetystoiminnon tai käyttäjällä olevan puhelinsovelluksen)
- **Kommentti** (tarkistusmerkinnöissä kirjoitettu kommentti kentässä "Kommentti sijaislistalle")
- **Kokemus** (sijaisen aiempi kokemus omassa organisaatiossa, sijaistarpeen yksikössä ja sijaistarpeen tehtävässä, taulukkoa voi suodattaa sijaisten kokemusten mukaan)
- **Kelpoisuus** (tarkistusmerkinnöissä merkitty kelpoisuus tehtävään)
- **Käytettävyys** (kuinka moneen työvuoroon sijainen on käytettävissä niistä vuoroista, jotka sijaistarpeessa ovat)
- **Keikkakalenteri** (tieto siitä, että sijainen on ilmoittautunut, ja sijaisen viesti, jonka hän on kirjoittanut ilmoittautumistoiminnon yhteydessä)
- **Viimeisin sijaisuus** (viimeisin sijaisuus johon sijainen on kiinnitetty samassa organisaatiossa, ja ajankohta näytetään viemällä osoitin tiedon päälle)

Painike **Tekstiviestihaku** avaa saman näkymän kuin seuraavan kappaleessa käsiteltävä toiminto **[Määritä](#page-29-0)  [SMS-haku](#page-29-0)**.

Painikkeet Kiinnitä sijainen ja Kiinnitä päiviin ovat toimintoja, joilla sijaisen voi kiinnittää heti. Nämä toiminnot esitellään seuraavissa kappaleissa 2.2.1.1 ja 2.2.1.2.

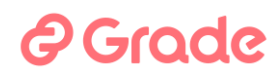

<span id="page-24-0"></span>2.2.1.1 Sijaisen kiinnittäminen manuaalisesti koko sijaistarpeeseen

Kun sijaisuus on sovittu sijaisen kanssa, voidaan hänet kiinnittää ilman järjestelmän automaattisia kiinnitystoimintoja eli manuaalisesti.

Kun halutaan kiinnittää yksi sijainen koko sijaistarpeeseen, eli hänen kanssaan on sovittu, että hän tekee kaikki sijaistarpeet työvuorot, tehdään kiinnitys toiminnolla **Kiinnitä sijainen**. Toiminto avaa näkymän, jossa kiinnitys talletetaan ja jossa voi valita kiinnitystapahtumasta lähetettävät automaattiset viestit.

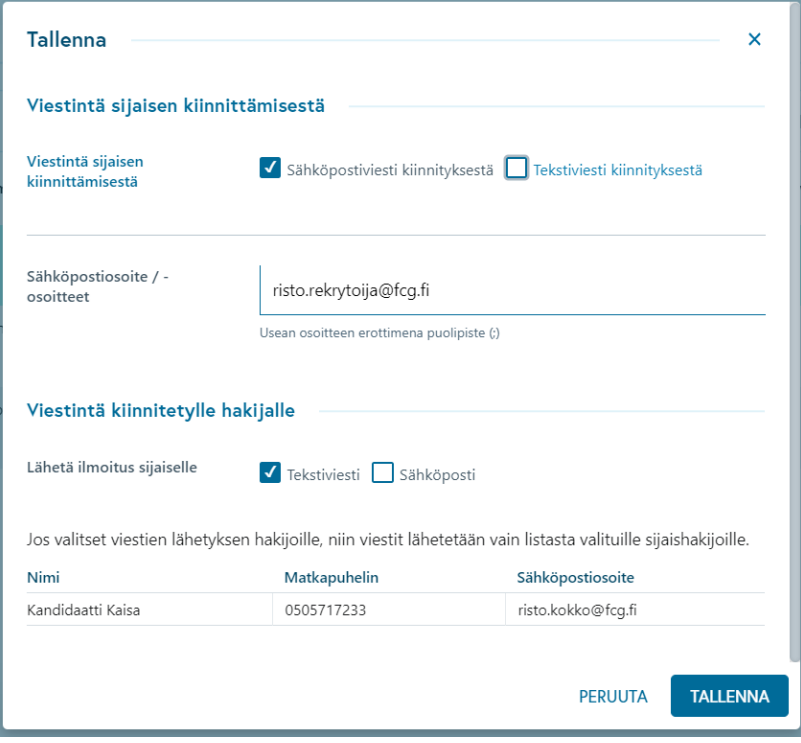

*Kuva 14 Sijaisen kiinnittäminen koko sijaistarpeeseen*

**Viestintä sijaisen kiinnittämisestä** on organisaation sisäistä viestintää. Järjestelmä lähettää automaattisesti viestin tässä oleviin yhteystietoihin valinnan mukaan sähköpostina tai tekstiviestinä. Tässä olevat yhteystiedot ovat ne, jotka sijaistarpeen luontivaiheessa on asetettu.

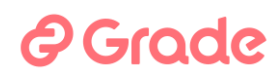

**Viestintä kiinnitetylle hakijalle** on valinta, lähetetäänkö sijaiselle viesti siitä, että hänet on kiinnitetty, ja jos lähetetään, niin käytetäänkö sähköpostia vai testiviestiä vai molempia.

**Tallenna**-painikkeen klikkaaminen tallentaa eli tekee kiinnityksen ja on samalla viestinlähetyskomento.

#### <span id="page-25-0"></span>2.2.1.2 Sijaisen kiinnittäminen osittain eli osaan työvuoroista

Jos sijaistarpeessa on useita työvuoroja, voidaan sijainen kiinnittää vain osaan niistä. Voidaan kiinnittää myös eri sijaisia eri työvuoroihin.

Kun kiinnityksiä työvuoroihin tehdään vain yhdelle sijaisille, tehdään se toiminnolla **Kiinnitä päiviin**. Toiminto avaa näkymän, jossa näytetään sijaisen käytettävyys kunkin työvuoron aikaan. Kiinnitysvalinnat tehdään valitsemalla niiden työvuorojen kohdalla Käytettävissä-painiketta, joihin sijainen halutaan kiinnittää.

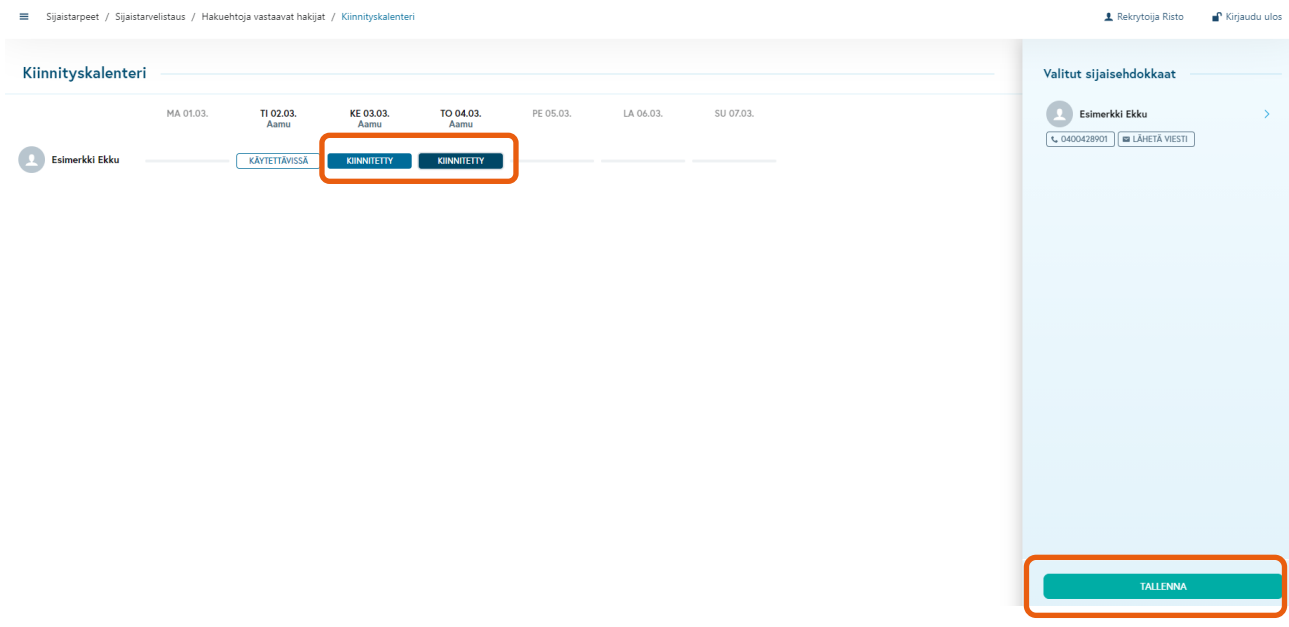

*Kuva 15 Esimerkki, jossa sijaista ollaan kiinnittämässä kahteen vuoroon kolmesta*

# *<u>e*Grade</u>

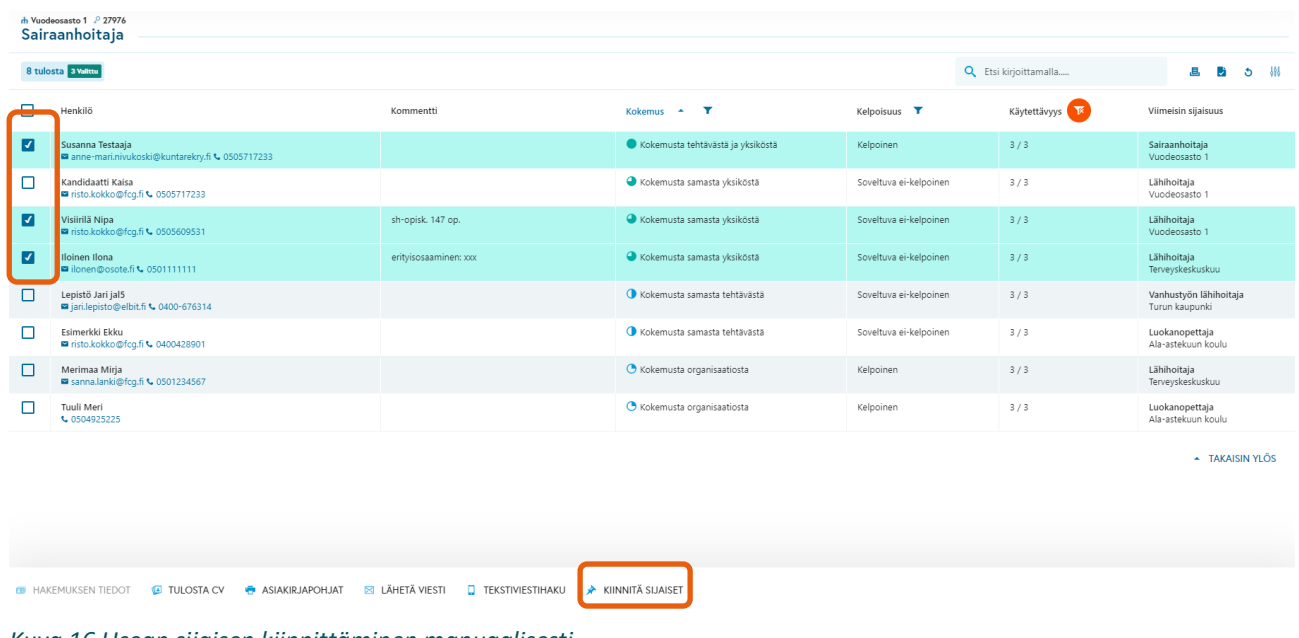

Kun kiinnityksiä halutaan tehdä usealle sijaiselle, on kiinnitystoiminnoista käytettävissä vain **Kiinnitä sijaiset**.

*Kuva 16 Usean sijaisen kiinnittäminen manuaalisesti*

Tällöin kiinnitystoiminto avaa näkymä, jossa näytetään jokaisen valitun sijaisen käytettävyys sijaistarpeen vuoroihin. Kiinnitysvalinnat tehdään valitsemalla kunkin sijaisen rivillä niiden vuorojen kohdalta Käytettävissä-painike, joihin kiinnitykset halutaan tehdä.

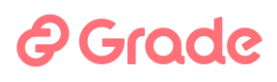

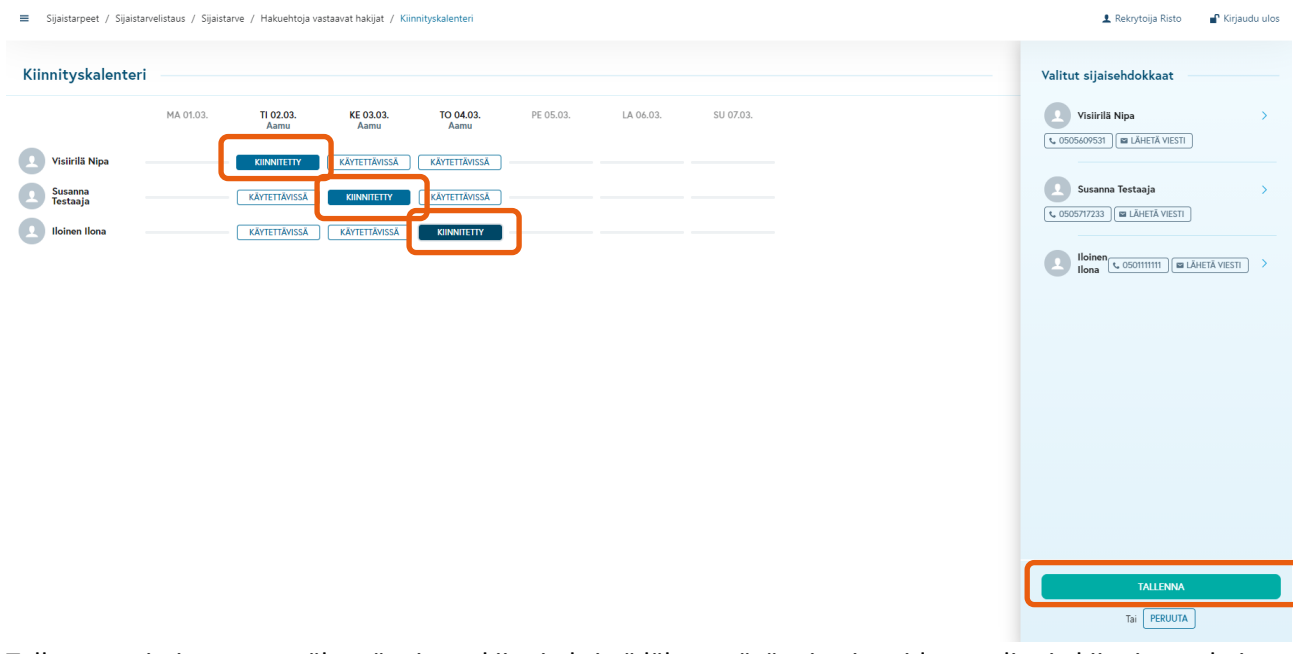

Tallennustoiminto avaa näkymän, jossa kiinnityksistä lähetettävät viestit voidaan valita ja kiinnitys vahvistetaan. Kuvan 17 esimerkissä lähetetään kiinnitysviesti työnantajalle sähköpostilla kahteen eri osoitteeseen. Kaikille kiinnitetyille sijaisille lähetetään kiinnitysviesti tekstiviestinä. Sijaistarpeen kaikkiin vuoroihin on saatu sijainen.

### *e* Grade

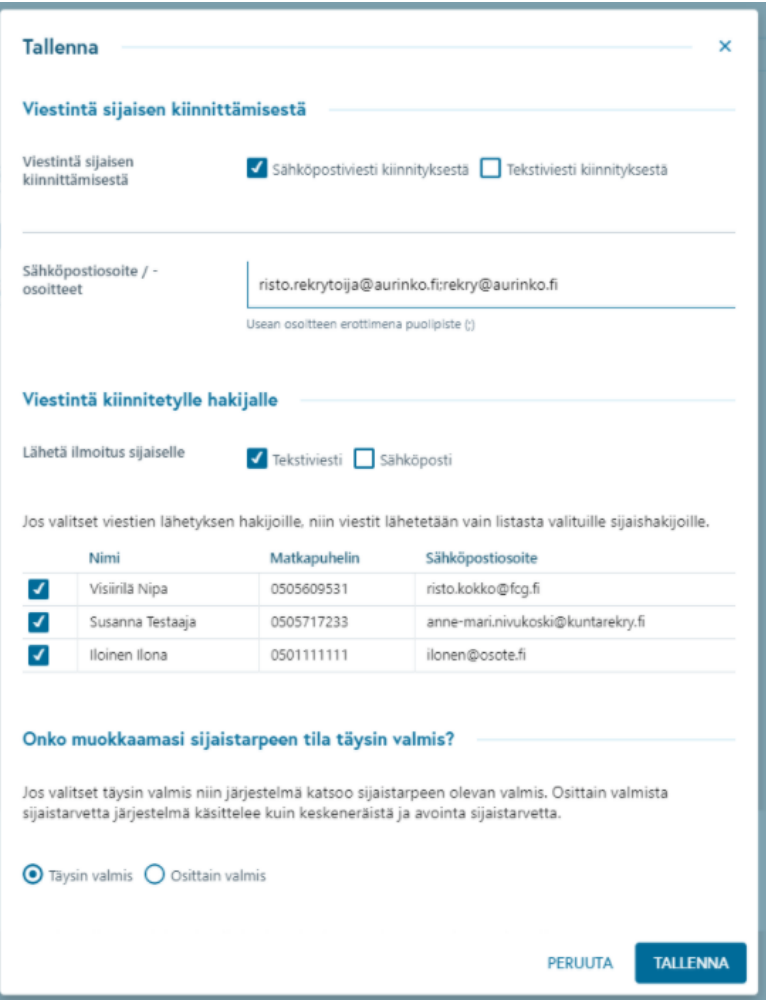

*Kuva 17 Usean eri sijaisen kiinnitysviestit ja kiinnityksen vahvistus*

**Viestintä sijaisen kiinnittämisestä** on organisaation sisäistä viestintää. Järjestelmä lähettää automaattisesti viestin tässä oleviin yhteystietoihin valinnan mukaan sähköpostina tai tekstiviestinä. Tässä olevat yhteystiedot ovat ne, jotka sijaistarpeen luontivaiheessa on asetettu.

**Viestintä kiinnitetylle hakijalle** on valinta, lähetetäänkö sijaiselle viesti siitä, että hänet on kiinnitetty. Jos lähetetään, voi valita käytetäänkö sähköpostia vai testiviestiä vai molempia. Voidaan lisäksi valita, lähetetäänkö kiinnitysviesti kaikille sijaisille vai ei, ja jos ei, niin kenelle lähetetään.

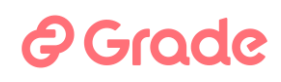

**Onko muokkaamasi sijaistarpeen tilan täysin valmis?** –kohdassa järjestelmään merkitään, onko sijasitarpeen kaikkiin vuoroihin nyt saatu sijainen vai ei. Jos kaikkiin vuoroihin ei saatu, käytetään tässä valintaa **Osittain valmis**. Tällöin sijaistarpeen tilaksi merkitään Osittain valmis (täytetyt vuorot kpl/kaikki vuorot kpl) ja loppuihin vuoroihin voidaan jatkaa sijaisen hakua ja kiinnittää sijaisia myöhemmin.

**Tallenna**-painikkeen klikkaaminen tallentaa eli tekee kiinnitykset ja on samalla viestinlähetyskomento.

#### <span id="page-29-0"></span>2.2.2 Määritä SMS-haku

Automaattinen tekstiviestihaku (SMS=tekstiviesti) on järjestelmän nopein ja tehokkain sijaisen hakutoiminto. Sitä voi käyttää myös Rekrymobiili –nimisellä sovelluksella, josta on oma kappaleensa tässä oppaassa. Rekrymobiili toimii parhaiten puhelimella ja sillä haun saa käyntiin muutamassa sekunnissa.

Järjestelmän täysversiossa on tarjolla enemmän toiminnallisuuksia kuin Rekrymobiilissa, joten tilanteen mukaan käyttäjä voi valita, kummalla mieluummin käynnistää haun.

#### <span id="page-29-1"></span>2.2.2.1 Automaattisen tekstiviestihaun prosessi

Automaattisen tekstiviestihaun tehokkuus perustuu siihen, että rekrytoija saa haun käyntiin helposti, ja järjestelmä sen jälkeen lähettää haun tapahtumista automaattisesti viestejä sijaisille ja rekrytoijille.

#### Haun tapahtumat, kun sijainen löytyy:

- Haku käynnistetään, jolloin valituille hakijoille lähtee tekstiviestiviestinä työtarjous. Viestissä on sijaistarpeen tiedot ja ohjeet vastaamiseen sekä yksilöllinen numerokoodi. Sijaistarve muuttuu SMShaku käynnistetty –tilaan.
- Ensimmäinen sijainen, joka vastaa viestiin lähettämällä vastausviestinä sijaistarpeen numerokoodin, saa sijaisuuden ja järjestelmä kiinnittää hänet sijaisuuteen. Sijaiselle lähetetään vahvistusviesti, jossa

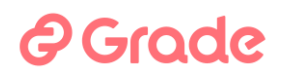

on sijaistarpeeseen talletettua lisätietoa sijaisuudesta sekä keneltä voi kysyä tarvittaessa lisätietoja. sijaistarpeen tila muuttuu "SMS-haku päättynyt, sijainen löytyi" –tilaan

- Jos SMS-hakua käynnistettäessä kohtaan "Viestintä sijaisen kiinnittämisestä" talletettiin rekrytoijan tai esihenkilön yhteystiedot, järjestelmä lähettää hänelle viestin kiinnityksestä. Viestissä on sijaisen nimi ja puhelinnumero.
- Myöhemmin vastanneet sijaiset saavat viestin, jossa kiitetään ja kerrotaan että sijaisuus on jo täytetty.
- Jos joku vastaa sijaistarjoukseen myöntävästi vielä hakuajan päättymisen jälkeen, hänelle menee vastausviesti, että hakuaika on päättynyt.

#### Haun tapahtumat, kun sijaista ei löydy

- Haku käynnistetään, jolloin valituille hakijoille lähtee tekstivisteinä työtarjous.
- Kukaan ei vastaa haun voimassaoloaikana.
- Jos SMS-hakua käynnistettäessä kohtaan "Viestintä sijaisen kiinnittämisestä" talletettiin rekrytoijan tai esihenkilön yhteystiedot, järjestelmä lähettää hänelle viestin, että sijaista ei ole löydetty. Sijaistarve muuttuu "SMS-haku päättynyt, ei sijaista" -tilaan.
- Jos joku vastaa sijaistarjoukseen myöntävästi vielä hakuajan päättymisen jälkeen, hänelle menee vastausviesti, että hakuaika on päättynyt.

Jos SMS-haku keskeytetään sen voimassaoloaikana, lähtee tieto peruutuksesta tekstiviestillä kaikille niille hakijoille, joille alkuperäinen sijaisuustarjousviestikin lähti.

Kaikkien viestien sisällöt on määritelty järjestelmän organisaatiokohtaisissa asetuksissa, joita organisaation pääkäyttäjä voi muokata tai tilata konfiguraatiota Kuntarekryn tuesta.

### Grode

Tässä muutamia esimerkkejä viestistä (järjestelmän koulutusympäristön viestiasetuksissa on usein mukana

#### teksti "TÄMÄ ON HARJOITUS"):

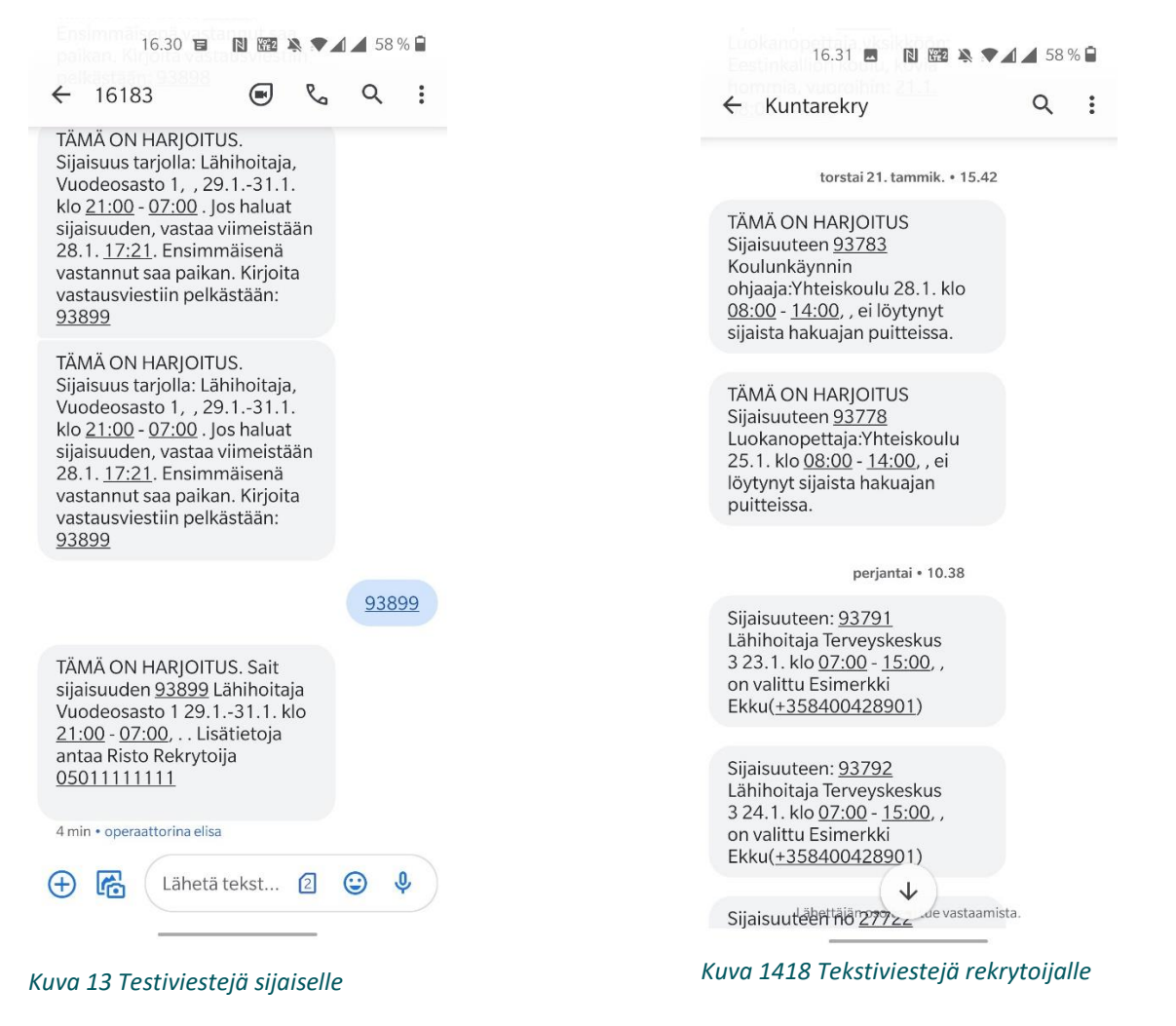

#### <span id="page-31-0"></span>2.2.2.2 Automaattisen SMS-haun hakutulosnäkymä

**Määritä SMS-haku** –painike avaa sijaistarpeen hakutuloksen. Hakutulokseen tulevat sijaiset, jotka ovat käytettävissä sijaistarpeen kaikkiin työvuoroihin, ja joille on tarkistusmerkinnöissä merkitty tilaksi Haastateltu – soveltuu sijaiseksi, merkitty sopivaksi toimimaan sijaistarpeen tehtävässä (Kelpoinen tai Soveltuva ei-kelpoinen) ja joilla sijaistarpeen yksikkö sisältyy tarkistusmerkinnöissä tehtyyn yksikkövalintaan.

### ? Grade

Sijainen on käytettävissä työvuoroon, kun seuraavat ehdot täyttyvät:

- 5) hänellä ei ole sille päivälle kiinnitystä muihin sijaistarpeisiin missään organisaatiossa
- 6) hän on oman käytettävyyskalenterinsa mukaan käytettävissä
- 7) jos kyseessä on aamuvuoro eikä sijaista ole kiinnitetty missään organisaatiossa edeltävään yövuoroon
- 8) jos kyseessä on yövuoro eikä sijaista ei ole kiinnitetty missään organisaatiossa seuraavaan aamuvuoroon

| Sijaistarpeet / Sijaistarve / Tekstiviestihaku<br>≡                       |                                                                                                    |                  |   |                                                   |  |                                   | <sup>1</sup> Kiriaudu ulos<br>上 Rekrytoija Risto |                           |  |                                         |  |                                                                                                    |
|---------------------------------------------------------------------------|----------------------------------------------------------------------------------------------------|------------------|---|---------------------------------------------------|--|-----------------------------------|--------------------------------------------------|---------------------------|--|-----------------------------------------|--|----------------------------------------------------------------------------------------------------|
|                                                                           | m Vuodeosasto 1 .º 27973<br>Lähihoitaja                                                                                                    |                  |   |                                                   |  |                                   |                                                  |                           |  |                                         |  |                                                                                                    |
| Q Etsi kirjoittamalla<br>Е.<br>9 tulosta<br>J.<br>- 595<br>$\ddot{\circ}$ |                                                                                                    |                  |   |                                                   |  |                                   |                                                  |                           |  | Valitse hakijat SMS-ryhmään             |  |                                                                                                    |
|                                                                           | Henkilö                                                                                                    | SMS<br>hakuryhmä | Y | Kommentti                                         |  | Kokemus $\leftarrow$ T            |                                                  | Kelpoisuus T              |  | Viimeisin<br>sijaisuus                  |  | Uusi sijaistarve<br>Listassa näytetään sijaiset, jotka ovat käytettävissä<br>sijaistarpeeseen ja joilla on validi puhelinnumero, jotta |
| n                                                                         | Kandidaatti Kaisa<br>■ risto.kokko@fcg.fi < 0505717233                                                                                                  |                  |   |                                                   |  | Kokemusta tehtävästä ja yksiköstä |                                                  | Kelpoinen                 |  | Lähihoitaja<br>Vuodeosasto 1            |  | heille voidaan lähettää tekstiviestejä. Lisää haluamasi<br>sijaiset SMS-ryhmiin ja käynnistä tekstiviestihaku.                         |
| Л                                                                         | Iloinen Ilona<br>■ ilonen@osote.fi <0501111111                                                                                                    |                  |   | eritvisosaaminen: xxx                             |  | Kokemusta tehtävästä ja yksiköstä |                                                  | Kelpoinen                 |  | Lähihoitaja<br>Terveyskeskuskuu         |  | SMS -ryhmä 1<br>Lisää hakijoita ryhmään                                                                                                |
| $\Box$                                                                    | Reilumies Reijo<br>■ rr@hotmail.fi % 0400428901                                                                                                    |                  |   | Tämä mies osaa mitä vain                          |  | Kokemusta samasta tehtävästä      |                                                  | Kelpoinen                 |  | Lähihoitaja<br>Terveyskeskuskuu         |  |                                                                                                    |
| □                                                                         | Merimaa Miria<br>sanna.lanki@fcq.fi <0501234567                                                                                                    |                  |   |                                                   |  | Kokemusta samasta tehtävästä      |                                                  | Kelpoinen                 |  | Lähihoitaia<br>Terveyskeskuskuu         |  | SMS -ryhmä 2<br>Lisää hakijoita ryhmään                                                                                                |
| П                                                                         | Susanna Testaaja<br>anne-mari.nivukoski@kuntarekry.fi<br>€ 0505717233                                                                                   |                  |   |                                                   |  | Kokemusta samasta tehtävästä      |                                                  | Kelpoinen                 |  | Lähihoitaja<br>Komeettakunta            |  |                                                                                                    |
| Л                                                                         | Taivas Sini<br>sanna.lanki@fcg.fi <0504925225                                                                                                    |                  |   | suomenkieli äidinkieli, työkielenä myös<br>ruotsi |  | Kokemusta samasta tehtävästä      |                                                  | Kelpoinen                 |  | Lähihoitaja<br>Terveyskeskuskuu         |  | SMS -ryhmä 3<br>Lisää hakijoita ryhmään                                                                                                |
| □                                                                         | Tuuli Meri<br>€ 0504925225                                                                                                    |                  |   |                                                   |  | O Kokemusta organisaatiosta       |                                                  | Kelpoinen                 |  | Luokanopettaja<br>Ala-astekuun<br>koulu |  |                                                                                                    |
| Л                                                                         | Näppärä Niko<br>nivukoski@outlook.com \ 0505717233                                                                                                    |                  |   |                                                   |  |                                   | O Ei aikaisempia sijaisuuksia organisaatiossa    | Kelpoinen                 |  |                                         |  |                                                                                                    |
| □                                                                         | Tähkä Vilja<br>sanna.lanki@fcq.fi <0504925225                                                                                                    |                  |   | Mainio opettaja.                                  |  |                                   | O Ei aikaisempia sijaisuuksia organisaatiossa    | Kelpoinen                 |  |                                         |  |                                                                                                    |
| - TAKAISIN YLÖS                                                           |                                                                                                    |                  |   |                                                   |  |                                   |                                                  |                           |  |                                         |  |                                                                                                    |
|                                                                           | <b>C</b> LISÄÄ 2. SMS-RYHMÄÄN<br><b>C</b> LISÄÄ 3. SMS-RYHMÄÄN<br><b>ET HAKEMUKSEN TIEDOT</b><br><b>C</b> LISÄÄ 1. SMS-RYHMÄÄN<br>X POISTA HAKURYHMISTÄ |                  |   |                                                   |  |                                   |                                                  | <b>A MÄÄRITÄ SMS HAKU</b> |  |                                         |  |                                                                                                    |

*Kuva 19 Esimerkki sijaistarpeen hakutuloksesta. Otsikkoriviltä voi valita kaikki kerralla.*

Taulukon käyttö on samanlaista kuin kaikkialla järjestelmässä: ruksilla valitaan listalta mihin toiminto kohdistetaan, ja taulukkoa voi suodattaa ja muokata sarakkeiden otsikkoriviltä ja taulukon käsittelytoiminnoilla taulukon oikeassa yläkulmassa (Tulosta, Kopioi Exceliin, Päivitä ja Asetukset, jolla voi valita taulukon sarakkeet).

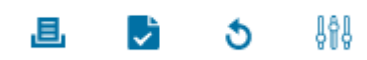

*Kuva 20 Taulukon käsittelytoiminnot Tulosta, Kopioi Exceliin, Päivitä ja Asetukset*

Näkymän taulukon sarakkeet:

# ? Grade

- **Henkilö** (nimi ja yhteystiedot, yhteystiedot avaavat sähköpostinlähetystoiminnon tai käyttäjällä olevan puhelinsovelluksen)
- **SMS-hakuryhmä** (hakuryhmiin valintojen jälkeen näytetään mihin hakuryhmään sijainen on valittu)
- **Kommentti** (tarkistusmerkinnöissä kirjoitettu kommentti kentässä "Kommentti sijaislistalle")
- **Kokemus** (sijaisen aiempi kokemus omassa organisaatiossa, sijaistarpeen yksikössä ja sijaistarpeen tehtävässä, taulukkoa voi suodattaa sijaisten kokemusten mukaan)
- **Kelpoisuus** (tarkistusmerkinnöissä merkitty kelpoisuus tehtävään)
- **Kelpoisuus opetusaineisiin** (sarake on näkyvissä, jos organisaatiossa on käytössä tehtäväalue Opetus- ja kulttuuriala, johon on sijoitettu opetusalan tehtävänimikkeitä Sijaispankin ja Sijaistarpeet moduulien käyttöä varten. Sarakkeessa näytetään aineenopettajan ainekelpoisuudet, jos niitä on merkitty sijaisen tarkistusmerkinnöissä.)
- **Keikkakalenteri** (Sarake ei ole oletuksena käytössä tässä näkymässä. Tätä tietoa ei yleensä tarvita, kun ollaan käynnistämässä SMS-hakua. Sarakkeessa on tietoa keikkakalenterijulkaisusta.)
- **RTO Tila** (Sarakkeessa näytetään sijaisen rikostaustaotteen voimassaolo, jos organisaation asetuksissa on määritetty ne tehtävänimikkeet, joissa tarvitaan rikostaustaotetta, ja sijaisen tarkistusmerkinnöissä on tehty tarkistusmerkintä rikostaustaotteeseen.)
- **RTO Sijaisuudet 12 kk** (Sarakkeessa sijaisen tekemien sellaisten sijaisuuksien määrä päivinä, joissa on vaadittu rikostaustaotteen voimassaoloa. Sarake on käytössä samoilla ehdoilla kuin RTO Tila sarake.)
- **Viimeisin sijaisuus** (viimeisin sijaisuus johon sijainen on kiinnitetty samassa organisaatiossa, ja ajankohta näytetään viemällä osoitin tiedon päälle)

Kokemus -sarakkeen suodatuksen avulla voidaan valita useista sijaisista esiin vain ne, joilla on tietynlainen aiempi kokemus. Aiempaa työkokemusta ilmaisevat luokat ovat:

# <sup>D</sup>Grade

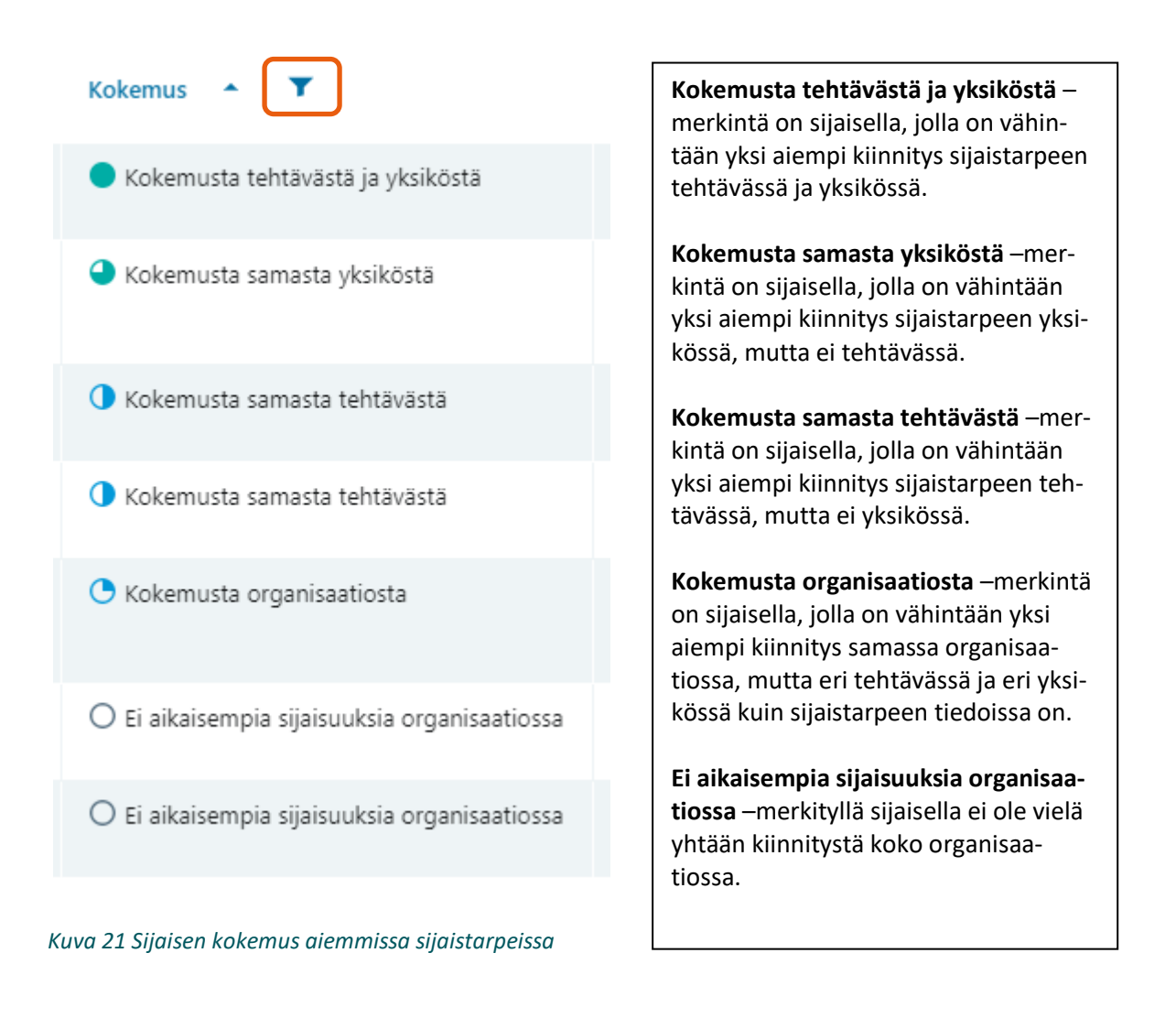

Suodatin-painikkeella sarakkeen otsikossa voi suodattaa esiin halutun kokemuksen omaavat sijaiset.

Sijaisia voidaan valita mukaan automaattiseen tekstiviestihakuun joko yksi kerrallaan laittamalla ruksi rivin päähän, tai laittamalla ruksi taulukon otsikkorivillä olevaan ruutuun, jolloin kaikki tulevat valituiksi.

Suodattimien avulla voidaan toimia seuraavalla tavalla, jos sijaistarpeen hakutuloksessa on paljon sijaisia.

1) Suodata halutunlaiset sijaiset taulukkoon esimerkiksi kokemuksen tai kelpoisuuden perusteella, tai molempien tietojen perusteella. Suodatuksia voi tehdä kerralla yhden tai useamman sarakkeen mukaan ja suodattimiin voi valita yhden tai useamman vastausvaihtoehdon. Voit suodattaa esiin esimerkiksi kelpoiset, joilla on aiempaa kokemusta samasta tehtävästä ja yksiköstä.

# *<u>A* Grade</u>

- 2) Valitse kaikki suodatetun taulukon sijaiset laittamalla ruksi otsikkorivin ruutu
- 3) Valitse näkymän alapalkista toiminto
- 4) Suodata toisenlaisia sijaisia taulukkoon esiin muuttamalla suodatuksia. Voit suodattaa nyt esiin esimerkiksi sijaiset, jotka ovat soveltuvia ei-kelpoisia ja joilla on aiempaa kokemusta samasta yksiköstä.
- 5) Valitse kaikki sijaiset kerralla ja valitse toiminto näkymän alapalkista.

Suodatusta muutetaan valitsemalla oranssi suodatinpainike, ja avautuvasta valikosta joko valitaan toinen tai poistetaan suodatus kokonaan ruksista.

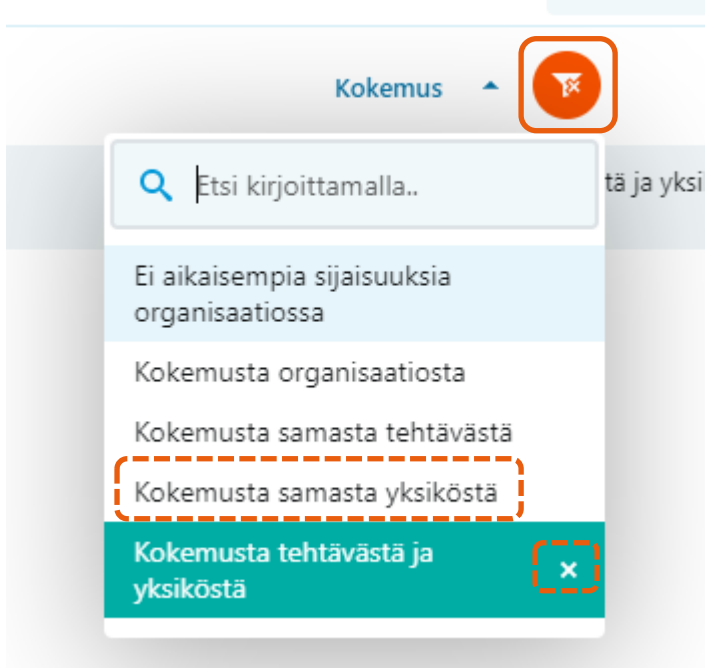

### <span id="page-35-0"></span>2.2.2.3 Automaattisen SMS-haun hakuryhmät

SMS-ryhmä tarkoittaa hakuryhmää, johon sijainen valitaan. SMS-haun voi käynnistää joko niin, että lähetetään työtarjous tekstiviestinä kaikille valituille sijaisille heti, tai ajastetusti siten, että ensimmäinen ryhmä saa viestin ensin, ja jos kukaan ei vastaa, lähtee toiselle ryhmälle sama työtarjous valitun viiveen jälkeen, ja edelleen jos kukaan ei vastaa, lähetetään työtarjous kolmannellekin ryhmälle.
# *&* Grade

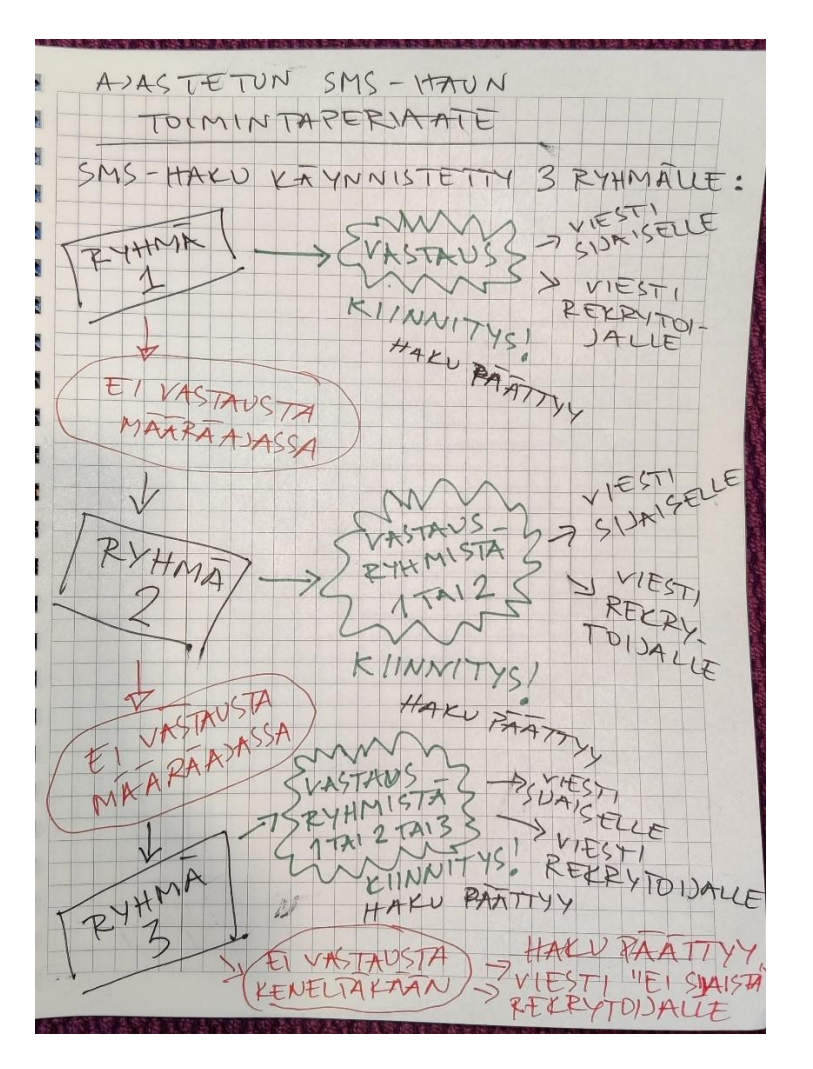

*Kuva 22 Ajastetun SMS-haun hakuryhmät*

Hakuryhmiä voi olla haussa yksi, kaksi tai kolme.

Kun sijainen tai useita sijaisia on valittu, otetaan heidät mukaan SMS-hakuryhmään alapalkin painikkeilla **Lisää 1. SMS-ryhmään**, **Lisää 2. SMS-ryhmään** tai **Lisää 3. SMS-ryhmään**. Oikealla palstalla näytetään, mihin ryhmiin hakijoita on valittu, ja SMS hakuryhmä –sarakkeessa näytetään myös missä ryhmässä kukin sijainen on. Sijaisen voi poistaa hausta painikkeella **Poista hakuryhmästä**.

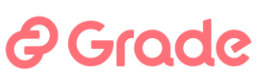

| 7 tulosta                                                                  |                  |                                                   | Q Etsi kirjoittamalla                         | Æ.           | $\ddot{\circ}$<br>481                   | Valitse hakijat SMS-ryhmään<br>Uusi sijaistarve                                                                    |
|----------------------------------------------------------------------------|------------------|---------------------------------------------------|-----------------------------------------------|--------------|-----------------------------------------|----------------------------------------------------------------------------------------------------|
| Henkilö                                                                    | SMS<br>hakuryhmä | Kommentti                                         | $\mathbf{r}$<br>Kokemus $\rightarrow$         | Kelpoisuus T | Viimeisin<br>sijaisuus                  | Listassa näytetään sijaiset, jotka ovat käytettävissä<br>sijaistarpeeseen ja joilla on validi puhelinnumero, jotta |
| Iloinen Ilona<br>п<br>■ ilonen@osote.fi < 0501111111                       | SMS -ryhmä 1     | erityisosaaminen: xxx                             | Kokemusta tehtävästä ja yksiköstä             | Kelpoinen    | Lähihoitaja<br>Terveyskeskuskuu         | heille voidaan lähettää tekstiviestejä. Lisää haluamasi<br>sijaiset SMS-ryhmiin ja käynnistä tekstiviestihaku.     |
| п<br>Susanna Testaaja<br>anne-mari.nivukoski@kuntarekry.fi<br>€ 0505717233 | SMS -ryhmä 2     |                                                   | Kokemusta samasta yksiköstä                   | Kelpoinen    | Sairaanhoitaja<br>Vuodeosasto 1         | SMS -ryhmä 1<br>Lisää hakijoita ryhmään                                                                            |
| $\Box$<br>Merimaa Mirja<br>a sanna lanki@fcq.fi \ 0501234567               | SMS -ryhmä 3     |                                                   | Kokemusta samasta tehtävästä                  | Kelpoinen    | Lähihoitaja<br>Terveyskeskuskuu         | 1 hakijaa valittu                                                                                                  |
| n<br>Taivas Sini<br>sanna.lanki@fcq.fi \ 0504925225                        | SMS -ryhmä 3     | suomenkieli äidinkieli, työkielenä myös<br>ruotsi | Kokemusta samasta tehtävästä                  | Kelpoinen    | Lähihoitaja<br>Terveyskeskuskuu         | SMS -ryhmä 2                                                                                                    |
| $\Box$<br>Tuuli Meri<br>€ 0504925225                                       | SMS -ryhmä 3     |                                                   | C Kokemusta organisaatiosta                   | Kelpoinen    | Luokanopettaja<br>Ala-astekuun<br>koulu | Lisää hakijoita ryhmään<br>1 hakijaa valittu                                                                       |
| n<br>Näppärä Niko<br>nivukoski@outlook.com % 0505717233                    |                  |                                                   | O Ei aikaisempia sijaisuuksia organisaatiossa | Kelpoinen    |                                         |                                                                                                    |
| n<br>Tähkä Vilia<br>sanna.lanki@fcq.fi & 0504925225                        | SMS -ryhmä 3     | Mainio opettaja.                                  | O Ei aikaisempia sijaisuuksia organisaatiossa | Kelpoinen    |                                         | SMS -ryhmä 3<br>Lisää hakijoita ryhmään                                                                            |
|                                                                            |                  |                                                   |                                               |              | - TAKAISIN YLÖS                         | 4 hakijaa valittu                                                                                                  |
|                                                                            |                  |                                                   |                                               |              |                                         |                                                                                                    |
|                                                                            |                  |                                                   |                                               |              |                                         |                                                                                                    |

*Kuva 23 Sijaisia on valittu hakuryhmiin*

### 2.2.2.4 Haun käynnistäminen

Haun käynnistystoiminnossa valitaan ajastettujen ryhmien väliset viiveet ja haun kokonaiskesto. Lisäksi voidaan kirjoittaa vielä lisätietoja lähteviin viesteihin ja valita haun lopputuloksen viestinnän vaihtoehtoja.

Määritä SMS-haku painike avaa dialogin, jonka ensimmäisessä vaiheessa voidaan kirjoittaa lähtevään työtarjoukseen tekstiä ja valitaan hakutoiminnolle aikamääreet. Sijaisille lähtevä viesti näytetään näkymässä.

### 2 Grade

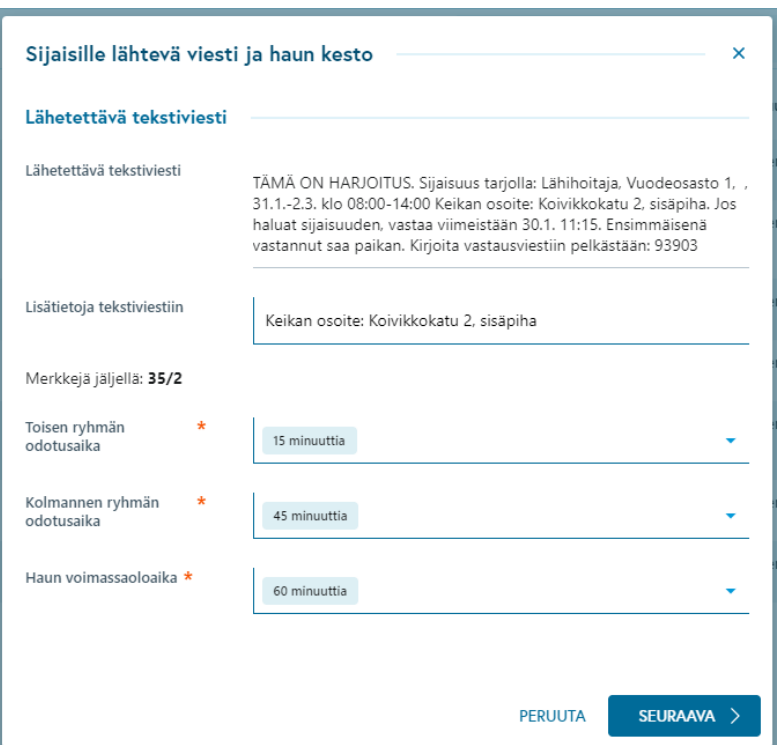

*Kuva 24 Lähtevä viesti ja aikavalinnat hakuryhmien välisille viiveille ja haun kestolle*

**Lisätietoja tekstiviestiin** –kenttään kirjoitettu teksti tulee mukaan viestiin, ja näkyy yläpuolella lähtevän viestin sisällössä.

**Toisen ryhmän odotusaika** on se aika, jonka jälkeen työtarjous lähtee toiselle ryhmälle, jos ensimmäisestä ryhmästä kukaan ei vastaa. Aika tulee tähän oletuksena henkilökohtaisista asetuksista, jos se on siellä määritelty.

**Kolmannen ryhmän odotusaika** on se aika haun käynnistyshetkestä, jonka jälkeen työtarjous lähtee kolmannelle ryhmälle, jos ensimmäisestä tai toisesta ryhmästä kukaan ei ole vastaa. Aika tulee tähän oletuksena henkilökohtaisista asetuksista, jos se on siellä määritelty.

**Haun voimassaoloaika** on se aika, jonka sisällä sijaiset voivat kiinnittyä vastaamalla työtarjoukseen. Aika tulee tähän oletuksena henkilökohtaisista asetuksista, jos se on siellä määritelty. Haku on voimassa tässä valitun ajan kaikissa hakuryhmissä oleville sijaisille. Jos kukaan sijaisista ei vastaa tämän ajan kuluessa, haku

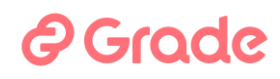

päättyy ja sijaistarve muuttuu tilaan SMS-haku päättynyt, ei sijaista. ja sijaistarpeeseen talletettuihin yhteystietoihin lähtee viesti siitä, että sijaista ei saatu. **Tämä aika kannattaa määrittää sen mukaan, milloin viimeistään rekrytoijan on saatava tieto siitä, saadaanko sijainen**.

**Seuraava** -painike avaa käynnistysdialogin toisen vaiheen, jossa voidaan asettaa tietoja kiinnitystapahtuman automaattista viestintää varten.

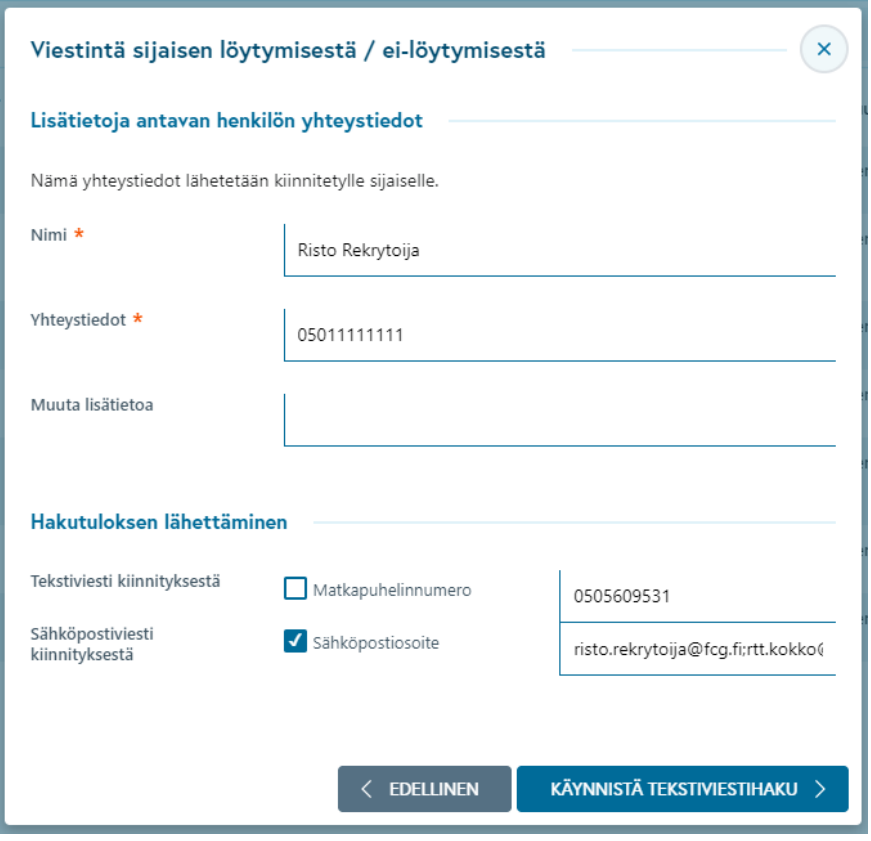

*Kuva 25 Viestintä haun lopputuloksesta ja haun käynnistys*

**Lisätietoja antavan henkilön yhteystiedot** –osioon talletetut tiedot sisältyvät siihen viestiin, jonka järjestelmä lähettää sijaistarpeeseen kiinnitetylle sijaiselle. Hän on se, joka ensimmäisenä vastaa hakuun työtarjouksessa olevalla numerokoodilla. Nimi ja yhteystiedot ovat sen henkilön tiedot, jolta työhän tuleva sijainen voi tarvittaessa kysyä lisätietoja. Nämä tiedot tulevat oletuksena henkilökohtaisista asetuksista, jos ne on sinne talletettu.

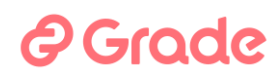

**Hakutuloksen lähettäminen** –osiossa voi valita, lähettääkö järjestelmä viestin haun lopputuloksesta sähköpostilla vai tekstiviestillä vai molemmilla. Yhteystiedot tulevat tähän oletuksena henkilökohtaisista asetuksista, jos on siellä talletettu. Matkapuhelinnumeroita voi tässä olla vain yksi. Sähköpostiosoitteita voi olla useita, ja ne täytyy erottaa puolipisteellä (;) .

Käynnistä tekstiviestihaku –painike antaa komennon tekstiviestien lähettämistä varten. Kuntarekry käyttää tekstiviestioperaattorina Kuulalaakeri Oy:n palvelua. Viestit tulevat sijaisille numerosta 16138. Sijaisille on syytä tiedottaa asiasta ja pyytää heitä ottamaan yhteyttä omaan puhelinoperaattoriinsa sitä varten, että operaattori kytkisi sijaisen liittymästä pois mahdolliset 16-ryhmään kuuluvan palvelunumeroeston.

Käynnistyksen jälkeen avautuu näkymä, josta voi tarvittaessa keskeyttää juuri käynnistetty haku tai tarkastella käynnistetyn haun tietoja. Jos haku keskeytetään Keskeytä tekstiviestihaku -toiminnolla, lähettää järjestelmä keskeytyksestä viestin kaikille hakuun mukaan valituille sijaisille.

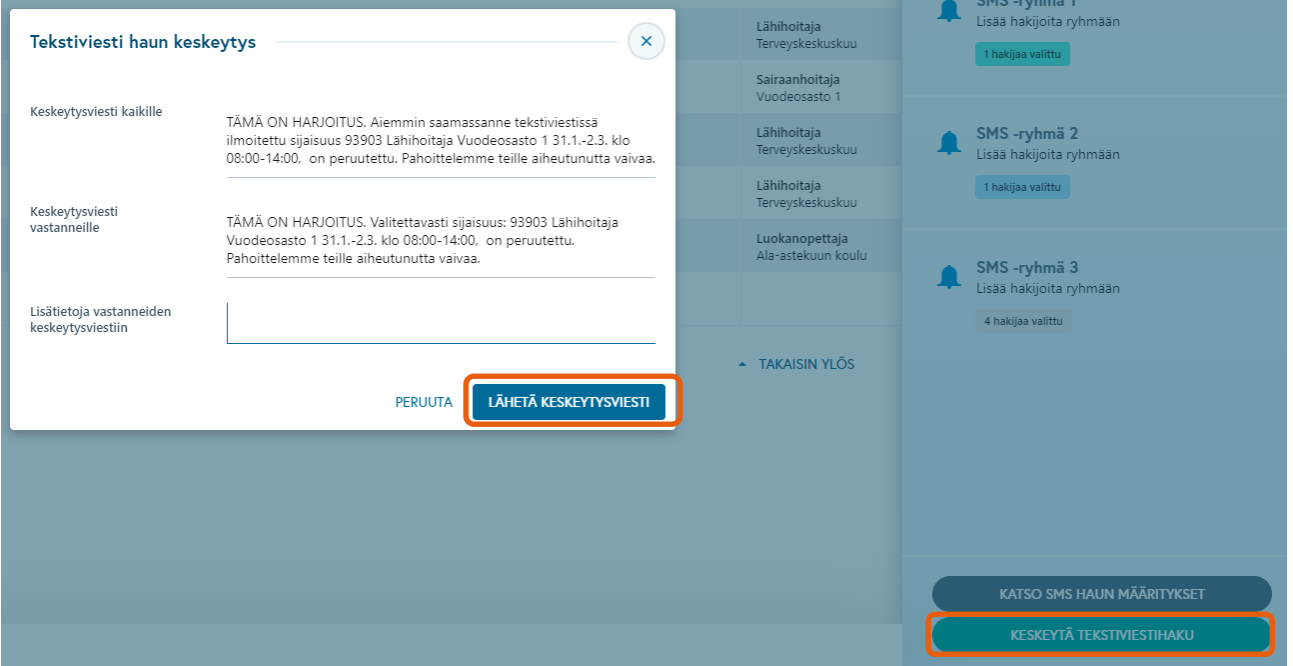

*Kuva 26 Käynnistetyn tekstiviestihaun keskeytys*

#### 2.2.3 Julkaise keikkakalenteriin —toimintaperiaate ja suositus

Keikkakalenteri on sijaisille tarjolla oleva toiminto työnhakijan ympäristössä. Kun sijainen kirjautuu omiin tietoihins[a www.kuntarekry.fi](http://www.kuntarekry.fi/) -sivuston kautta, hän voi mennä katsomaan keikkakalenteriin julkaistuja keikkoja ja ilmoittautua niihin. Sijaiselle voidaan antaa tarkistusmerkinnöissä oikeus kiinnittää itsensä keikkakalenterissa. Jos tätä oikeutta ei anneta, sijainen voi vain ilmoittautua ja näin osoittaa kiinnostuksensa. Rekrytoija näkee Sijaistarpeen tiedoissa, ketkä ovat ilmoittautuneet ja kiinnittää haluamansa sijaisen.

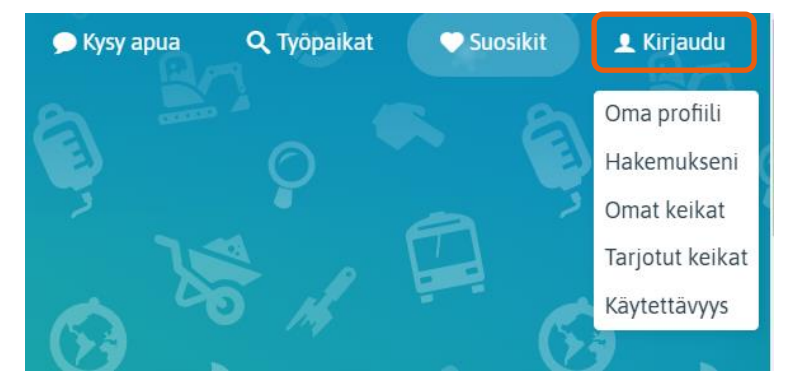

*Kuva 27 Työnhakijan ja sijaisen kirjautuminen www.kuntarekry.fi osoitteessa*

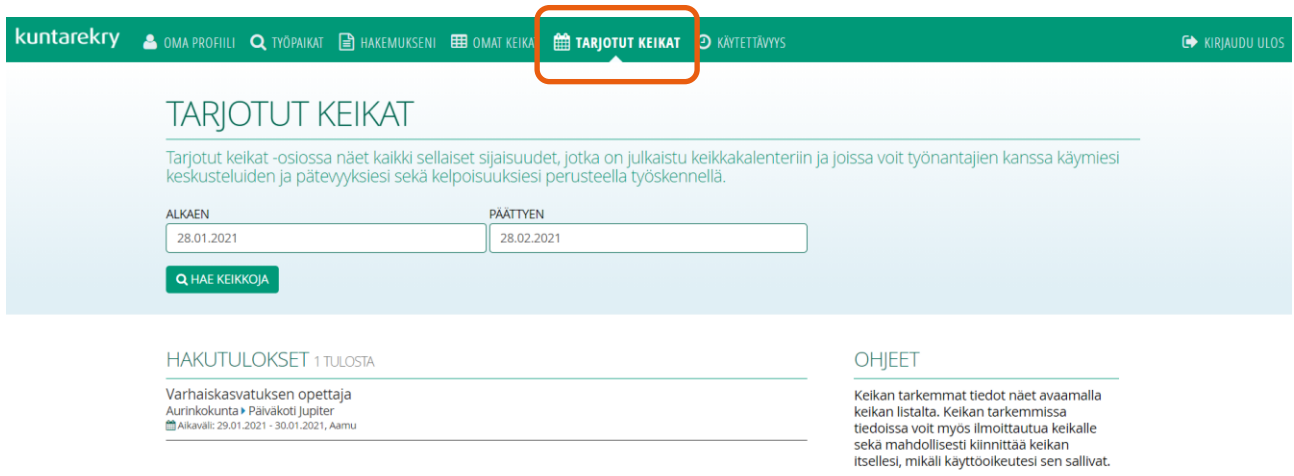

Keikalle voit ilmoittautua mikäli et ole

*Kuva 28 Keikkakalenteriin julkaisut keikat sijaisen ympäristössä*

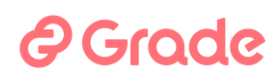

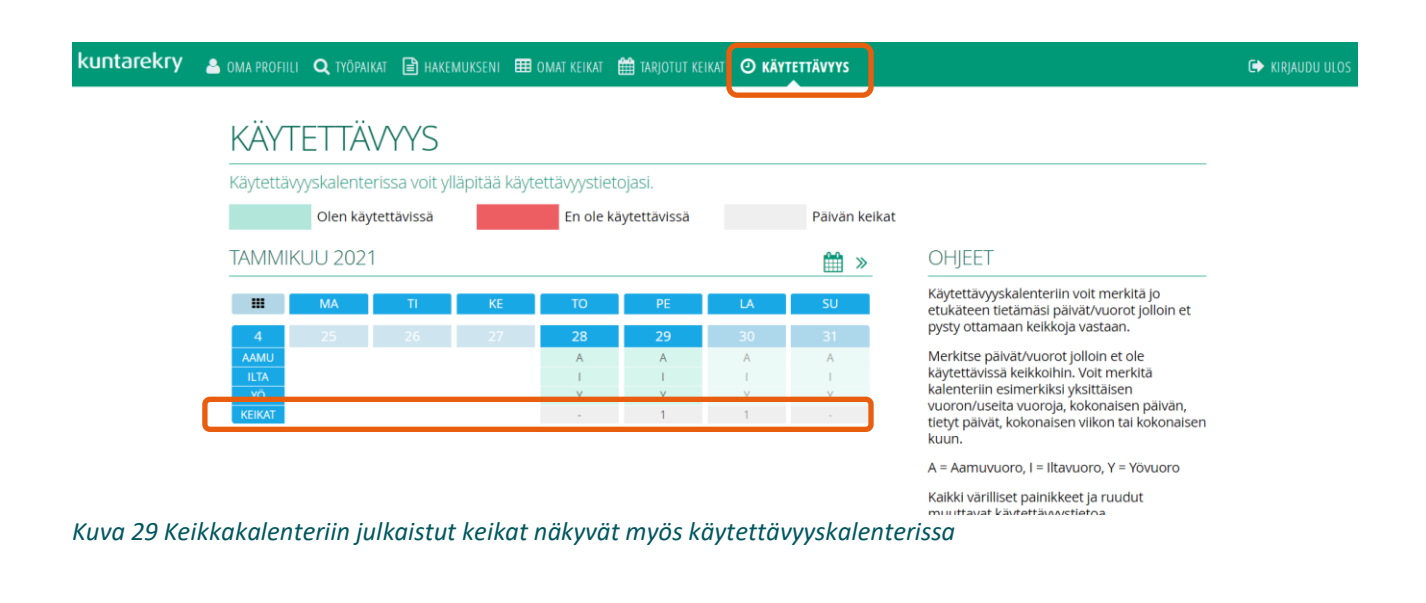

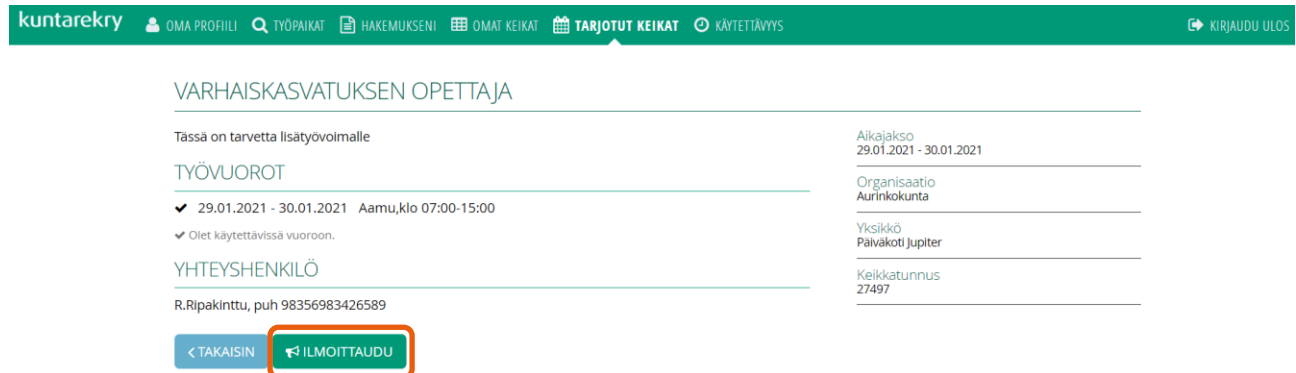

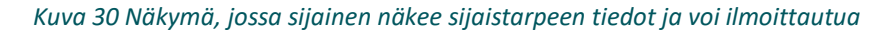

Keikkakalenterin käyttö sijaistarpeiden täyttämisessä kannattaa sopia organisaatiossa ja tiedottaa asiasta myös sijaisia. Sijaisten kiinnitystoimintoja on Sijaistarpeet-modulissa kolme: 1) automaattinen tekstiviestihaku, 2) keikkakalenteri ja 3) manuaalinen kiinnitys. Kullekin on arjessa omat tilanteessa, milloin mikäkin tapa on paras.

Jos sijaisten haussa käytetään säännöllisesti keikkakalenteria, on hyvä, että sekä esihenkilöt että sijaiset tietävät missä tilanteissa sitä on tapana käyttää. Esimerkiksi pitkät sijaisuudet (kesto viikkoja-kuukausia) voidaan laittaa tarjolle keikkakalenterin kautta, ja lyhyet ja äkilliset sijaisuudet voidaan tarjota heti automaattisella tekstiviestihaulla.

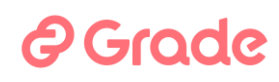

Ei ole suositeltavaa toimia niin, että äkilliset ja lyhyet sijaistarpeet, joihin sijainen pitää saada nopeasti, tarjotaan saman aikaisesti keikkakalenterijulkaisun ja automaattisen tekstiviestihaun avulla. Tämä johtuu siitä, että molemmista hakutoiminnoista lähtee viesti samoille sijaisille, jotka joutuvat reagoimaan erilaisiin tarjouksiin, jotka koskevat kuitenkin samaa keikkaa. Keikkatöiden tarjoaminen ja niihin vastaaminen on nopeaa toimintaa, joten tällainen päällekkäisten samanaikaisten hakutoimintojen käyttö voi olla sijaisille hermostuttavaa ja aiheuttaa hämmennystä myös työnantajapuolella.

Sijaistarve poistuu automaattisesti keikkakalenterista näkyvistä jonkin seuraavista tapahtumista seurauksena:

- sijaistarpeen tietoihin talletettu "Mihin mennessä sijainen on löydettävä" -ajankohta saavutetaan
- sijaistarve alkaa
- sijaistarpeeseen kiinnitetään sijainen

### 2.2.3.1 Julkaise keikkakalenteriin

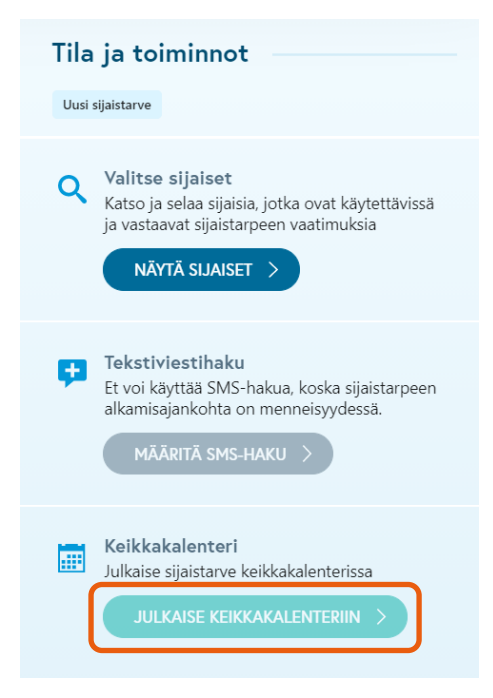

*Kuva 31 Julkaise keikkakalenteriin*

Jos sijaistarve halutaan julkaista keikkakalenteriin, klikataan painiketta **Julkaise keikkakalenteriin**. Keikkakalenterissa sijaistarpeen näkevät vain ne henkilöt, jotka ovat tarkistusmerkinnöillä todettu kelpoisiksi kyseiseen sijaistarpeeseen.

### **@Grade**

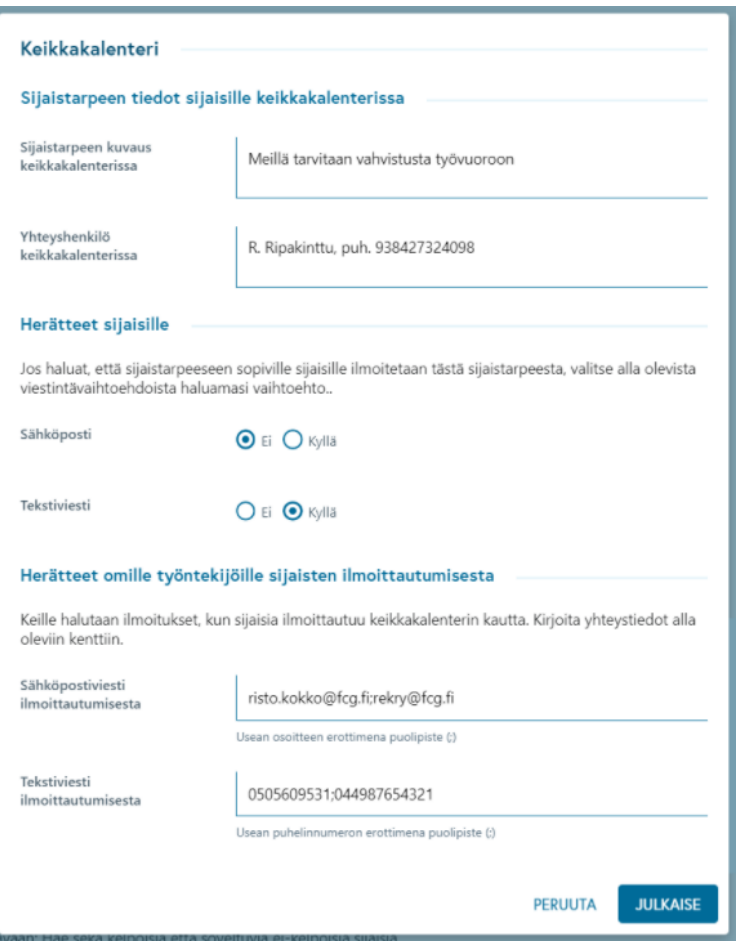

#### *Kuva 32 Keikkakakalenterijulkaisun valinnat*

**Sijaistarpeen tiedot keikkakalenterissa** kohtaan voi kirjoittaa tekstiä, joka näkyy sijaisille keikkakalenterissa.

**Herätteet sijaisille** kohdassa voi valita, lähettääkö järjestelmä automaattisesti sijaisille viestin tämän sijaistarpeen julkaisusta keikkakalenteriin. Viesti lähetetään valinnan mukaan sähköpostina, tekstiviestinä tai molempina. Kyseinen viesti on määritelty järjestelmän organisaatiokohtaisissa viestiasetuksissa. Viestissä kerrotaan yleensä, että nyt keikkakalenterissa on julkaistu sijaistarve ja voit käydä katsomassa tarkemmin ja ilmoittautumassa kirjautumalla Kuntarekryn keikkakalenteriin. Yleensä viestissä on linkki suoraan keikkakalenteriin kirjautumiseen.

**Herätteet omille työntekijöille sijaisten ilmoittautumisesta** –kohtaan voi tallettaa työnantajan yhteystietoja. Viestillä ilmoitetaan automaattisesti aina uudesta sijaisen ilmoittautumisesta keikkakalenterissa.

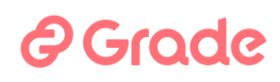

Nämä yhteystiedot voivat olla yhden tai useamman esihenkilön tai rekrytoijan, jotka haluavat tietää aina kun ilmoittautuminen sijaisilta on tullut. Kenttiin voi kirjata yhden tai useamman yhteystiedot. Useat sähköpostiosoitteet tai puhelinnumerot erotetaan toisistaan puolipisteellä.

**Julkaise**-painike tekee julkaisun. **Peruuta**-painike ei tee julkaisua eikä keikkakalenterijulkaisussa tietoja talleteta.

Julkaisun jälkeen julkaisuun talletettuja tietoja voi muokata, ja käyttöliittymään ilmestyy painike, josta päästään katsomaan ilmoittautuneita sijaisia sen jälkeen, kun ilmoittautumisia on tullut.

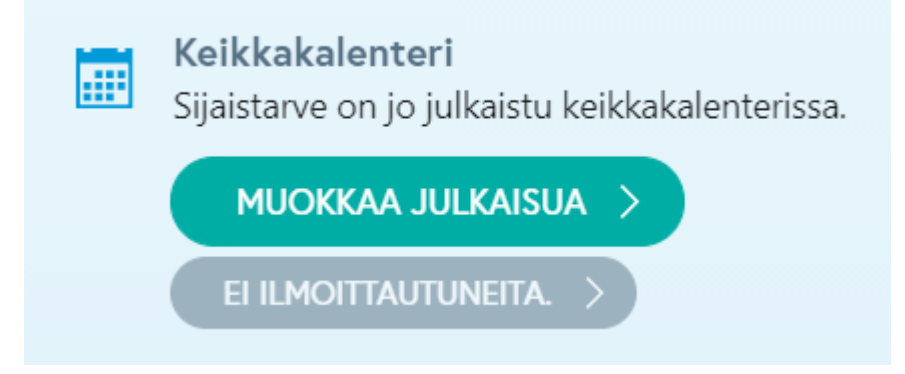

*Kuva 33 Julkaisun muokkaaminen ja ilmoittautuneiden sijaisen tarkastelu*

### 2.2.3.2 Keikkakalenterin kautta ilmoittautuneet

Järjestelmä ilmoittaa keikkakalenterijulkaisun yhteydessä annettuihin yhteystietoihin aina kun sijainen ilmoittautuu kalenterin kautta. Viestin sisältö voi olla esimerkiksi tällainen:

"Seuraava ilmoittautuminen on tullut keikkakalenterin kautta: Yksikköön Vuodeosasto 1 sijaisuus 27922 Lähihoitaja ajalle 29.1. klo 08:00 - 14:00, , ilmoittautunut henkilö: Visiirilä Nipa puhelin: 0505609531"

Sijaistarpeiden listausnäkymässä, joka avataan Sijaistarpeet-modulin etusivulla olevien linkkien ja hakutoimintojen kautta, näytetään keikkakalenteriin julkaisun tietoja.

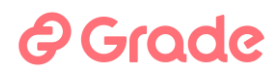

|            | Yksikkö<br>Tarkenne                                   | Tehtävänimike | Työvuoro<br>$\Delta$<br>alkaa | Työvuoro             | Työvuoro T | Tila T                    | Vastuuhenkilö | Keikkakalenteri T                | SMS-<br>Kiin<br>Y<br>sijai |
|------------|-------------------------------------------------------|---------------|-------------------------------|----------------------|------------|---------------------------|---------------|----------------------------------|----------------------------|
| П<br>27925 | Vuodeosasto 1<br>Kaupunginsairaala<br>/ Komeettakunta | Lähihoitaja   | ▲ 28.1.2021                   | päättyy<br>28.1.2021 | Ilta       | <b>O</b> Uusi sijaistarve |               | Ei julkaistu                     | Haku<br>Ei käynnistetty    |
| 27922<br>г | Vuodeosasto 1<br>Kaupunginsairaala<br>/ Komeettakunta | Lähihoitaja   | ▲ 29.1.2021                   | 29.1.2021            | Aamu       | <b>O</b> Uusi sijaistarve |               | Julkaistu<br>Ilmoittautuneita: 3 | Ei käynnistetty            |
| 27924<br>L | Vuodeosasto 1<br>Kaupunginsairaala<br>/ Komeettakunta | Lähihoitaja   | 31.1.2021                     | 31.1.2021            | Aamu       | <b>O</b> Uusi sijaistarve |               | Julkaistu                        | Ei käynnistetty            |
|            |                                                       |               |                               |                      |            |                           |               |                                  | <b>A TAKAISIN YLÖS</b>     |

*Kuva 34 Keikkakalenteriin julkaisun tieto sijaistarvelistalla*

Listalle voi suodattaa sijaistarpeita Keikkakalenteri-sarakkeen suodattimella ▼ sen mukaan, halutaanko esiin vain keikkakalenteriin julkaistut sijaistarpeet vai kaikki. Jos sijaistarpeessa on ilmoittautumisia, näytetään sarakkeessa ilmoittautuneiden määrä.

Ilmoittautuneita päästään katsomaan avaamalla sijaistarpeen tiedot auki kaksoisklikkaamalla riviä tai Sijaistarpeen tiedot –painikkeella.

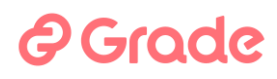

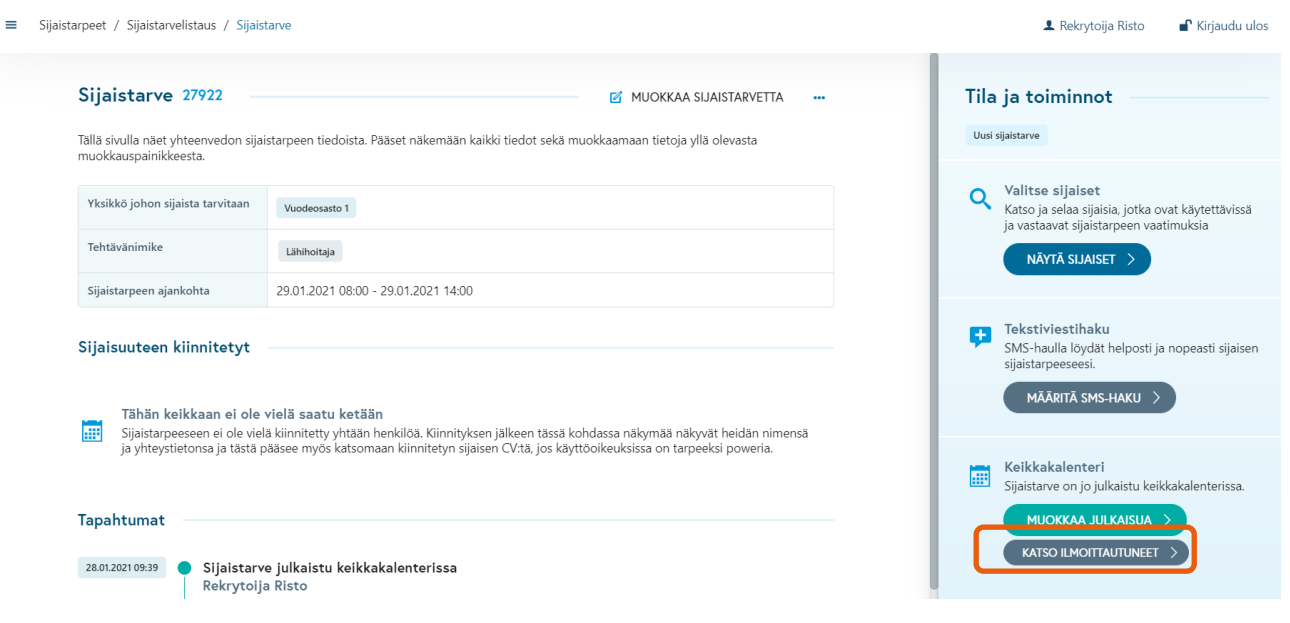

*Kuva 35 Sijaistarpeen tiedot, kun keikkakalenterin kautta on ilmoittauduttu*

# *<u>A* Grade</u>

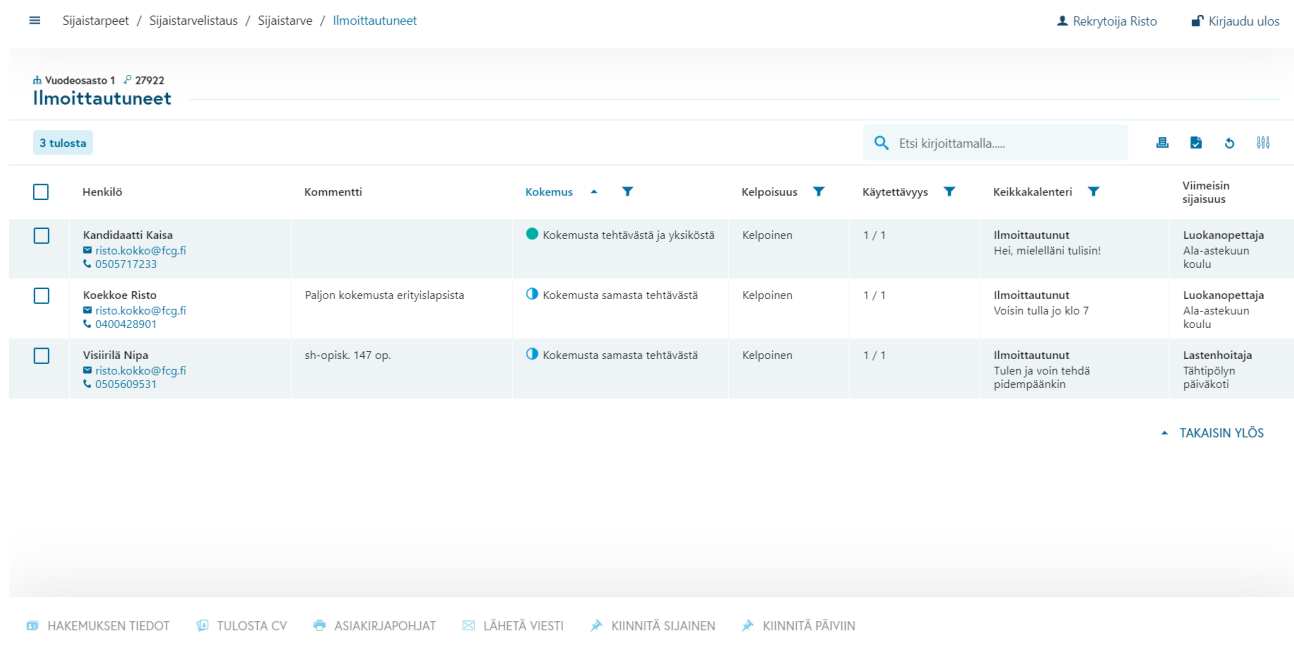

### **Katso ilmoittautuneet** –painike avaa listausnäkymän ilmoittautuneista sijaisista.

*Kuva 36 Kalenterin kautta ilmoittautuneet sijaiset*

Näkymän taulukon sarakkeet:

- **Henkilö** (nimi ja yhteystiedot, yhteystiedot avaavat sähköpostinlähetystoiminnon tai käyttäjällä olevan puhelinsovelluksen)
- **Kommentti** (tarkistusmerkinnöissä kirjoitettu kommentti kentässä "Kommentti sijaislistalle")
- **Kokemus** (sijaisen aiempi kokemus omassa organisaatiossa, sijaistarpeen yksikössä ja sijaistarpeen tehtävässä, taulukkoa voi suodattaa sijaisten kokemusten mukaan)
- **Kelpoisuus** (tarkistusmerkinnöissä merkitty kelpoisuus tehtävään)
- **Käytettävyys** (kuinka moneen työvuoroon sijainen on käytettävissä niistä vuoroista, jotka sijaistarpeessa ovat)
- **Keikkakalenteri** (tieto siitä, että sijainen on ilmoittautunut, ja sijaisen viesti, jonka hän on kirjoittanut ilmoittautumistoiminnon yhteydessä)
- **Viimeisin sijaisuus** (viimeisin sijaisuus johon sijainen on kiinnitetty samassa organisaatiossa, ja ajankohta näytetään viemällä osoitin tiedon päälle)

Taulukon alaosassa on toimintoja, joita sijaisiin voidaan käyttää: CV:n avaaminen, tulostustoiminnot, viestin lähetys ja kiinnitystoiminnot.

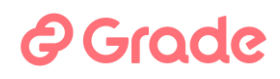

### 2.2.3.3 Keikkakalenterin kautta ilmoittautuneen sijaisen kiinnittäminen

Jos sijaistarpeessa on useita työvuoroja, voidaan sijainen kiinnittää joko kaikkiin tai osaan työvuoroista. Jos työvuoroja ja ilmoittautuneita sijaisia on useita, voidaan kiinnittää eri sijaisia eri vuoroihin.

Jos valitaan yksi sijainen, voidaan hänet kiinnittää suoraan joko koko sijaistarpeeseen tai vain osaan sovituista työvuoroista. Sijaisen kanssa voidaan ensin sopia puhelimitse tai muilla viestintäkeinoilla, mitkä vuorot hän tekee. Voidaan myös perehdyttää sijaiset toimintatapaan, jossa ei soitella tai viestitellä ensin, vaan tehdään kiinnitykset tässä näkymässä ja sijaiset saavat tehdyistä kiinnityksistä viestit ja toimivat niiden mukaan eli sitoutuvat viesteissä ilmoitettuihin palvelussuhteisiin.

Yksi sijainen koko sijaistarpeeseen kiinnitetään toiminnolla **Kiinnitä sijainen**. Toiminto kohdistuu listalla ruksilla merkitylle sijaiselle. Kiinnitystoiminnon yhteydessä voi valita, mitä viestejä järjestelmä lähettää kiinnityksestä.

## 2 Grode

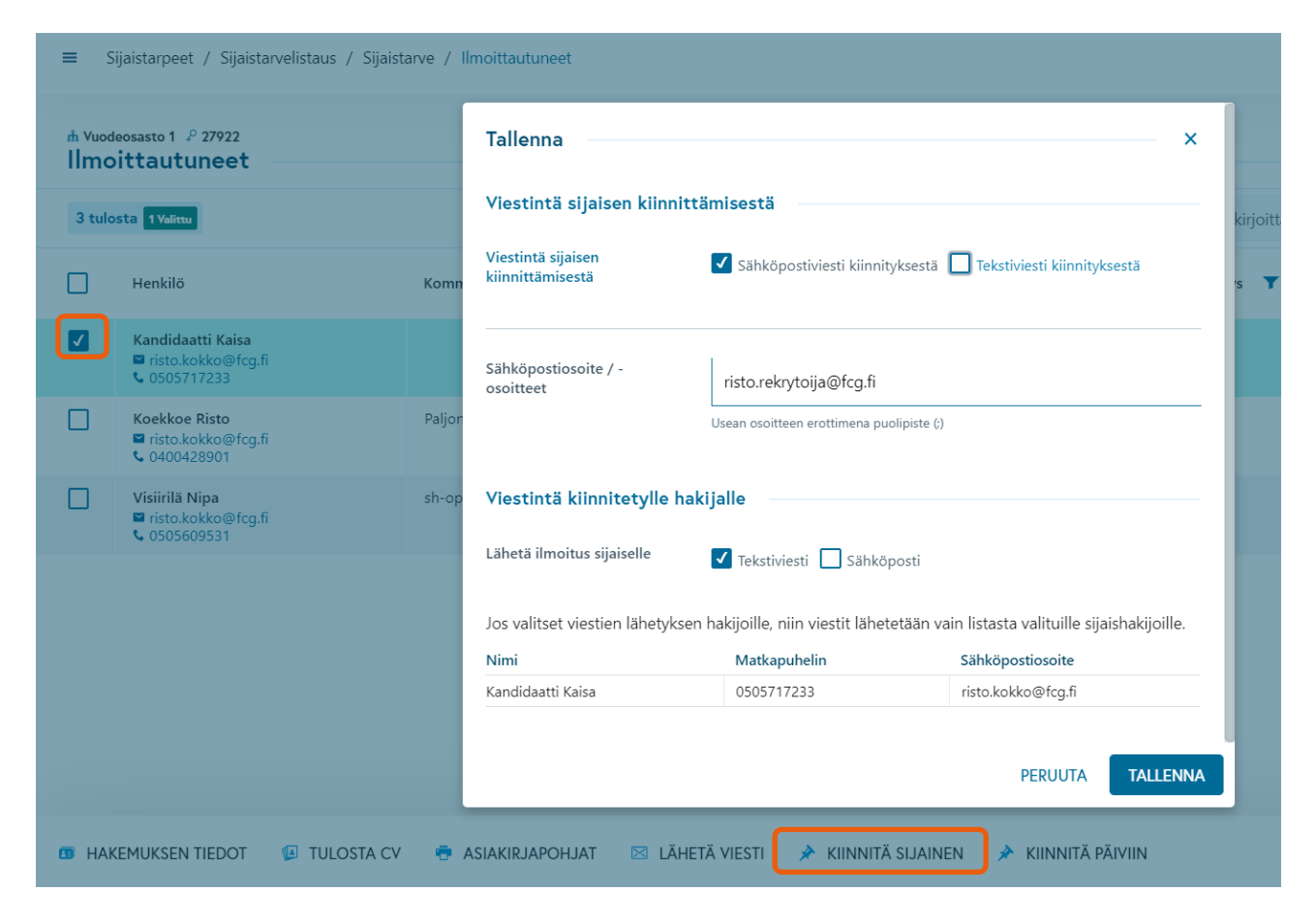

*Kuva 37 Sijaisen kiinnittäminen ja viestit kiinnityksestä*

**Viestintä sijaisen kiinnittämisestä** on organisaation sisäistä viestintää. Järjestelmä lähettää automaattisesti viestin tässä oleviin yhteystietoihin valinnan mukaan sähköpostina tai tekstiviestinä. Tässä olevat yhteystiedot ovat ne, jotka sijaistarpeen luontivaiheessa on asetettu.

**Viestintä kiinnitetylle hakijalle** on valinta, lähetetäänkö sijaiselle viesti siitä, että hänet on kiinnitetty, ja jos lähetetään, niin käytetäänkö sähköpostia vai testiviestiä vai molempia.

**Tallenna**-painikkeen klikkaaminen tallentaa eli tekee kiinnityksen ja on samalla viestinlähetyskomento.

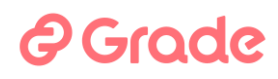

#### 2.2.3.4 Usean keikkakalenterin kautta ilmoittautuneen sijaisen kiinnittäminen

Jos halutaan kiinnittää useita sijaisia sijaistarpeen eri vuoroihin, valitaan näkymässä useita sijaisia ja käytetään **Kiinnitä sijaiset** –toimintoa. Näin voi olla tarpeen tehdä tilanteissa, joissa halutaan valita sijaiset heidän soveltuvuutensa mukaan eri työvuoroihin tai ei ole saatavana sijaista, joka on käytettävissä kaikkiin sijaistarpeen vuoroihin.

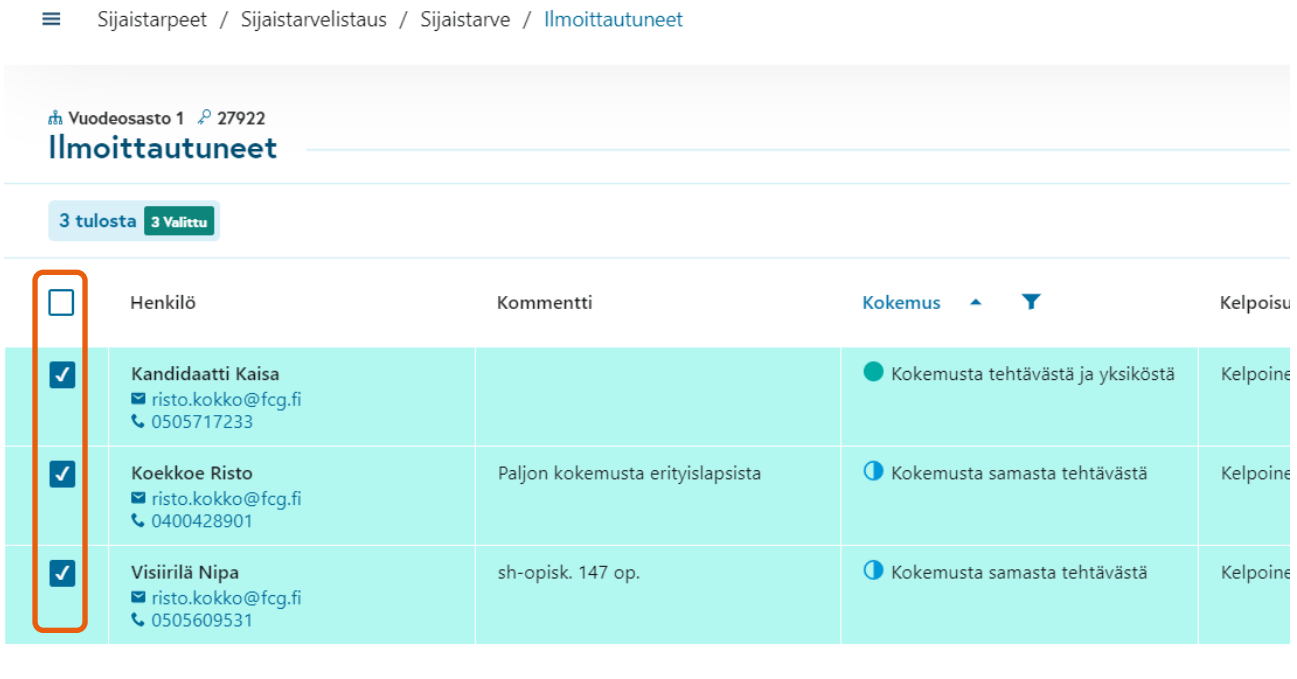

**B** ASIAKIRJAPOHJAT

**⊠ LÄHETÄ VIESTI** 

★ KIINNITÄ SIJAISET

*Kuva 38 Usean sijaisen kiinnittäminen samaan sijaistarpeeseen*

TULOSTA CV

**B** HAKEMUKSEN TIEDOT

# *<u>e*Grade</u>

### Sijaiset voidaan kiinnittää avautuvassa näkymässä eri työvuoroihin.

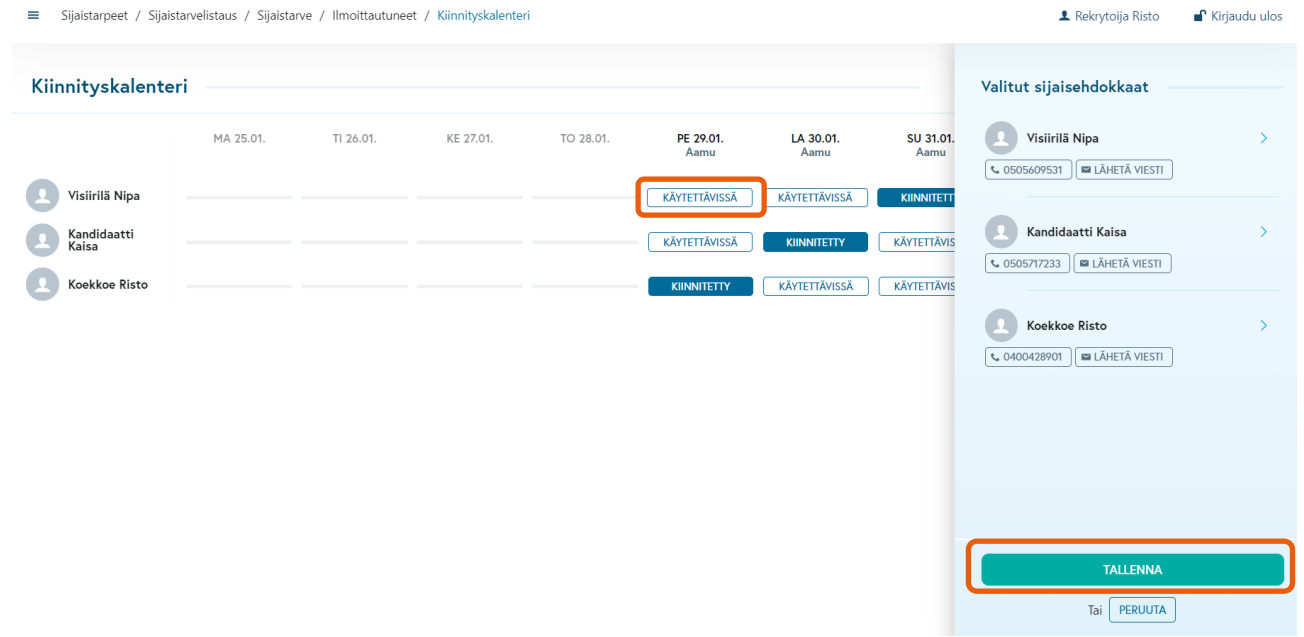

#### *Kuva 39 Usean sijaisen kiinnittäminen eri vuoroihin*

Jokaisen sijaisen rivillä ja työvuoron sarakkeessa on ilmoitettu, onko sijainen käytettävissä työvuoroon. Kun klikataan **Käytettävissä**-painiketta, sijaiselle tulee alustava kiinnitys siihen vuoroon. **Tallenna**-painikkeen klikkaaminen avaa kiinnitysten tallennusnäkymän, jossa voi valita kiinnityksistä lähetettävät viestit.

### **A** Grade

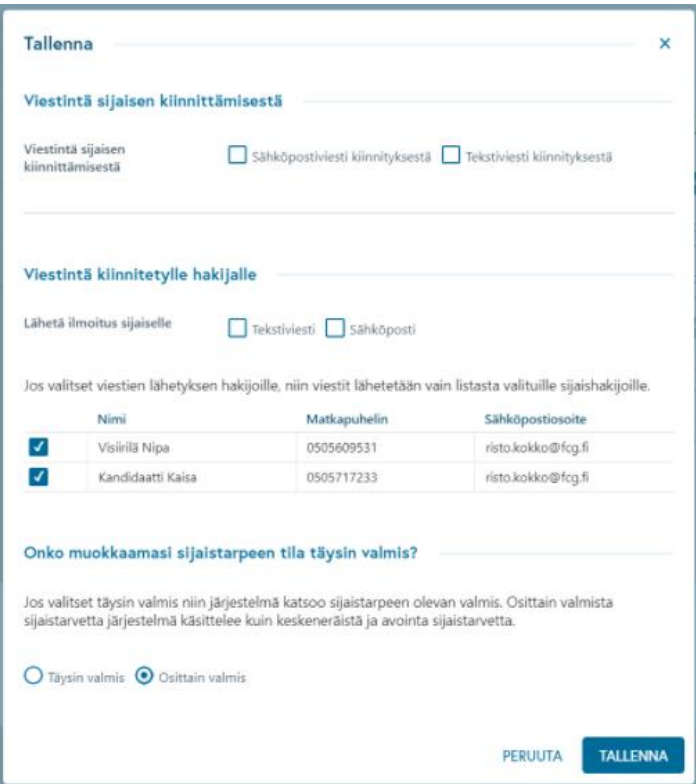

*Kuva 40 Viestit kiinnityksestä ja sijaistarpeen merkitseminen valmiiksi tallennuksen yhteydessä*

**Viestintä sijaisen kiinnittämisestä** on organisaation sisäistä viestintää. Järjestelmä lähettää automaattisesti viestin tässä oleviin yhteystietoihin valinnan mukaan sähköpostina tai tekstiviestinä. Tässä olevat yhteystiedot ovat ne, jotka sijaistarpeen luontivaiheessa on asetettu.

**Viestintä kiinnitetylle hakijalle** on valinta, lähetetäänkö sijaiselle viesti siitä, että hänet on kiinnitetty, ja jos lähetetään, niin käytetäänkö sähköpostia vai testiviestiä vai molempia. Voidaan lisäksi valita, lähetetäänkö kiinnitysviesti kaikille sijaisille vai ei, ja jos ei, niin kenelle lähetetään.

**Onko muokkaamasi sijaistarpeen tilan täysin valmis?** –kohdassa järjestelmään merkitään, onko sijasitarpeen kaikkiin vuoroihin nyt saatu sijainen vai ei. Jos kaikkiin vuoroihin ei saatu, käytetään tässä valintaa **Osittain valmis**. Tällöin sijaistarpeen tilaksi merkitään ja loppuihin vuoroihin voidaan jatkaa sijaisen hakua ja kiinnittää sijaisia myöhemmin.

# *<u>@Grade</u>*

**Tallenna**-painikkeen klikkaaminen tallentaa eli tekee kiinnitykset ja on samalla viestinlähetyskomento.

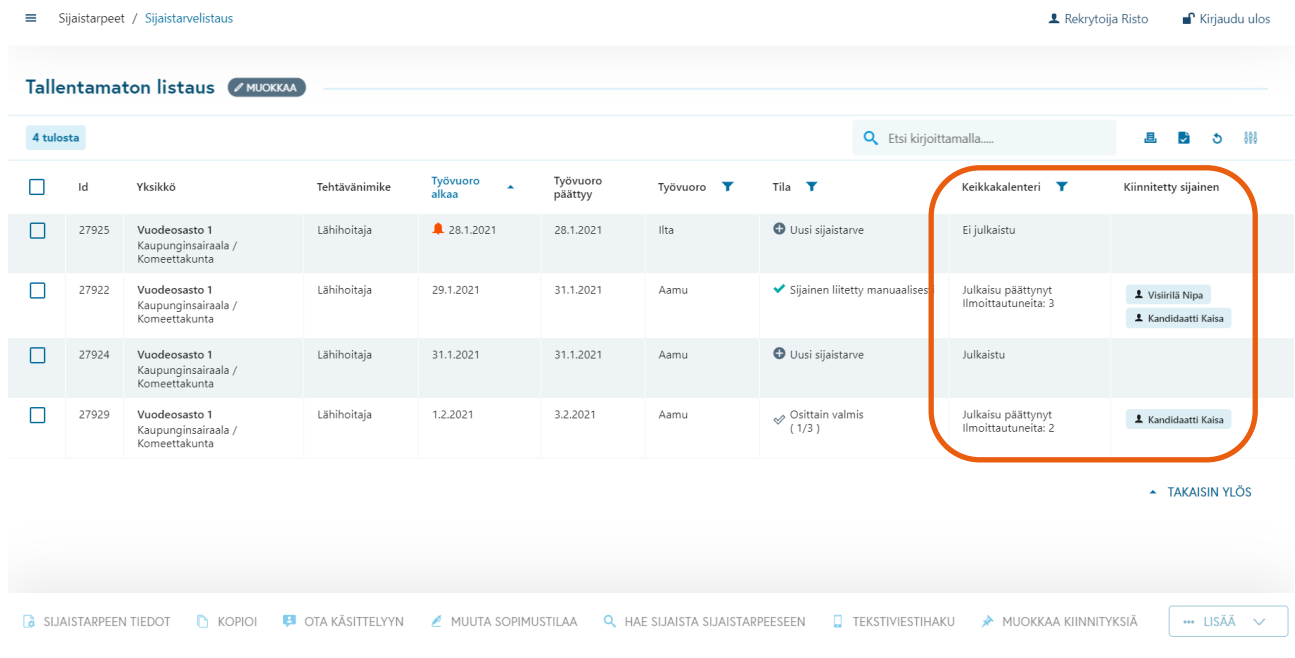

*Kuva 41 Sijaistarvelistalta nähdään, missä vaiheessa sijaistarpeiden täyttämiset ovat*

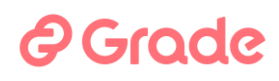

### 2.2.3.5 Useamman henkilön kiinnittämisen sekä osittaisen kiinnityksen muita vaikutuksia järjestelmässä

Alla on listattu tähän liittyviä muita ominaisuuksia/toiminnallisuuksia

- Osittain täytetty –tilassa olevan sijaistarpeen tiedoissa ei pysty muokkaamaan:
	- o Vuoroja, joihin kiinnitys on jo tehty
	- o Yksikköä sekä sijaisen hakukriteereitä
	- o Keikkakalenterijulkaisua
- Osittain täytettyihin sijaistarpeisiin voidaan lisätä vuoroja
- Osittain täytetty sijaistarve ei näy keikkakalenterissa, vaikka se olisi sinne julkaistu.
- Hakija ei pysty keikkakalenterin kautta ilmoittautumaan vain johonkin sijaistarpeen vuoroon, vaan hakija ilmoittaa kiinnostuksensa koko sijaistarpeeseen.
- Kun osittain täytettyyn sijaistarpeeseen haetaan lisää hakijoita ja siirrytään käytettävyysnäkymään, näytetään siellä aina myös jo tehdyt kiinnitykset
- Jos sijainen on kiinnitettynä yövuoroon, hän ei nouse seuraavan aamuvuoron sijaishakuun mukaan ollenkaan eikä häntä näin ollen voi myöskään valita aamuvuoroon, Jos hänet on kiinnitetty edelliseen yövuoroon.
- Kun sijaisuuteen kiinnitetään useampi henkilö, lähtee sijaistarpeen tiedoissa kohdassa "viestintä kiinnityksestä" määritettyihin puhelinnumeroihin ja sähköpostiosoitteisiin tieto usean henkilön kiinnityksestä. Tätä varten on viestiasetuksissa oma viestipohja.
- Jos sijaistarve on tilassa "Osittain täytetty" ja saavutetaan sijaistarpeeseen merkitty ajankohta, jolloin sijainen täytyy viimeistään olla löytynyt, lähtee sijaistarpeen tiedoissa kohdassa "viestintä kiinnityksestä" määritettyihin puhelinnumeroihin ja sähköpostiosoitteisiin tieto usean henkilön kiinnityksestä. Tätä varten on viestiasetuksissa oma viestipohja.
- Sijaistarpeisiin liittyvissä tilastollisissa raporteissa sijaistarpeet, joihin on kiinnitetty useampi henkilö, tulkitaan täytetyksi, kun kiinnitysten tallennusten yhteydessä on valittu vaihtoehto "Täysin kiinnitetty"
- Sijaisen CV-tietojen "Tehdyt sijaisuudet" –osio päivittyy sen mukaan, miten hänet on sijaistarpeeseen kiinnitetty

### 2.2.4 Muokkaa sijaistarvetta

Sijaistarpeen muokkaus tapahtuu sijaistarpeen yläreunassa sijaitsevista toiminnoista.

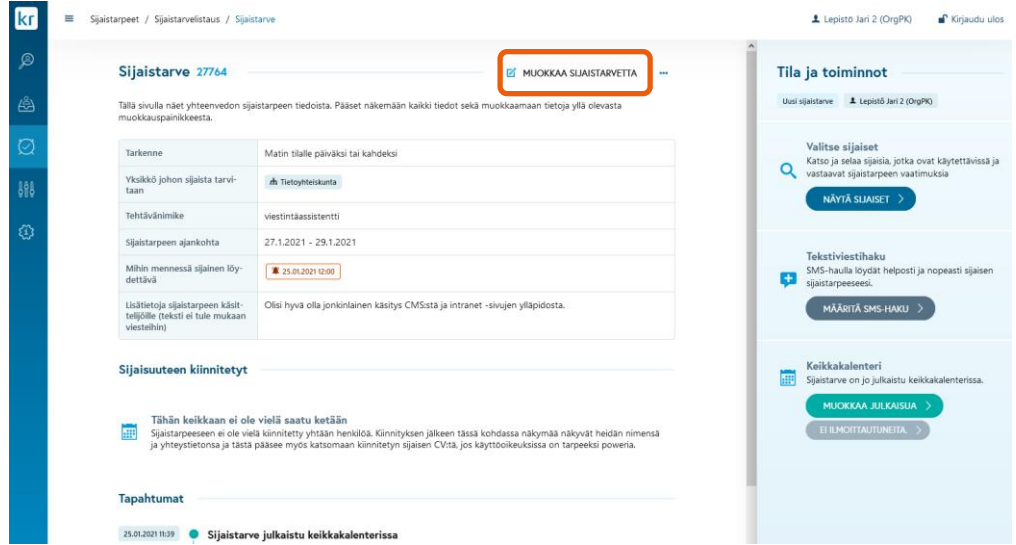

*Kuva 42 Sijaistarpeen tietojen muokkaus*

Tästä käyttäjälle avautuu saman kaltainen näkymä, jossa myös uusi sijaistarve luodaan. Erilaista uuden sijaistarpeen luontinäkymään verrattuna on, että muokkausnäkymästä käyttäjä voi suoraan siirtyä katsomaan sijaistarpeeseen sopivia sijaisia ja muokkausnäkymässä ei tallennuspainikkeessa ole erikoistoimintoja, joilla sijaistarpeesta pystytään ottamaan kopio tai luomaan kokonaan uusi sijaistarve.

Sijaistarpeen "ylätoimintovalikossa" …-painikkeella avautuvassa valikossa olevat muut toiminnot ovat osin samoja toimintoja kuin sijaistarvelistausnäkymässä. Toimintovalikosta kuva alla.

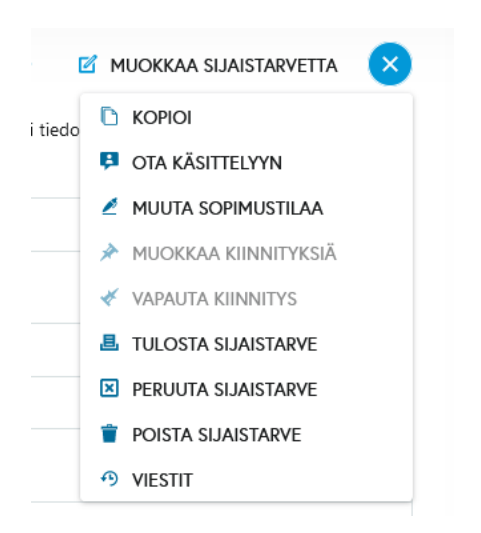

"Viestit" -näkymään ei pääse sijaistarvelistauksesta, vaan tästä valikosta, kun sijaistarpeen tiedot on avattu esiin. Viestit -painike avaa tämän sijaistarpeen hakutoiminnoissa lähetetyt viestitapahtumat esiin.

| <b>Viestit</b>              |                  |                  |                         |                                                                                                    |              |
|-----------------------------|------------------|------------------|-------------------------|----------------------------------------------------------------------------------------------------|--------------|
| Viestityyppi                | Aika             | Lähettäjä        | Vastaanottaja           | Viesti                                                                                                    |              |
| Tekstiviestihaun käynnistys | 30.01.2021 10:33 | Rekrytoija Risto | 0504925225              | Odotusaika: 45minuuttia. Tekstiviesti id: 93904                                                                                  |              |
| Tekstiviestihaun käynnistys | 30.01.2021 10:33 | Rekrytoija Risto | 0504925225              | Odotusaika: 45minuuttia. Tekstiviesti id: 93904                                                                                  |              |
| Tekstiviestihaun käynnistys | 30.01.2021 10:33 | Rekrytoija Risto | 0504925225              | Odotusaika: 45minuuttia. Tekstiviesti id: 93904                                                                                  |              |
| Tekstiviestihaun käynnistys | 30.01.2021 10:33 | Rekrytoija Risto | 0501234567              | Odotusaika: 45minuuttia. Tekstiviesti id: 93904                                                                                  |              |
| Tekstiviestihaun käynnistys | 30.01.2021 10:33 | Rekrytoija Risto | 0505717233              | Odotusaika: 15minuuttia. Tekstiviesti id: 93904                                                                                  |              |
| Tekstiviestihaun käynnistys | 30.01.2021 10:33 | Rekrytoija Risto | 0501111111              | 93904                                                                                                    |              |
| Tekstiviestihaku peruttu    | 30.01.2021 10:27 | Rekrytoija Risto | rtt.kokko@qmail.com     | Sijaishaku on keskeytetty                                                                                                    |              |
|                             |                  |                  |                         | TÄMÄ ON HARJOITUS. Sijaisuuden 27973 , yksikköön , , ajalle 31.1.-2.3. klo 08:00 - 14:00, haku on keskeytetty SMS -palvelimella. |              |
| Tekstiviestihaku peruttu    | 30.01.2021 10:27 | Rekrytoija Risto | risto.rekrytoija@fcq.fi | Sijaishaku on keskeytetty                                                                                                    |              |
|                             |                  |                  |                         | TÄMÄ ON HARJOITUS. Sijaisuuden 27973 , yksikköön , , ajalle 31.1.-2.3. klo 08:00 - 14:00, haku on keskeytetty SMS -palvelimella. |              |
| Tekstiviestihaku peruttu    | 30.01.2021 10:27 | Rekrytoija Risto |                         | 93903                                                                                                    |              |
| Tekstiviestihaun käynnistys | 30.01.2021 10:26 | Rekrytoija Risto | 0504925225              | Odotusaika: 45minuuttia. Tekstiviesti id: 93903                                                                                  |              |
| Tekstiviestihaun käynnistys | 30.01.2021 10:26 | Rekrytoija Risto | 0504925225              | Odotusaika: 45minuuttia. Tekstiviesti id: 93903                                                                                  |              |
| Tekstiviestihaun käynnistys | 30.01.2021 10:26 | Rekrytoija Risto | 0504925225              | Odotusaika: 45minuuttia. Tekstiviesti id: 93903                                                                                  |              |
| Tekstiviestihaun käynnistys | 30.01.2021 10:26 | Rekrytoija Risto | 0501234567              | Odotusaika: 45minuuttia. Tekstiviesti id: 93903                                                                                  |              |
| Tekstiviestihaun käynnistys | 30.01.2021 10:26 | Rekrytoija Risto | 0505717233              | Odotusaika: 15minuuttia. Tekstiviesti id: 93903                                                                                  |              |
| Tekstiviestihaun käynnistys | 30.01.2021 10:26 | Rekrytoija Risto | 0501111111              | 93903                                                                                                    |              |
|                             |                  |                  |                         |                                                                                                    |              |
|                             |                  |                  |                         |                                                                                                    |              |
|                             |                  |                  |                         |                                                                                                    | <b>SULJE</b> |

*Kuva 43 Esimerkki sijaistarpeen hakutoiminnoissa lähetetyistä viesteistä*

## 2 Grade

Kun sijaisen kanssa on sovittu sijaisuudesta suullisesti järjestelmän ulkopuolella, ja sijaiselle halutaan silti tehdä kiinnitys, on tällainen sijaistarve ja kiinnitys sijaiselle helpointa tehdä *Sijaistarpeet*-moduulin etusivulla olevalla *Kiinnitä sijainen* -toiminnolla. Tämän avulla sijaistarve saadaan tilastoitua ja käsiteltäväksi järjestelmään. Lisäksi sijaiselle saadaan tehtyä kiinnitys, jolloin hän on järjestelmässä varattuna kyseisenä aikana.

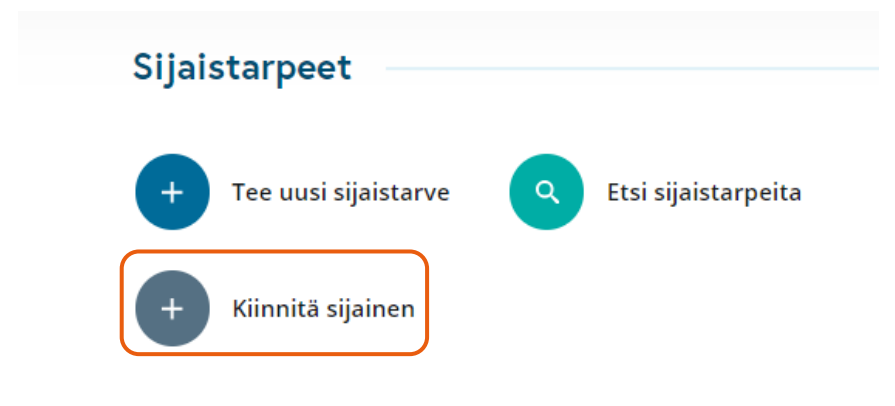

### *Kuva 44 Kiinnitä sijainen -toiminto*

Kiinnitä sijainen -painikkeesta käyttäjälle avautuu lomakenäkymä alla olevien esimerkkikuvien mukaisesti. Jos käyttäjä on tallentanut henkilökohtaisiin asetuksiinsa uuden sijaistarpeen oletusasetuksia, osa tiedoista voi olla jo esitäytettyjä, kuten esimerkissä alla. Pakolliset kentät on merkitty punaisella tähdellä.

## *<u>@Grade</u>*

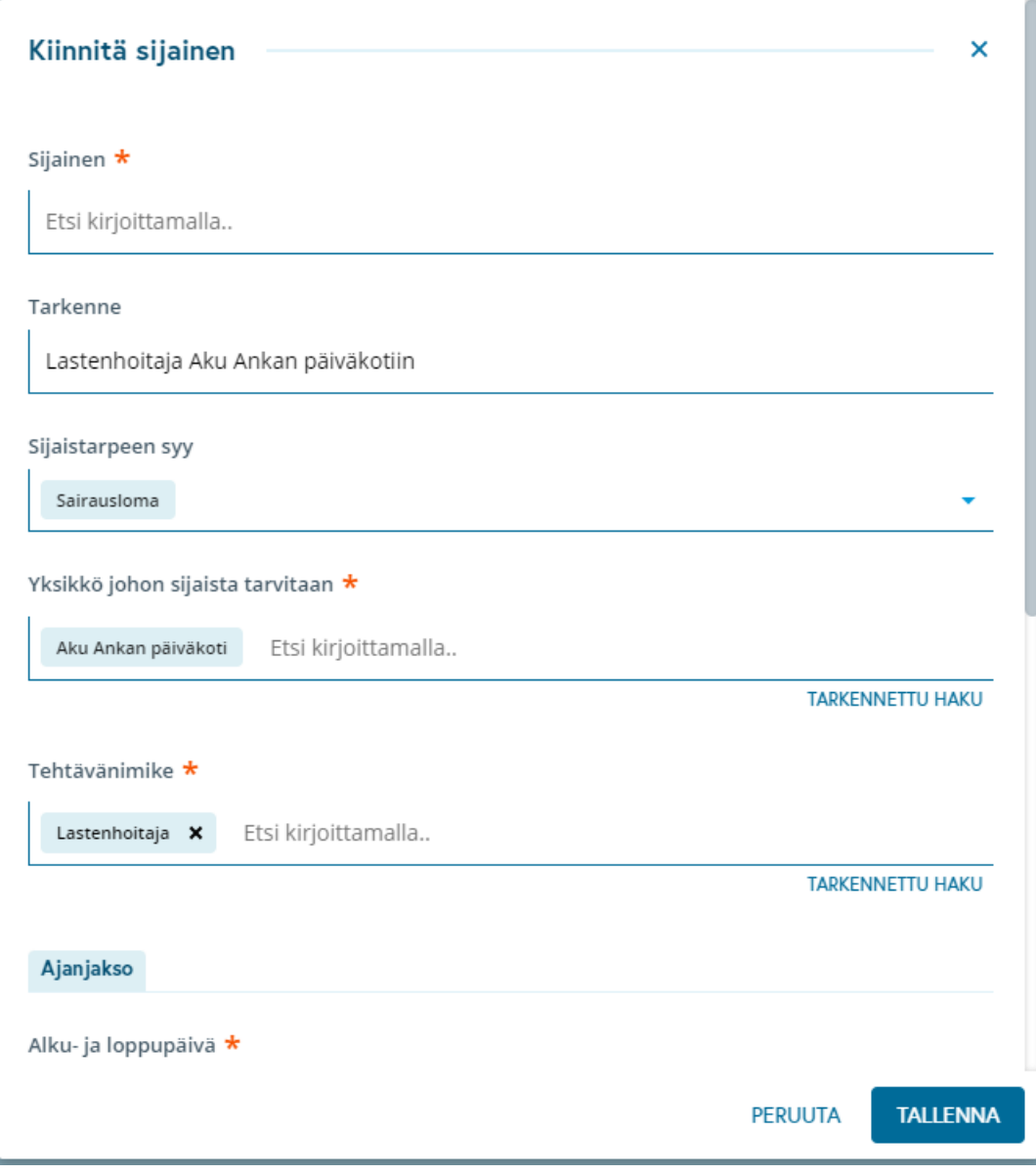

*Kuva 45 Kiinnitä sijainen -toiminnon lomake, yläosa*

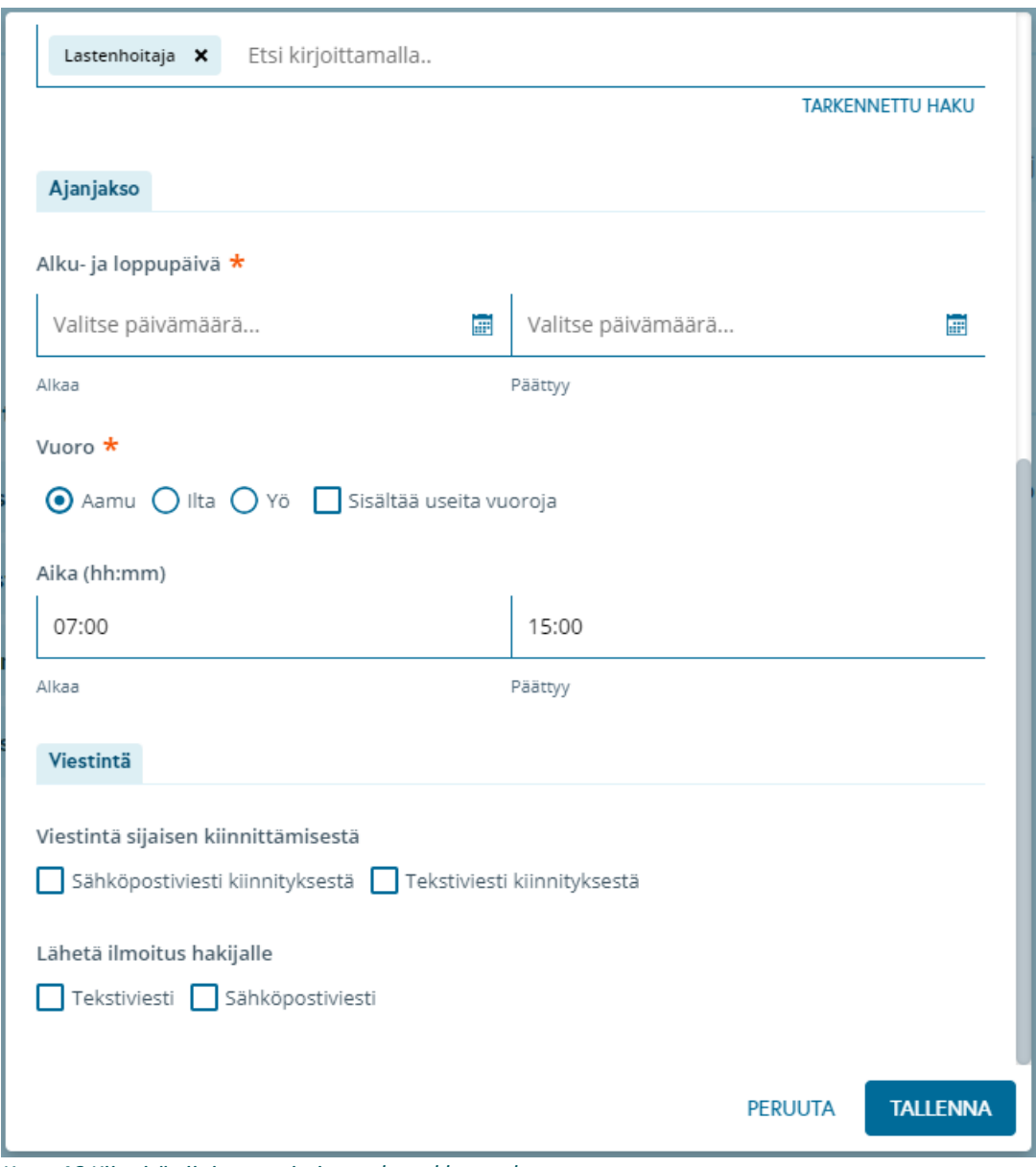

*Kuva 46 Kiinnitä sijainen -toiminnon lomakkeen alaosa*

Ensin käyttäjä hakee nimihaulla esiin sijaisen, jonka kanssa sijaistarpeesta on jo sovittu. Nimihaussa näytetään henkilön sähköpostiosoite ja puhelinnumero, jotta käyttäjä voi varmistaa valitsevansa oikean henkilön sijaistarpeeseen. Usean sijaisen kiinnitys samalla kertaa ei ole mahdollista tämän toiminnon kautta, vaan jokaiselle kiinnitettävälle sijaiselle tehdään oma sijaistarve.

## *<u>A* Grade</u>

| Sijainen * |                                                                  |
|------------|------------------------------------------------------------------|
| hakijai    |                                                                  |
|            | Hakijainen Heikki<br>heikki.hakijainen@esimerkki.fi / 0501234567 |
|            | Lastenhoitaja Aku Ankan päiväkotiin                              |

*Kuva 47 Sijaisen lisääminen kiinnitystietoihin*

Nimihaun jälkeen käyttäjä lisää vähintään seuraavat pakolliset tiedot:

- Yksikkö, johon sijaista tarvitaan
- Tehtävänimike
- Alku- ja loppupäivä
- Vuoro

Yllä mainittujen tietojen lisäksi käyttäjä voi lisätä sijaistarpeeseen seuraavat tiedot:

- Sijaistarpeen tarkenne
- Sijaistarpeen syy
- Sijaistarpeen kellonaika
- Viestintä kiinnityksestä: jos käyttäjä haluaa lähettää sisäisesti sähköpostiviestin tai tekstiviestin kiinnityksestä, kentät vastaanottajien yhteystietojen lisäämistä varten tulevat esiin kyseisen vaihtoehdon valitsemisen myötä. Jos taas käyttäjä haluaa lähettää sijaiselle kiinnityksestä vahvistukseksi tekstiviestin tai sähköpostiviestin, hänen tarvitsee vain laittaa rasti ruutuun. Sijaisen puhelinnumero ja sähköpostiosoite näkyvät lomakkeen yläosassa sijaisen nimen alapuolella. Esimerkkikuva viestintäosiosta on alla. Viestit ovat sisällöltään samoja kuin tavallisen sijaistarpeen kiinnityksestä lähetettävät viestit.

# **A** Grade

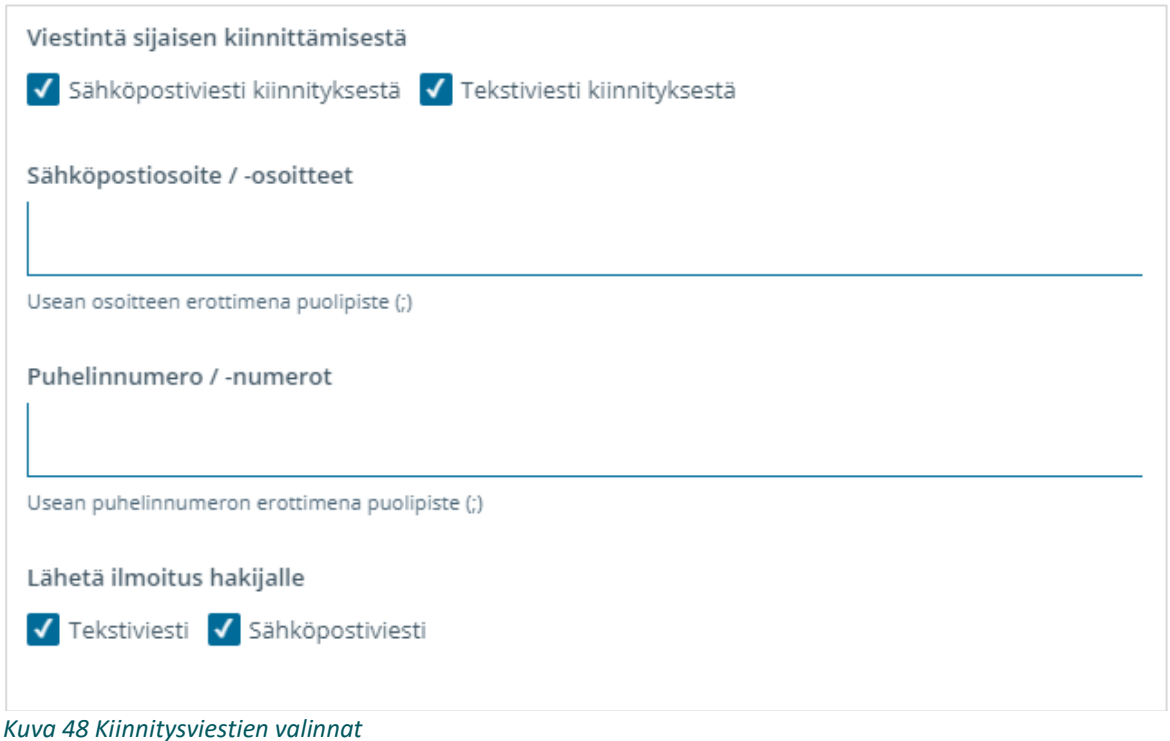

Kun käyttäjä on täyttänyt lomakenäkymässä tarvittavat tiedot ja tallentaa kiinnityksen, tallennuksen taustalla järjestelmässä tarkistetaan kiinnitettävän sijaisen osalta seuraavat asiat:

- 1. Sijainen on kelpoinen sijaistarpeen yksikköön
- 2. Sijainen on kelpoinen sijaistarpeen tehtävään (vähintään *soveltuva ei-kelpoinen*)
- 3. Sijainen ei saa olla kiinnitettynä toiseen sijaistarpeeseen samana ajankohtana (päivämäärä ja vuoro)

Jos sijainen on järjestelmän "Ei käytettävissä" -tilassa, asiasta huomautetaan käyttäjää, mutta kiinnityksen tallentaminen on silti mahdollista. Jos tarkistukset eivät mene läpi ja esimerkiksi sijaiselta puuttuu vaadittava tarkistusmerkintä, käyttäjälle näytetään virheilmoitus ja tarkistusmerkintä tulee käydä lisäämässä sijaiselle ennen kuin tällaisen kiinnityksen tallentaminen on mahdollista.

Kiinnitetyn sijaistarpeen tallentamisen jälkeen käyttäjä palaa sijaistarpeet-moduulin etusivulle ja näkymän oikeassa alakulmassa näytetään vahvistus tallennuksen onnistumisesta. Tallentamisen jälkeen juuri luotu kiinnitetty sijaistarve löytyy etusivun painikkeen "Tänään lisätyt sijaistarpeet" kautta.

Kuten tavallisissa sijaistarpeissa, joihin on kiinnitetty sijainen, myöskään "Kiinnitä sijainen" -painikkeen kautta tehdyn sijaistarpeen tietoja ei pysty tallentamisen jälkeen muokkaamaan, koska tehtävään on jo kiinnitetty sijainen.

### *<u>e*Grade</u>

Tässä kappaleessa esitellään sijaistarpeiden listausnäkymä. Näkymään voidaan päätyä useissa eri toiminnoissa, joista tyypillisimmät esitellään kappaleissa 2.4 — 2.7. Sijaistarpeille on tarvetta tehdä monia toimintoja rekrytointien eri vaiheissa, kuten etsiä niihin sijaisia, muokata aiemmin tehtyjä sijaisten kiinnityksiä, merkitä työsopimuksia tehdyiksi, merkitä niitä itselle käsittelyyn muiden rekrytoijien tiedoksi, sekä muita toimenpiteitä.

|                                       |                               | ■ Sijaistarpeet / Sijaistarvelistaus |                                                       |                    |                                   |                                 |                           |                                 |                    |                       | 1 Rekrytoija Risto                              | <sup>P</sup> Kirjaudu ulos       |
|---------------------------------------|-------------------------------|--------------------------------------|-------------------------------------------------------|--------------------|-----------------------------------|---------------------------------|---------------------------|---------------------------------|--------------------|-----------------------|-------------------------------------------------|----------------------------------|
| Tänään lisätyt sijaistarpeet ZMUOKKAA |                               |                                      |                                                       |                    |                                   |                                 |                           |                                 |                    |                       |                                                 |                                  |
| 5 tulosta                             |                               |                                      |                                                       |                    |                                   |                                 |                           |                                 |                    | Q Etsi kirjoittamalla |                                                 | e,<br>V<br>494<br>$\ddot{\circ}$ |
| □                                     | Id                            | Tarkenne                             | Yksikkö                                               | Tehtävänimike      | Työvuoro<br>$\mathbf{r}$<br>alkaa | Työvuoro<br>päättyy             | Työvuoro T                | Tila T                          | Vastuuhenkilö      | Keikkakalenteri T     | SMS-Haku                                        | Kiinnitetty sijainen             |
| □                                     | 27974                         |                                      | Vuodeosasto 1<br>Kaupunginsairaala /<br>Komeettakunta | Sairaanhoitaja     | 30.1.2021                         | 30.1.2021                       | Ilta                      | Sijainen liitetty manuaalisesti |                    | Ei julkaistu          | Ei käynnistetty                                 | £ Susanna Testaaja               |
| о                                     | 27973                         |                                      | Vuodeosasto 1<br>Kaupunginsairaala /<br>Komeettakunta | Lähihoitaja        | ● 31.1.2021                       | 2.3.2021                        | Aamu                      | SMS haku päättynyt, ei sijaista |                    | Ei julkaistu          | SMS haku päättynyt                              |                                  |
| □                                     | 27975                         |                                      | Vuodeosasto 1<br>Kaupunginsairaala /<br>Komeettakunta | Sairaanhoitaja     | ■ 31.1.2021                       | 1.2.2021                        | Aamu                      | Sittain valmis<br>(1/2)         | Kommentti<br>Risto | Ei julkaistu          | Ei käynnistetty                                 | 1 Susanna Testaaja               |
| о                                     | 27977                         |                                      | Vuodeosasto 1<br>Kaupunginsairaala /<br>Komeettakunta | Sairaanhoitaia     | ■ 31.1.2021                       | 31.1.2021                       | Aamu                      | C SMS haku käynnistetty         |                    | Ei julkaistu          | SMS haku käynnistetty<br>Tekstiviestin id 93905 |                                  |
| □                                     | 27976                         |                                      | Vuodeosasto 1<br>Kaupunginsairaala /<br>Komeettakunta | Sairaanhoitaja     | 2.3.2021                          | 4.3.2021                        | Aamu                      | Uusi sijaistarve                |                    | Ei julkaistu          | Ei käynnistetty                                 |                                  |
|                                       |                               |                                      |                                                       |                    |                                   |                                 |                           |                                 |                    |                       |                                                 | - TAKAISIN YLÖS                  |
|                                       |                               |                                      |                                                       |                    |                                   |                                 |                           |                                 |                    |                       |                                                 |                                  |
|                                       |                               |                                      |                                                       |                    |                                   |                                 |                           |                                 |                    |                       |                                                 |                                  |
|                                       |                               |                                      |                                                       |                    |                                   |                                 |                           |                                 |                    |                       |                                                 |                                  |
|                                       |                               |                                      |                                                       |                    |                                   |                                 |                           |                                 |                    |                       |                                                 |                                  |
|                                       | <b>B</b> SIJAISTARPEEN TIEDOT | <b>EN KOPIOL</b>                     | <b>B</b> OTA KÄSITTELYYN                              | MUUTA SOPIMUSTILAA |                                   | Q HAE SIJAISTA SIJAISTARPEESEEN | <b>D</b> TEKSTIVIESTIHAKU | MUOKKAA KIINNITYKSIÄ            |                    | VAPAUTA KIINNITYS     | <b>x</b> PERUUTA SIJAISTARVE                    | $\cdots$ LISÄÄ $\vee$            |

*Kuva 49 Esimerkki sijaistarvelistauksesta, joka on avattu etusivulta*

Sijaistarpeita voi ottaa esiin hakutoiminnolla, joka avautuu **Muokkaa**-painikkeesta. Toiminto on esitelty tarkemmin kappaleessa 2.4.

Sijaistarvelistalla voi olla seuraavat sarakkeet:

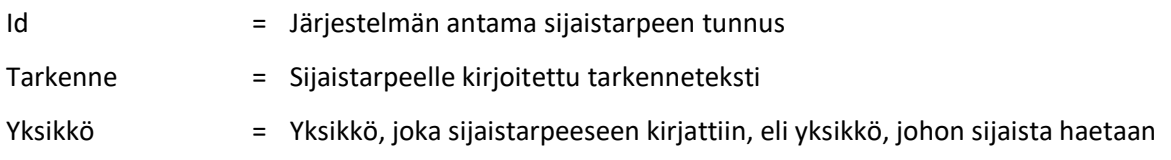

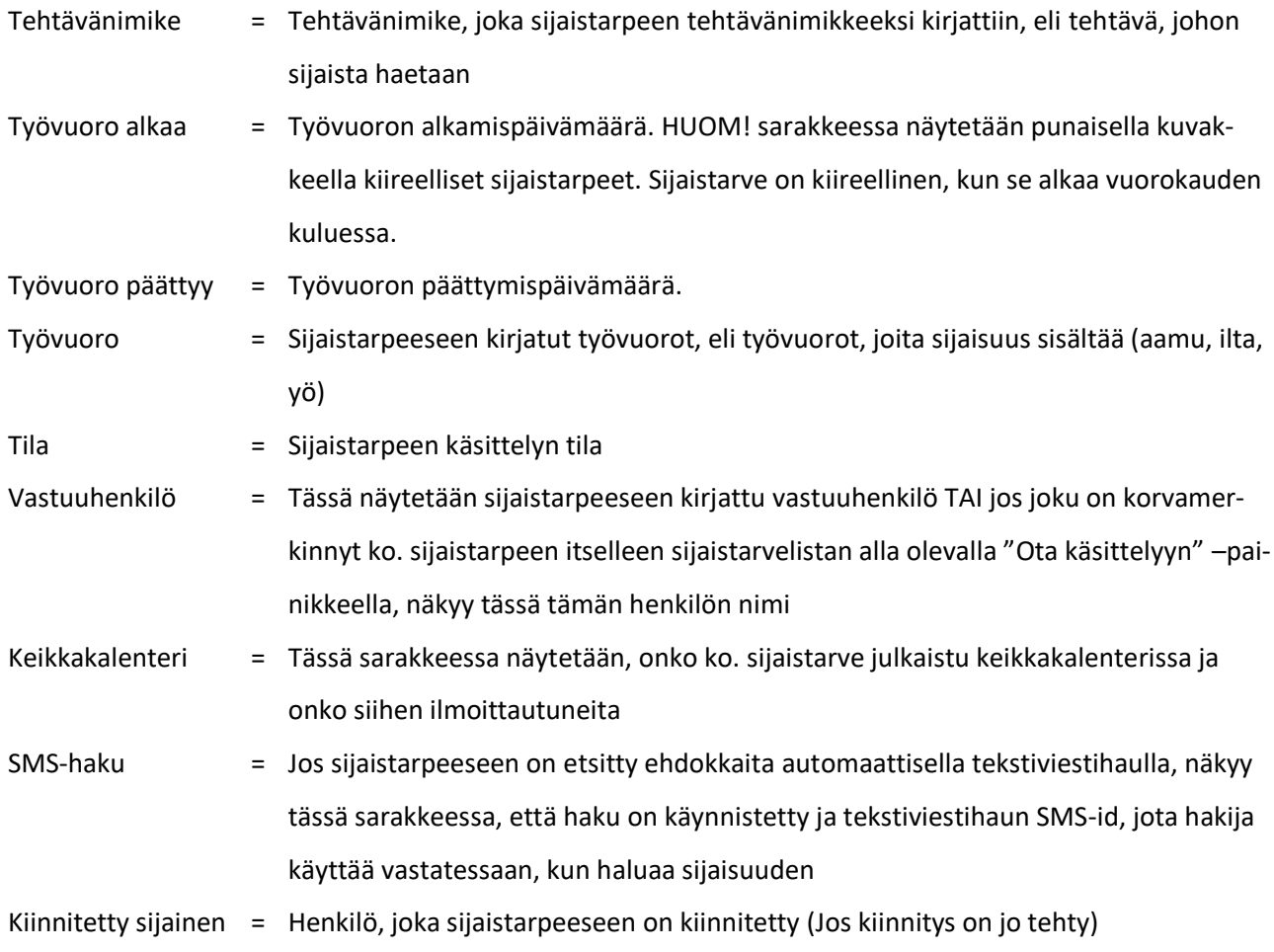

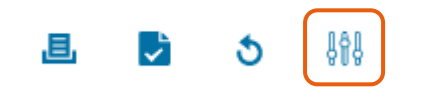

*Kuva 50 Sarakevalinnat tehdään asetukset-painikkeella*

Käyttäjä pystyy valitsemaan, mitä sarakkeita hänellä listausnäkymässä on. Nämä valinnat tehdään listan oikeassa ylänurkassa olevalla asetukset-toimintopainikkeella samalla tavalla kuin järjestelmän muissakin listausnäkymissä.

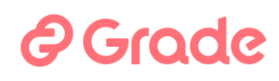

Taulukkoa voi järjestää kaikkien sarakkeiden tietojen mukaan nousevaan tai laskevaan järjestykseen aakkosten tai lukuarvojen mukaan, riippuen siitä mitä tietoa käytettävässä sarakkeessa on. Tämä tehdään klikkaamalla sarakkeen otsikkoa kerran ja toisen kerran (nouseva/laskeva järjestys).

Taulukkoa voi suodattaa niiden sarakkeiden tietojen mukaan, joissa suodatinpainike on käytettävissä. Taulukkoa voi suodattaa yhden tai usean sarakkeen tiedoilla kerrallaan.

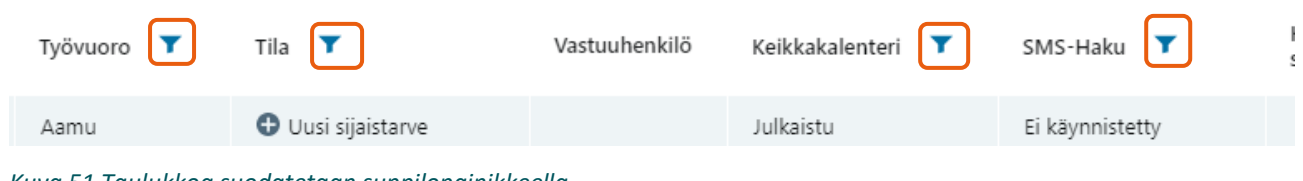

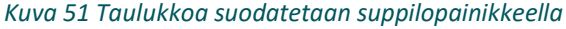

Suodatus onnistuu lisäksi muillakin tiedoilla, joita voidaan valita Muokkaa-painikkeen hakutoiminnolla. Tämä on selostettu tarkemmin kappaleessa 2.4.

Esillä olevaa taulukkoa voi käsitellä oikeassa yläkulmassa olevilla toiminnoilla:

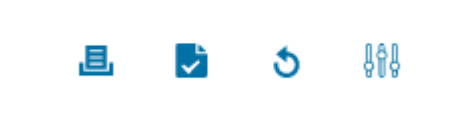

Taulukon voi tulostaa, sen voi kopioida Exceliin, sen tietoja voi päivittää tähän hetkeen ja sen sarakkeita voi valita oikeassa yläkulmassa olevilla toiminnoilla.

*Kuva 52 Taulukon käsittelytoiminnot*

### 2.4.1 Sijaistarvenäkymän toiminnot näkymän alapalkissa

Sijaistarpeille (ja missä tahansa taulukossa olevilla riveillä oleville toiminnon kohteille) kohdistetaan toimintoja alapalkin toimintopainikkeilla. Taulukosta voi valita yhden, useita tai kaikki kerralla. Riippuen siitä, mitä tietoja ollaan käsittelemässä ja kuinka monta kohdetta on valittu, osa toiminnoista ovat tai eivät ole käytettävissä. Käyttöliittymä mukautuu tilanteen mukaan, ja toiminnot voivat vaihtua, kadota tai muuttua

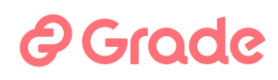

toimimattomiksi. Järjestelmä ei siis salli toimintoja, joita ei ole tarkoituskaan pystyä käyttämään. Toisaalta käyttöliittymä tuo tarjolle toimintoja, joita käyttäjä oletettavasti tarvitsee.

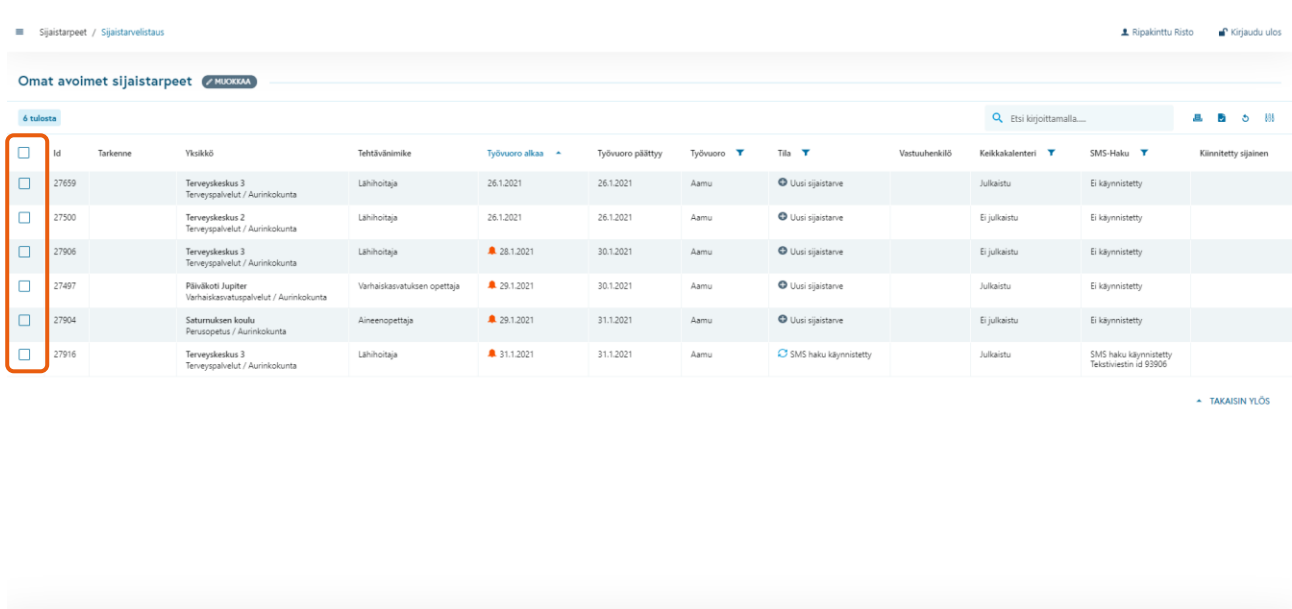

Toiminnon kohde valitaan ensin ruksilla, ja sen jälkeen valitaan toiminto, joka halutaan tehdä.

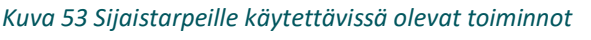

Käyttöliittymä on responsiivinen eli mukautuu näytön kokoon, joten näytön zoomaus ja fyysinen koko vaikuttavat siihen, mahtuvatko kaikki sarakkeet ja toimintopainikkeet näkyviin. Näytön ala- ja sivulaidoissa voi olla vierityspalkki, ja osa toiminnoista voi olla Lisää painikkeen valikossa, jos kaikki eivät mahdu näkyviin.

(3 SLANSTARPEEN TEDOT - D. KOPIOI - D. OTA KÄSITTELYYN - Z. MUUTA SOPIMUSTILAA - Q. HAE SUAISTA SUAISTASIASTEEEN - (2) TEKSTIVIESTIHAKU - A MUOKKAA KIINNITYKSIÄ - VAPAUTA KIINNITYS - EI PERUUTA SUAISTARVE - 1

### **A** Grade

|           | Omat avoimet sijaistarpeet ZMUOKKAA |          |                                                                |                                |                                               |                     |            |       |                           |               |                      |                                      |
|-----------|-------------------------------------|----------|----------------------------------------------------------------|--------------------------------|-----------------------------------------------|---------------------|------------|-------|---------------------------|---------------|----------------------|--------------------------------------|
| 6 tulosta |                                     |          |                                                                |                                |                                               |                     |            |       | Q Etsi kirjoittamalla     |               | a,<br>Ó<br>ಳ         | 棉                                    |
|           | Id                                  | Tarkenne | Yksikkö                                                        | Tehtävänimike                  | Työvuoro<br>$\overline{\phantom{a}}$<br>alkaa | Työvuoro<br>päättyy | Työvuoro T | Tila. | $\mathbf{r}$              | Vastuuhenkilö | Keikkakalenteri<br>× | SMS-Hoku                             |
| □         | 27659                               |          | Terveyskeskus 3<br>Terveyspalvelut /<br>Aurinkokunta           | Lähihoitaja                    | 26.1.2021                                     | 26.1.2021           | Aamu       |       | Uusi sijaistarve          |               | Julkaistu            | Ei käyn                              |
| ο         | 27500                               |          | Terveyskeskus 2<br>Terveyspalvelut /<br>Aurinkokunta           | Lähihoitaja                    | 26.1.2021                                     | 26.1.2021           | Aamu       |       | <b>O</b> Uusi sijaistarve |               | Ei julkaistu         | Ei käyn                              |
| □         | 27906                               |          | Terveyskeskus 3<br>Terveyspalvelut /<br>Aurinkokunta           | Lähihoitaja                    | ■ 28.1.2021                                   | 30.1.2021           | Aamu       |       | Uusi sijaistarve          |               | Ei julkaistu         | Ei käyn                              |
| п         | 27497                               |          | Päiväkoti Jupiter<br>Varhaiskasvatuspalvelut<br>/ Aurinkokunta | Varhaiskasvatuksen<br>opettaja | ■ 29.1.2021                                   | 30.1.2021           | Aamu       |       | Uusi sijaistarve          |               | Julkaistu            | Ei käyn                              |
| П         | 27904                               |          | Saturnuksen koulu<br>Perusopetus /<br>Aurinkokunta             | Aineenopettaja                 | ■ 29.1.2021                                   | 31.1.2021           | Aamu       |       | <b>O</b> Uusi sijaistarve |               | Ei julkaistu         | Ei käyn                              |
| П         | 27916                               |          | Terveyskeskus 3<br>Terveyspalvelut /<br>Aurinkokunta           | Lähihoitaja                    | ■ 31.1.2021                                   | 31.1.2021           | Aamu       |       | SMS haku käynnistetty     |               | Julkaistu            | SMS ha cu<br>Tekstiv <sup>e</sup> st |

*Kuva 54 Kuvan 49 näkymä, kun näyttöä on zoomattu suuremmaksi*

### 2.4.1.1 Sijaistarpeen tiedot

Tällä päästään tarkastelemaan sijaistarpeen tarkempia tietoja. Sama toiminto tehdään tuplaklikkaamalla sijaistarvetta sijaistarvelistalla.

### 2.4.1.2 Kopioi

Sijaistarpeen kopiointitoiminnolla avautuu "Uusi sijaistarve" –näkymä, johon on kopioitunut listalta valittuna olleesta sijaistarpeesta kaikki muut, paitsi seuraavat tiedot:

- Ajankohta, kellonaika, vuoro
- Sijaistarpeen syy
- Muut tiedot –kohdasta ei kopioidu "Mihin mennessä pitää löytää", eikä "Vastuuhenkilö" mutta muut tiedot kopioituvat
- Keikkakalenteri –julkaisuun liittyvät tiedot kopioituvat, mutta uusi sijaistarve täytyy erikseen julkaista keikkakalenteriin

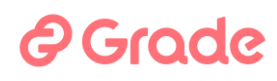

#### 2.4.1.3 Ota käsittelyyn

Tällä toiminnolla käyttäjä voi merkitä sijaistarpeen itselleen käsittelyyn, jolloin käyttäjä merkitään sijaistarpeen vastuuhenkilöksi. Sijaistarve muuttuu tilaan "Sijaistarve otettu käsittelyyn". Sijaistarpeen voi ottaa käsittelyyn, vaikka se olisi jo jollain toisella käsittelyssä. Sijaistarpeen on oltava tilassa "Uusi sijaistarve", jotta sen tila muuttuu " Sijaistarve otettu käsittelyyn".

#### 2.4.1.4 Muuta sopimustilaa

Tällä toiminnolla pystytään sijaistarpeen tietoihin merkitsemään, kun sijaisen kanssa on työsopimus tehty. Tämä toimenpide voidaan tehdä sijaistarvelistausnäkymässä valitsemalla halutut sijaistarpeet listalta ja klikkaamalla "Muuta sopimustilaa" –painiketta. Samalla valittuina olleiden sijaistarpeiden "Tila" –sarakkeeseen tulee tieto, että sopimus on tehty.

Tämän toiminnon käyttö ei millään tavalla muutoin muuta sijaistarpeen tilaa tai vaikuta muihin toimintoihin. Sopimuksen voi siis merkitä tehdyksi, vaikka sijaistarpeeseen ei esim. ole kiinnitetty yhtään sijaista.

Sopimustilan voi poistaa listanäkymässä valitsemalla halutut sijaistarpeet listalta ja klikkaamalla jälleen "Muuta sopimustilaa" –painiketta. HUOM! listalta valittujen sijaistarpeiden tulee olla samassa "sopimustilassa", jotta toiminnon käyttö onnistuu

#### 2.4.1.5 Hae sijaista sijaistarpeeseen

Tällä toiminnolla nähdään sijaistarpeeseen saatavissa olevat sijaiset.

#### 2.4.1.6 Tekstiviestihaku

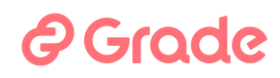

Tekstiviestihaku avaa suoraan näkymän, jossa voidaan määritellä automaattisen tekstiviestihaun käynnistys. Painike on oikopolku näkymään, johon päästään myös sijaistarvenäkymästä painikkeella Määritä SMS-haku.

### 2.4.1.7 Muokkaa kiinnityksiä

Mikäli sijaistarve on tilassa "Osittain kiinnitetty", päästään tästä muokkaamaan tehtyjä kiinnityksiä.

#### 2.4.1.8 Vapauta kiinnitys

Tällä toiminnolla voidaan sijaistarpeeseen kiinnitetty sijainen vapauttaa. Sijaistarve muuttuu vapautuksen jälkeen tilaan "Uusi sijaistarve".

Sijaisen kiinnityksessä vapauttamisen yhteydessä voidaan lähettää viesti organisaation sisällä ja/tai hakijalle itselleen.

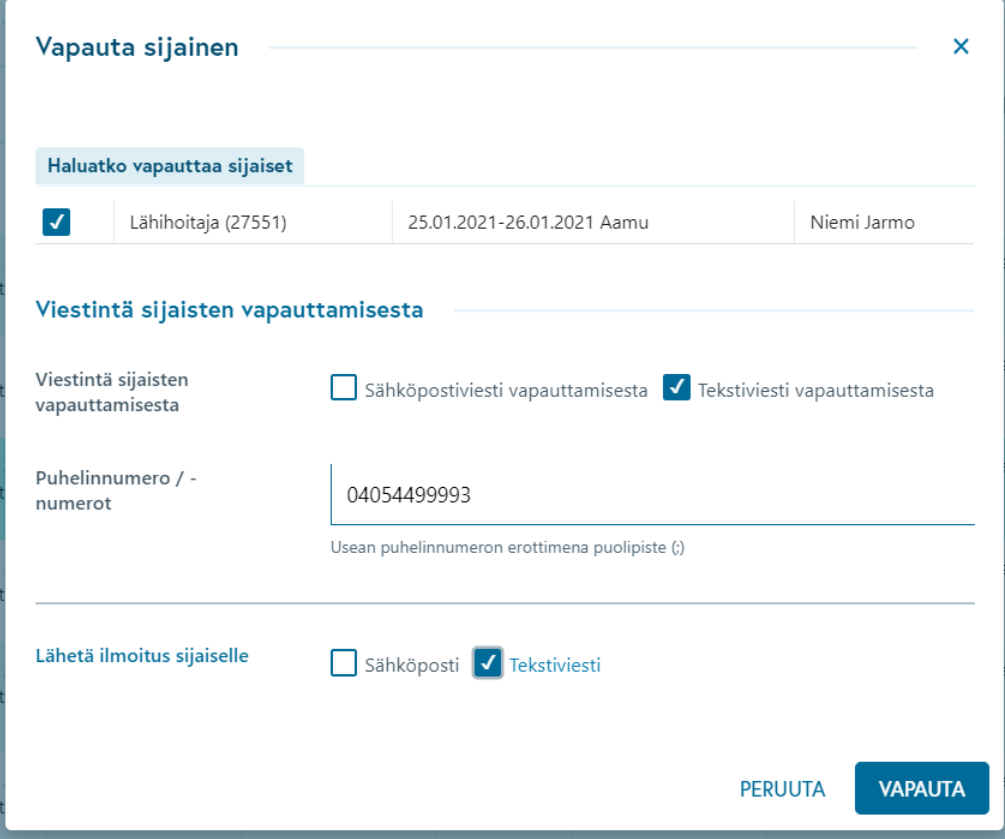

*Kuva 55 Sijaisen kiinnityksen poistaminen eli sijaisen vapauttaminen kiinnityksestä*

Dialogissa näytetään, ketä ollaan vapauttamassa, minkä jälkeen on mahdollista määrittää, lähetetäänkö vapautuksesta viesti sähköpostilla ja/tai tekstiviestillä organisaation sisällä. Lisäksi on mahdollista valita viestinlähetys tekstiviestillä tai sähköpostilla myös hakijalle.

Järjestelmä tyhjentää "Mihin mennessä sijainen on löydettävä" –tiedon siinä vaiheessa, kun sijainen vapautetaan kiinnityksestä, jos tuo tieto on menneisyydessä.
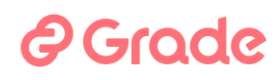

Tällä toiminnolla peruutetaan sijaistarve. Sijaistarve muuttuu tilaan "Peruutettu" ja mikäli asetuksissa on määritetty käyttöön toiminto "Viesti sijaistarpeen peruutuksesta", lähtee asetuksissa määritettyyn osoitteeseen tieto sijaistarpeen peruutuksesta.

Mikäli perutun sijaistarpeen tietoja tulee jostain syystä pystyä muuttamaan perumisen jälkeen (esimerkiksi tilastointia varten), tulee tällöin toimia siten, että perutusta sijaistarpeesta otetaan kopio ja täydennetään kopion tiedot oikeiksi. Tämän jälkeen tämä uusi, korjattu sijaistarve tulee peruuttaa ja alkuperäinen peruttu sijaistarve poistaa kokonaan järjestelmästä.

### 2.4.1.10 Poista sijaistarve

Tällä toiminnolla sijaistarve poistetaan järjestelmästä. Poistettua sijaistarvetta ei pysty palauttamaan.

#### **2.5 Etsi sijaistarpeita**

Etsi sijaistarpeita on hakutoiminto, jolla saadaan esiin halutunlaisia aiemmin järjestelmään talletettuja sijaistarpeita. Tässä kappaleessa esitellään kaikki hakutoiminnossa käytettävissä olevat hakuehdot. Tämä sama hakutoiminto on käytettävissä kaikissa sijaistarpeiden hakutulosnäkymissä, joissa toiminto avautuu muokkaa-painikkeesta. Painikkeen nimi Muokkaa viittaa siihen, että tällä haulla voi muokata sitä hakua, jolla hakutulos on saatu.

## *e* Grade

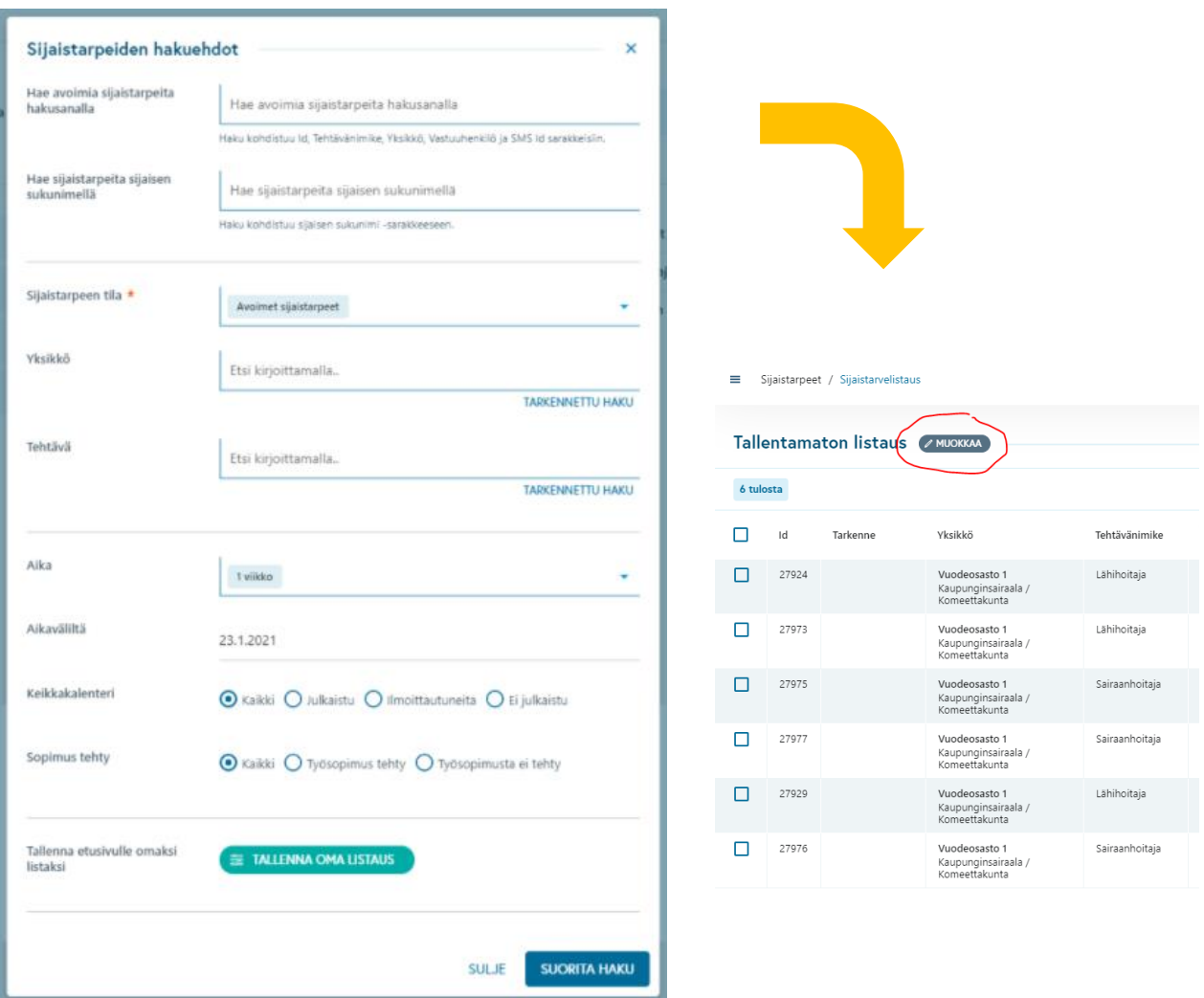

#### *Kuva 56 Etsi sijaistarpeita –hakutoiminto*

**Hae avoimia sijaistarpeita hakusanalla** –kenttään voi kirjoittaa hakusanan, jolloin hakutulokseen tulee vain sijaistarpeita, joissa kyseinen sana esiintyy. Sijaistarpeen tiedot, joissa hakusana voi olla, on kerrottu hakukentän alla.

**Hae sijaistarpeita sijaisen sukunimellä** –kentän avulla voi etsiä sellaisia sijaistarpeita, joihin on kiinnitetty sijaisia, joilla on tässä annettu sukunimi.

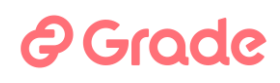

**Sijaistarpeen tila** –kenttään valitaan, missä tilassa olevia sijaistarpeita halutaan saada hakutulokseen. Sijaistarpeiden tilat muuttuvat sen mukaan, miten sijaistarpeita käsitellään. Tila kertoo, mitä sijaistarpeelle kuuluu juuri nyt. Tilat, joita tässä voi valita, ovat:

- 1) Omat sijaistarpeet = Käyttäjän itse lisäämät sekä sellaiset, joissa hänet on merkitty vastuuhenkilöksi
- 2) Tänään lisätyt avoimet sijaistarpeet = Avoimet sijaistarpeet, jotka on lisätty järjestelmään tänään
- 3) Tänään tai eilen lisätyt sijaistarpeet = Missä tahansa tilassa oleva sijaistarve, joka on lisätty järjestelmään tänään tai eilen
- 4) Uudet = Tilassa "Uusi" oleva sijaistarve. Sijaistarve on Uusi-tilassa, kun ketään ei ole kiinnitetty, kukaan ei ole ottanut sitä käsittelyyn, SMS-hakuja ei ole tehty, sitä ei ole perutettu se ei ole vanhentunut jne.
- 5) Avoimet sijaistarpeet = Sijaistarve on nk. avoin jossain seuraavista tiloista: Uusi, Otettu käsittelyyn, SMS-haku käynnissä, SMS-haku keskeytetty, SMS-haku päättynyt sijaista ei löytynyt, Osittain kiinnitetty, Sijaista ei ole kiinnitetty määräaikaan mennessä. Lisäksi avoimessa sijaistarpeessa tulee olla jonkin vuoron päättymispäivä tänään tai tulevaisuudessa
- 6) Kiinnitetyt sijaistarpeet = Sijainen kiinnitetty käsin, Sijainen kiinnitetty SMS-haulla, Sijaistarve osittain kiinnitetty
- 7) Sijaistarpeet, joihin on kiinnitys tehty 24 tunnin sisällä = Muutoin sama kuin Kiinnitetyt sijaistarpeet, mutta kiinnitys tulee olla tehty 24 tunnin sisällä
- 8) Vanhentuneet sijaistarpeet = Muutoin sama kuin avoimet sijaistarpeet, mutta osittain kiinnitettyjä ei näytetä ja sijaistarpeen aloituspäivä tulee olla menneisyydessä
- 9) Peruutetut sijaistarpeet = Sijaistarpeet, jotka ovat tilassa "Peruutettu", eli jotka on peruutettu sijaistarpeen peruutustoiminnolla
- 10) Kaikki sijaistarpeet = Ei rajoituksia

**Yksikkö**-kenttään voi valita, missä yksikössä tai minkä yksikön alayksiköissä olevia sijaistarpeita haluaa esiin.

**Tehtävä**-kenttään voi valita, mihin tehtäviin tehtyjä sijaistarpeita haluaa esiin.

**Aika**-kenttään voi valita, millä ajanjaksolla esiin otettavien sijaistarpeiden työvuorot pitää olla alkaneet. (esimerkiksi jos haetaan yhden kuukauden ajalta, löytyy sijaistarpeet, joiden vuoron alkamispäivä on yhtä suuri tai suurempi kuin kuukausi taaksepäin). Jos käytetään vaihtoehtoa Anna aikaväli, annetaan halutut päivämäärät seuraavaan kenttään **Aikaväliltä**.

**Keikkakalenteri**-valinta suodattaa esiin tuotavat sijaistarpeet sen mukaan, onko sijaistarpeet julkaistu keikkakalenteriin (**Julkaistu**), onko keikkakalenterin kautta tullut sijaisilta ilmoittautumisia (**Ilmoittautuneita**),

## **A** Grade

sen mukaan, että sijaistarpeita ei ole julkaistu keikkakalenteriin (**Ei julkaistu**) tai keikkakalenteritoiminnoista riippumatta kaikki sijaistarpeet (**Kaikki**).

**Sopimus tehty** –valinta suodattaa esiin sijaistarpeita sen mukaan, onko sijaistarpeita käsitelty Muuta sopimustilaa -toiminnolla eri tiloihin tai ei. **Kaikki** tuo sijaistarpeet riippumatta Muuta sopimustilaa -toiminnosta. **Työsopimus tehty** tuo esiin ne, jotka on merkitty Muuta sopimustilaa -toiminnolla tilaan Työsopimus tehty. **Työsopimusta ei tehty** tuo esiin ne, jotka eivät ole Työsopimus tehty –tilassa.

**Tallenna oma listaus** –toiminnolla käyttäjä voi tallettaa haun linkiksi modulin etusivulle Omat listat kohtaan.

Kuvassa 46 on esimerkki sijaistarpeiden hausta, joka tuo esiin sellaiset sijaistarpeet, joihin on kiinnitetty sijainen, Sijaistarve on jossakin Perusopetus -nimisen organisaation osan yksikössä, sijaistarpeen alkuaika on enintään kahden viikon sisällä ja sijaistarpeisiin liittyen ei ole vielä tehty työsopimuksia. Tällaisen haun avulla Perusopetuksen työsopimuksia tekevä henkilö saa esiin ne keikat, joihin sijaisille täytyy tehdä työsopimukset. Listausta tarvitaan usein, joten se kannattaa tallettaa itselle Omiin listoihin.

## *<u>@Grade</u>*

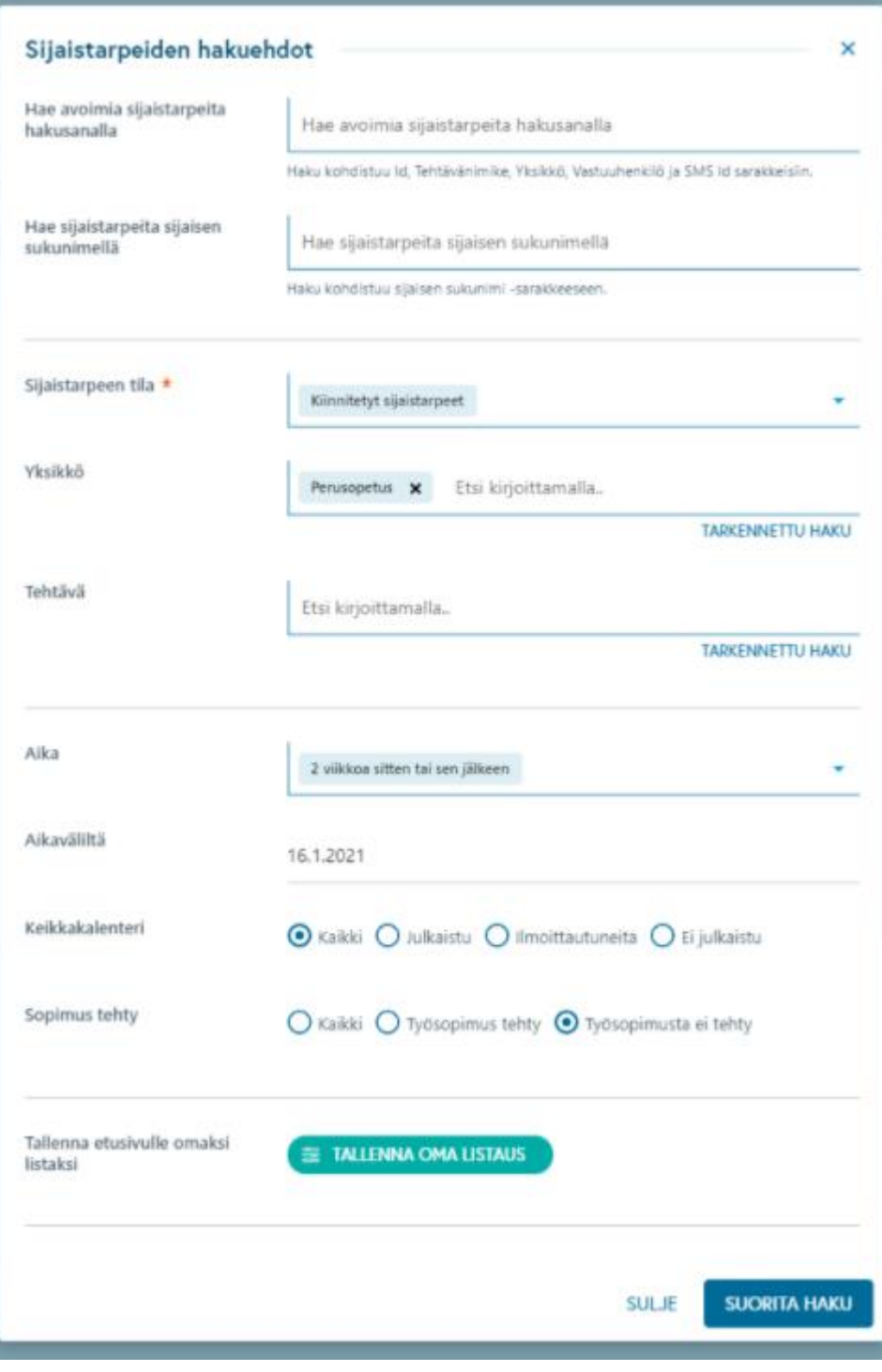

*Kuva 57 Esimerkki sijaistarpeiden hausta, joka halutaan tallettaa Omiin listoihin*

## *e*Grade

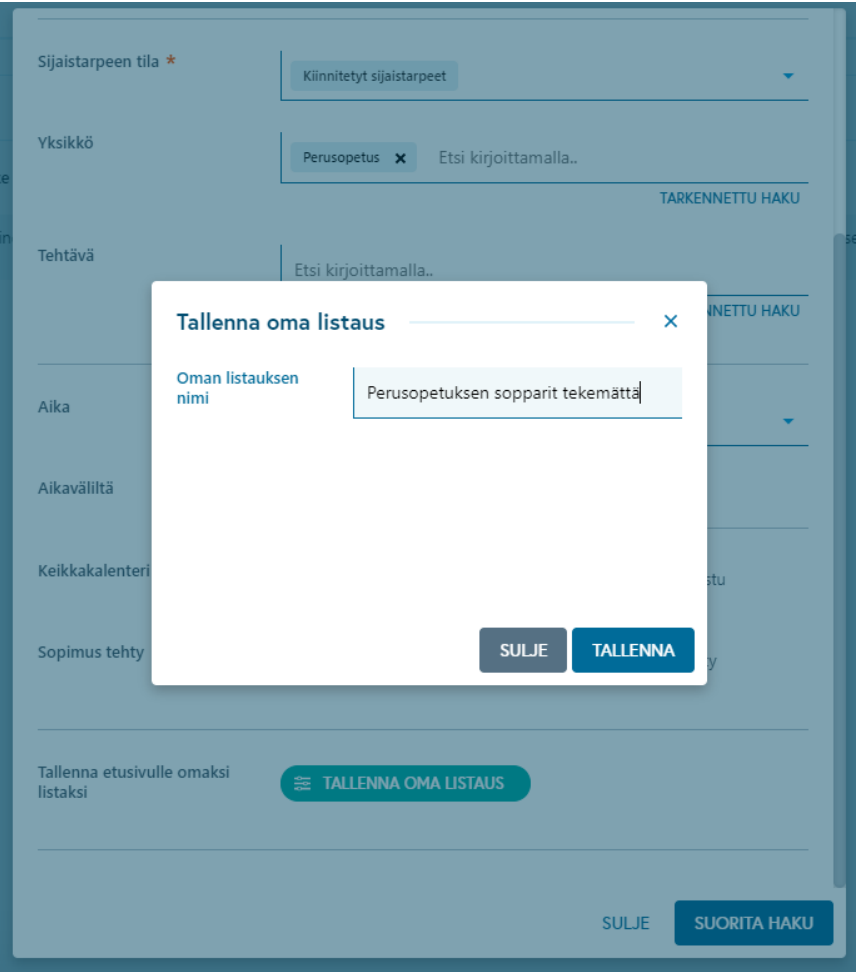

*Kuva 58 Sijaistarvehaun tallennus*

Kuvan 47 esimerkissä käyttäjä tallettaa itselleen haun nimellä "Perusopetuksen sopparit tekemättä", jolloin siitä tulee hänelle linkki etusivulle Omiin listoihin (kuva 48).

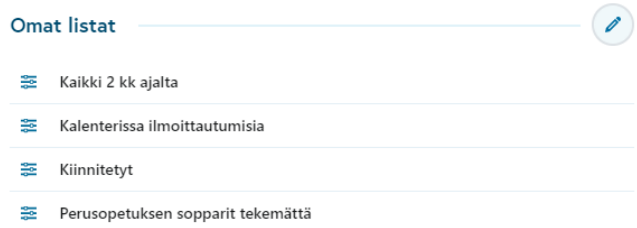

*Kuva 59 Omat listat modulin etusivulla*

## 2 Grade

### **2.6 Sijaistarpeiden haku hakusanoilla**

Sijaistarpeita voi etsiä hakusanoilla tai kiinnitetyn sijaisen sukunimellä. Kentät ja hakuehdot johon haku kohdistuu, kerrotaan tooltipissä, joka tulee esiin, kun vie osoittimeen kentän kohdalle.

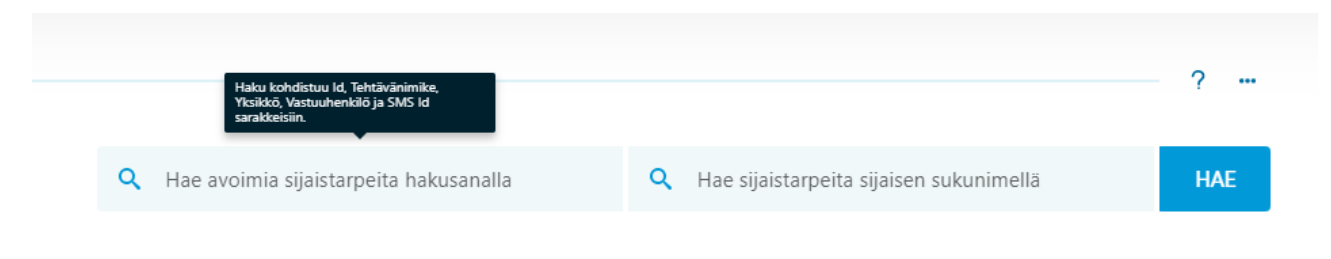

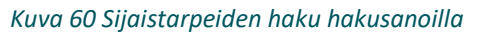

### **2.7 Ajankohtaiset sijaistarpeet – valmiit linkit sijaistarpeisiin**

Sijaistarpeiden etusivulla on kiinteitä listauksia, joilla löydetään helposti tietynlaiset sijaistarpeet:

- Omat avoimet sijaistarpeet
	- o Minun luomani tai minun vastuullani olevat sijaistarpeet (minä olen merkitty sijaistarpeen vastuuhenkilöksi)
	- o Jotka ovat avoimia ja joiden alkamisajankohta on viikko sitten tai sen jälkeen
- Tänään lisätyt sijaistarpeet
	- o Sijaistarpeet, jotka lisätty tänään ja jotka ovat avoimia
	- o Joiden alkamispäivä on viikko sitten tai sen jälkeen
- Tänään alkavat avoimet sijaistarpeet
	- o Sijaistarpeet, joiden alkamispäivä on tänään
	- o Jotka ovat avoimia
- Kaikki avoimet sijaistarpeet
	- o Kaikki avoimet sijaistarpeet
	- o Joiden alkamispäivä on viikko sitten tai sen jälkeen

## 2 Grade

Klikattaessa etusivulta kiinteää listausta saadaan sijaistarvelistanäkymä, jossa näytetään hakuun sopivat sijaistarpeet.

### Ajankohtaiset sijaistarpeet

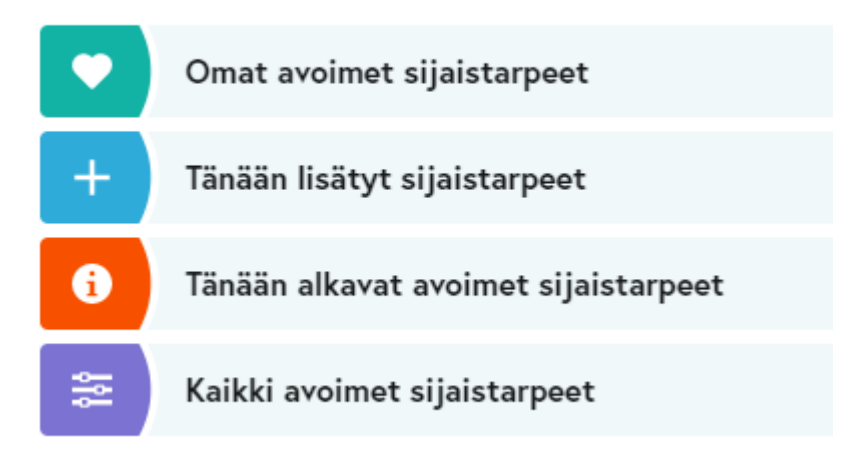

*Kuva 61 Järjestelmän ominaisuutena valmiina olevat sijaistarvelistaukset*

### **2.8 Omat listat**

Omien tallennettujen listauksien hyödyntäminen on ehdottoman suositeltavaa sijaistarpeiden tehokkaan käsittelyn onnistumiseksi.

Omia listauksia pystyy tallentamaan "Etsi sijaistarpeita" -hakudialogissa, sen viimeisessä osiossa. Tallennetulle listaukselle pyydetään antamaan nimi. Listaus kannattaa nimetä sopivan kuvaavasti, mutta kuitenkin lyhyesti.

Omien listojen tallennuksessa tallentuvat tehdyt hakuehdot. Eli aina kun ko. listauksen ottaa etusivulta, tulee näyttöön sen hetkinen hakuehtoja vastaava haun lopputulos.

Omia listauksia voi poistaa etusivulta klikkaamalla etusivun "Omat listat" -osion kynäkuvaketta, jolloin listauksien vireen aktivoituu poistotoiminto.

# *O* Grade

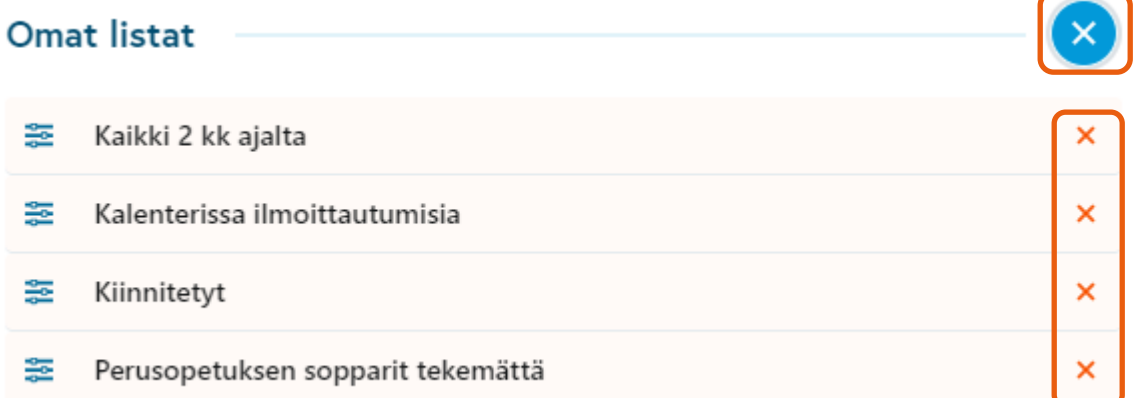

#### *Kuva 62 Oman listauksen poistaminen etusivulta*

#### **2.9 Muut toiminnot –valikko — Henkilökohtaiset asetukset**

Etusivun oikeassa yläkulmassa on …-painike, josta avautuvassa valikossa on toimintoja, joita tarvitaan harvoin. **Henkilökohtaiset asetukset** –toiminto helpottaa huomattavasti uusien sijaistarpeiden tekemistä.

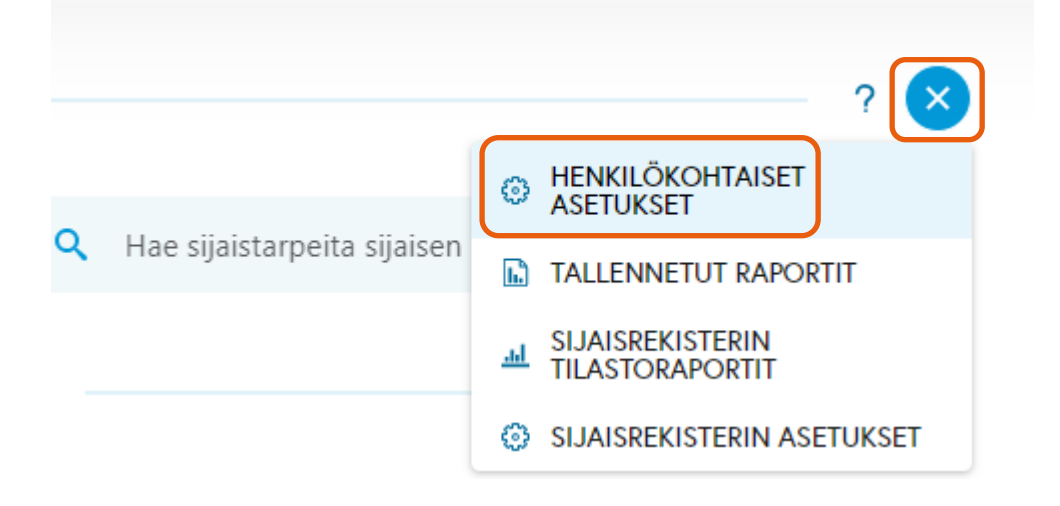

## *<u>e*Grade</u>

Henkilökohtaiset asetukset ovat käytännössä käyttäjän oletustiedot, joita hän haluaa käyttää uusia sijaistarpeita tehdessään. Lisäksi asetuksissa ottaa käyttöön sijaistarpeisiin liittyviä herätetoimintoja.

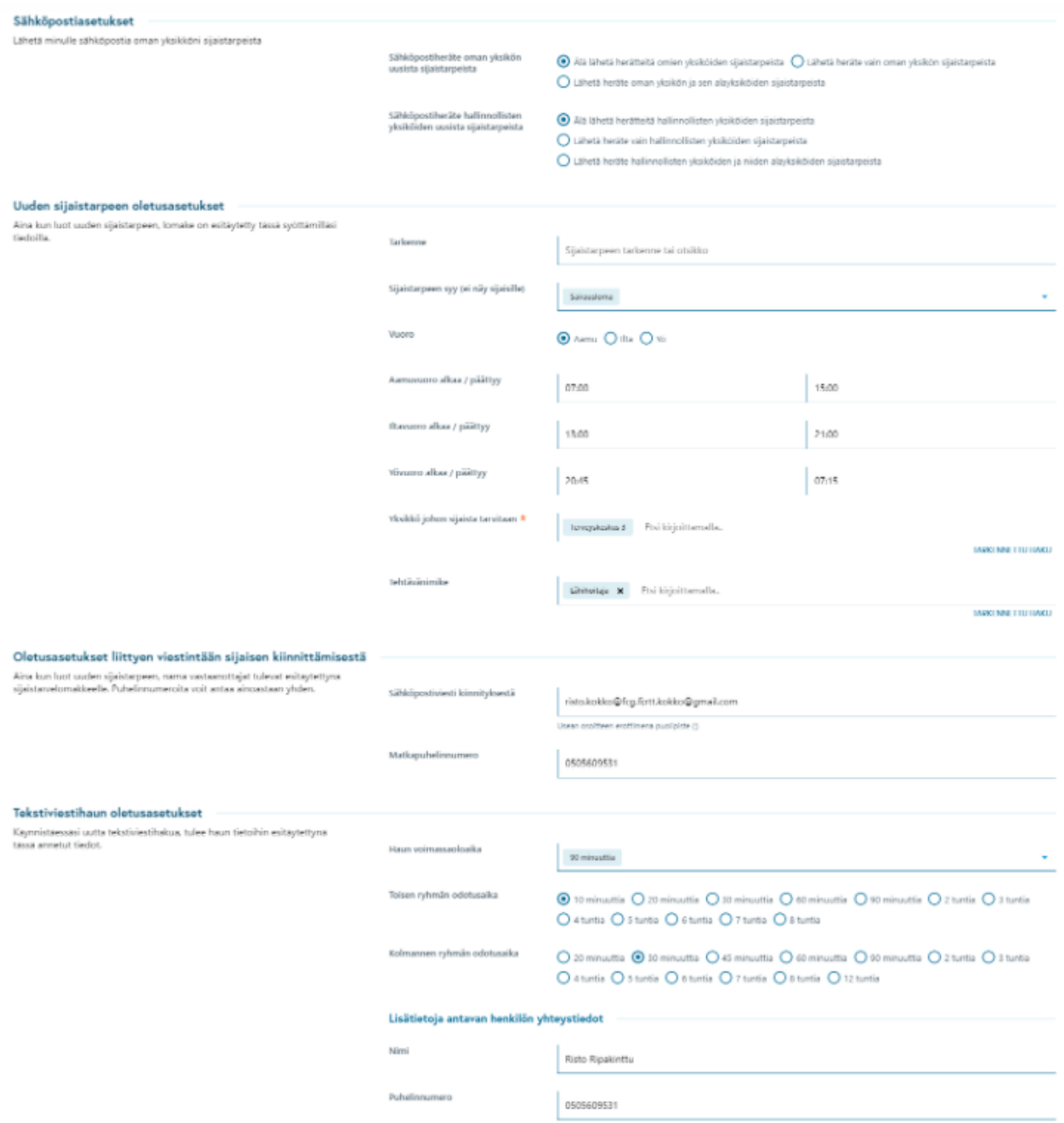

*Kuva 63 Henkilökohtaiset asetukset*

## *Crode*

**Sähköpostiasetukset**-kohdassa käyttäjä voi valita, missä tilanteissa hän haluaa vastaanottaa järjestelmältä automaattisia sähköpostiviestejä sijaistarpeiden käsittelystä.

**Sähköpostiheräte oman yksikön uusista sijaistarpeista** –kohdassa valitaan, halutaanko vastaanottaa viesti aina kun tehdään uusi sijaistarve omaan yksikköön. "Oma yksikkö" on käyttäjätunnuksen yksikkö, jonka pääkäyttäjä on määritellyt käyttäjätunnukselle käyttäjähallinnassa. "Alayksikkö" on sellainen yksikkö, joka on käyttäjähallinnassa organisaatiopuussa jonkin yksikön alayksikkö. Esimerkiksi "Vuodeosasto 2" –niminen yksikkö voi olla "Terveyspalvelut" –nimisen yksikön alayksikkö.

**Sähköpostiheräte hallinnollisten yksiköiden uusista sijaistarpeista**–kohdassa valitaan, halutaanko vastaanottaa viestiä, kun tehdään uusi sijaistarve hallinnollisiin yksiköihin. "Hallinnolliset yksiköt" ovat sellaisia yksiköitä, joita pääkäyttäjä on määritellyt käyttäjätunnuksen hallinnollisiksi yksiköiksi käyttäjähallinnassa. Esimerkiksi käyttäjä, joka on töissä Perusopetus-nimisessä yksikössä, saattaa tehtäviensä takia tarvita oikeudet myös Varhaiskasvatus-nimisen yksikön sijaistarpeisiin. Pääkäyttäjä voi asettaa hänen käyttäjätunnuksensa yksiköksi Perusopetuksen ja hallinnolliseksi yksiköksi Varhaiskasvatuksen, vaikka nämä kaksi yksikköä ovat organisaatiorakenteen eri haaroja.

**M**Aurinkokunta **合Sivistystoimi Machaiskasvatuspalvelut 命Päiväkoti Jupiter** Martini Ferriti<br>Martin päiväkoti<br>Martin päiväkoti Auringon päiväkoti Päiväkoti Mars **合Hallinto A**Perusopetus **△**Saturnuksen koulu Neptunuksen ala-aste Plutonium skola en tatomam skota<br>en Pluton ala-aste Wenuksen yhtenäiskoulu Kultturi ja vapaa-aika matturi ja<br>museot **合Kirjastot 命Kirjasto Kuu** Sosiaali- ja terveystoimi **M**Terveyspalvelut **命Terveyskeskus 2** 

Käsitteet "yksikkö", "alayksikkö" ja "hallinnolliset yksiköt" mainitaan Henkilökohtaisissa asetuksissa viestiasetuksissa. Vasemmalla on esimerkki organisaatiorakenteesta. Pääkäyttäjä ylläpitää sitä käyttäjähallinnassa. Käyttäjien käyttäjätunnus voi sijaita missä tahansa yksikössä millä tahansa tasolla. Sen lisäksi käyttäjällä voi olla oikeudet käyttää Sijaispankkia ja Sijaistarpeet-modulia muissakin yksiköissä sen mukaan, miten hänen käyttäjätunnuksensa yksikkövalinnat on tehty.

*Kuva 64 Esimerkki organisaatiorakenteesta, jota pääkäyttäjä ylläpitää*

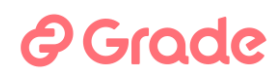

**Uuden sijaistarpeen oletusasetukset** –osioon talletetaan ne tiedot, jotka käyttäjä haluaa olevan valmiiksi valittuna uutta sijaistarvetta tehdessään. Tässä talletettuja valintoja voi muokata toisiksi uutta sijaistarvetta tehtäessä. Valinnat tulevat siis esiin valmiina kappaleessa 2.1 selostettua Tee uusi sijaistarve –toimintoa käytettäessä.

**Oletusasetukset liittyen viestintään sijaisen kiinnittämisestä** –osiossa talletetaan ne yhteystiedot, joiden halutaan olevan valmiina, kun käynnistetään uusia automaattisia tekstiviestihakuja tai tehdään muilla keinoin sijaisen kiinnityksiä.

**Tekstiviestihaun oletusasetukset** –osiossa valitaan, millaiset aikamääreet ja yhteystiedot halutaan olevan valmiiksi valittuna, kun tehdään uusia automaattisia tekstiviestihakuja.

#### **2.10 Muut toiminnot –valikko — Sijaisrekisterin tilastoraportit**

Sijaisten rekrytoinneista saadaan tilastoja, joita päästään tarkastelemaan kohdasta Sijaisrekisterin tilastoraportit.

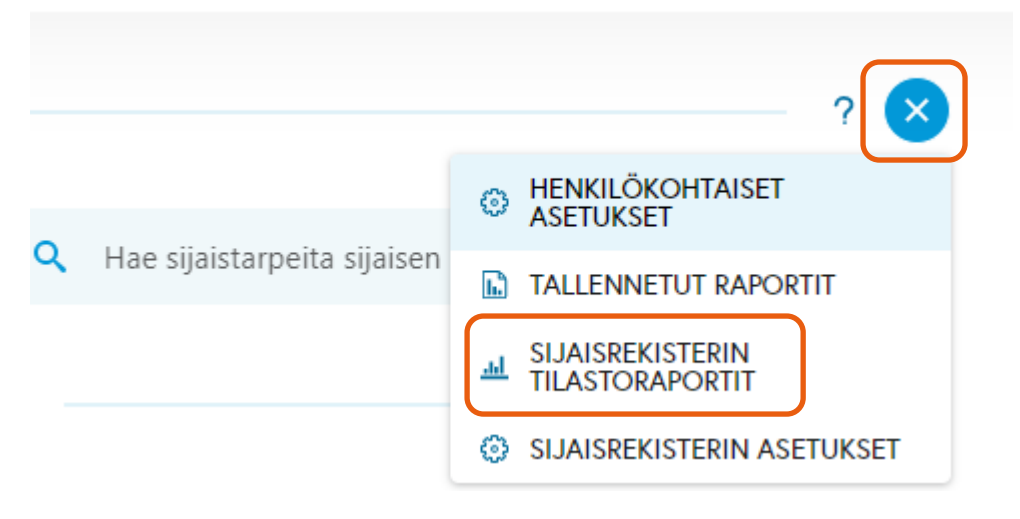

*Kuva 65 Sijaisrekisterin tilastoraportteihin linkki*

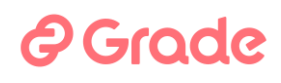

Tilastoraporttien aloitusnäkymä on alla olevan näköinen.

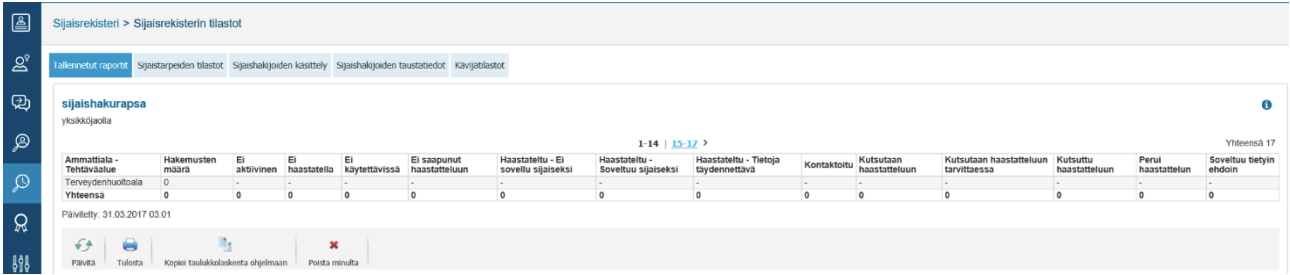

Sijaisrekisterin tilastot jakautuvat viiteen eri välilehteen:

- 1. Tallennetut raportit
- 2. Sijaistarpeiden tilastot
- 3. Sijaishakijoiden käsittely
- 4. Sijaishakijoiden taustatiedot
- 5. Kävijätilastot

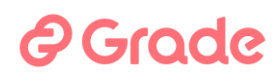

#### 2.10.1 Tallennetut raportit

Tallennetut raportit -välilehdellä käyttäjä näkee omat tallentamansa tilastoraportit sekä ne raportit, jotka joku muu käyttäjä on jakanut käyttäjälle näkyviin. Jokaisen tallennetun raportin oikeasta yläreunasta löytyy huutomerkkikuvake (!) jota klikkaamalla nähdään mitä hakukriteerejä tallennetussa raportissa on käytetty.

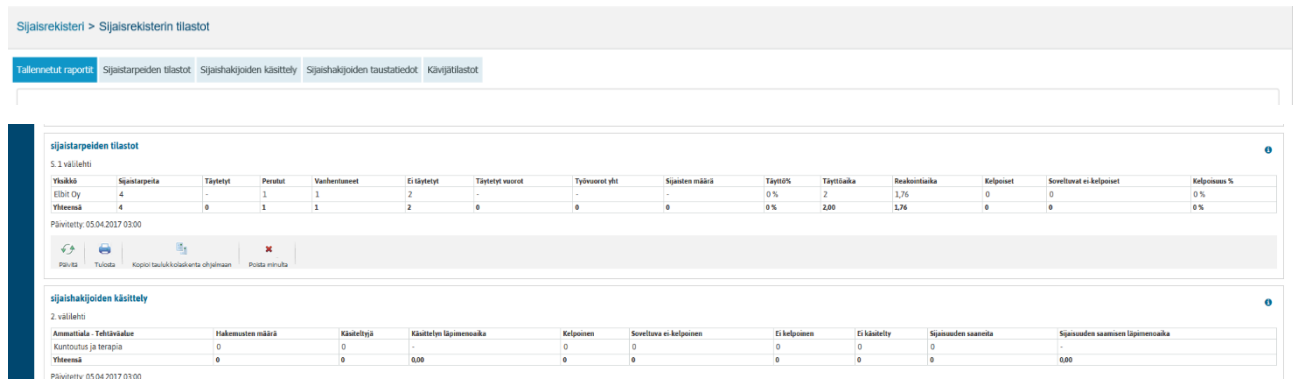

Tallennettu raportti on mahdollista tulostaa, viedä taulukkolaskentaohjelmaan tai poistaa itseltä näkymästä.

### 2.10.1.1 Raporttien tallentaminen

Raporttien tallennus tapahtuu raporttien lopputulosnäkymän alla olevalla "Tallenna raportti" -painikkeella.

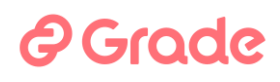

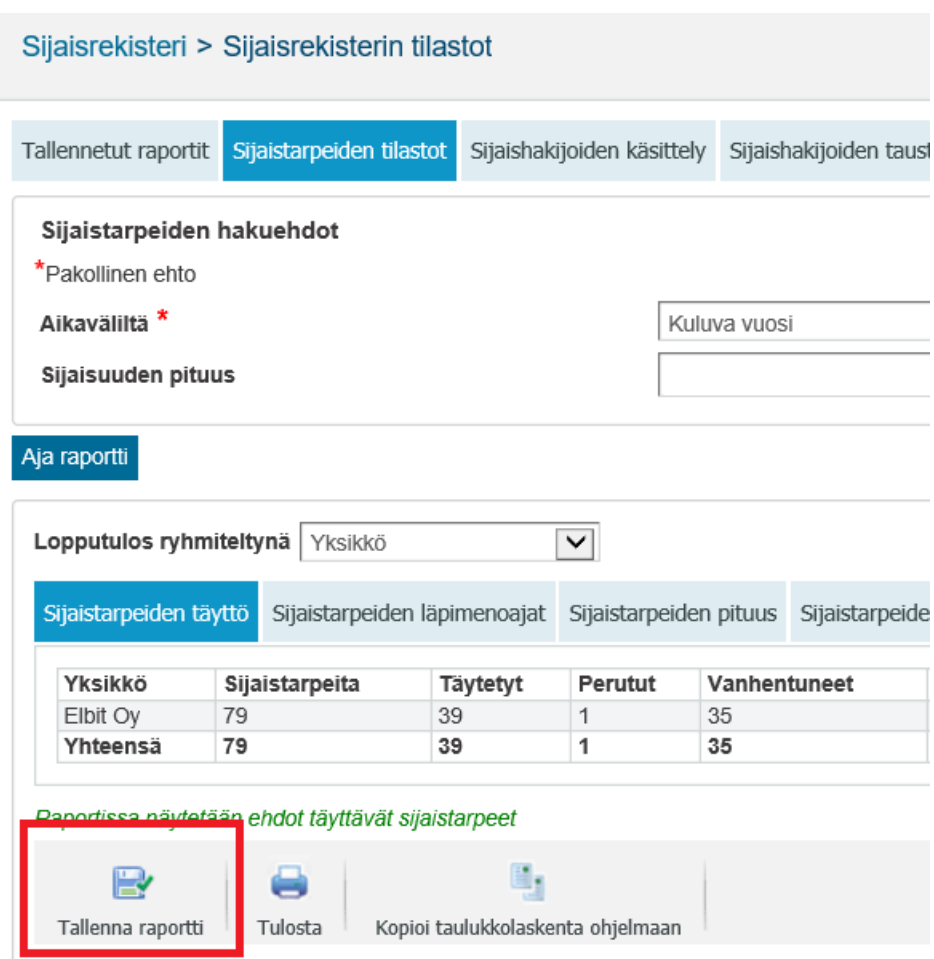

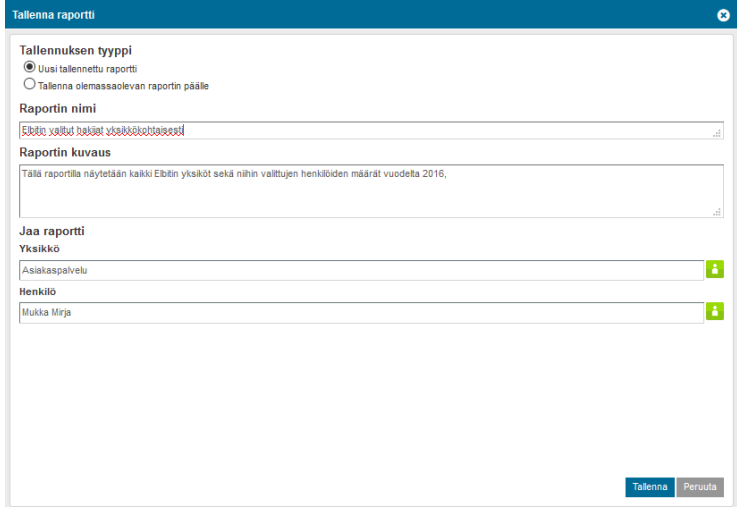

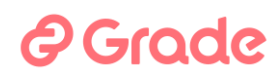

Dialogissa voidaan valita, tehdäänkö kokonaan uusi tallennettu raportti vai tallennetaanko jonkin olemassa olevan päälle. Käyttäjä voi tallentaa sellaisten raporttien päälle, jotka hän on itse tehnyt. Luonnollisesti, Jos olemassa olevan raportin päälle tallennetaan uusi raportti, poistuu vanha raportti järjestelmästä kokonaan.

Lisäksi dialogissa annetaan raportille nimi sekä haluttaessa myös kuvaus, jossa kerrotaan raportin mahdollisille muille käyttäjille lisäinformaatiota raportista.

Raportti on myös mahdollista jakaa muillekin käyttäjille. Raportti voidaan jakaa joko yksikkövalinnan kautta tai suoraan joillekin henkilöille. Yksikkövalinnalla raportti jaetaan kaikille valittujen yksiköiden henkilöille ja Jos raportti tallennetaan jollekin henkilölle, näkyy raportti luonnollisestikin vain hänelle. Käyttäjä pystyy tallentamaan rekrytointiraportteja niille yksiköille ja henkilöille, joita hänellä on oikeus valita muutoinkin rekrytointien vastuuhenkilöiksi ja sijaisrekisterin tilastoja käyttäjä pystyy tallentamaan niille yksiköille ja henkilöille, joihin hänellä on oikeus tehdä sijaistarpeita.

Alla olevassa kuvassa esimerkinomaisesti tallennetaan raportti sekä asiakaspalveluyksikön henkilöille että henkilölle nimeltä Mirja Mukka.

## *&*Grade

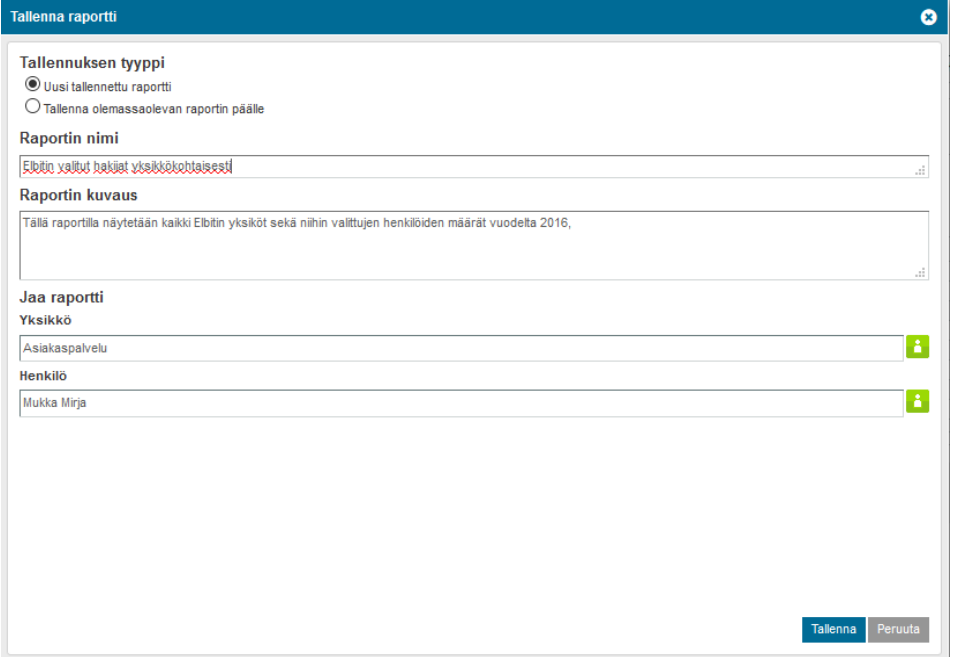

### 2.10.2 Sijaistarpeiden tilastot

Sijaistarpeiden tilastot –raportilla tarkastellaan sijaistarpeita, niiden täyttöastetta, kelpoisuusastetta, pituuksia, syitä sekä julkaisuja keikkakalenteriin.

#### 2.10.2.1 Hakukriteerit

Sijaistarveraporteissa voidaan hakukriteereinä käyttää seuraavia sijaistarpeiden tietoja:

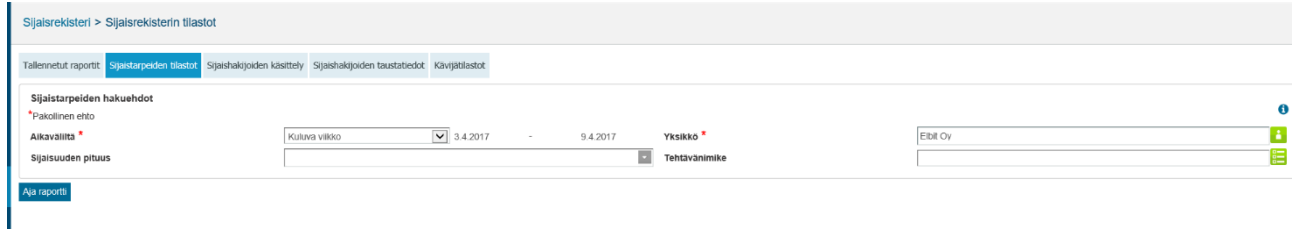

## *<u>@Grade</u>*

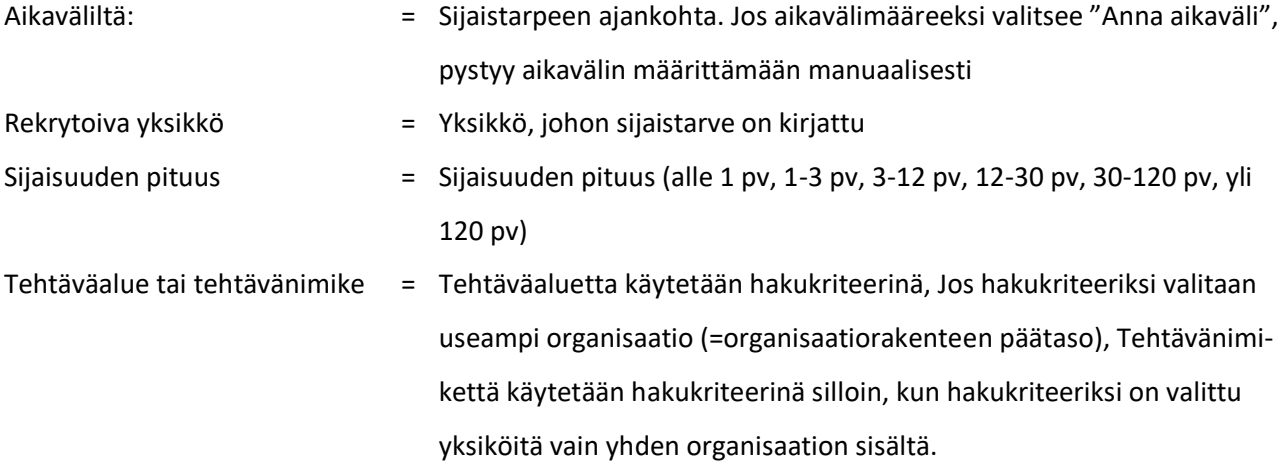

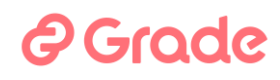

Jos esimerkiksi tehdään haku, jolla etsitään Elbitin yksiköiden Henkilöstöhallinto –tehtäväalueen sijaistarpeet kuluvalta vuodelta, näyttävät hakukriteerit alla olevan mukaisilta.

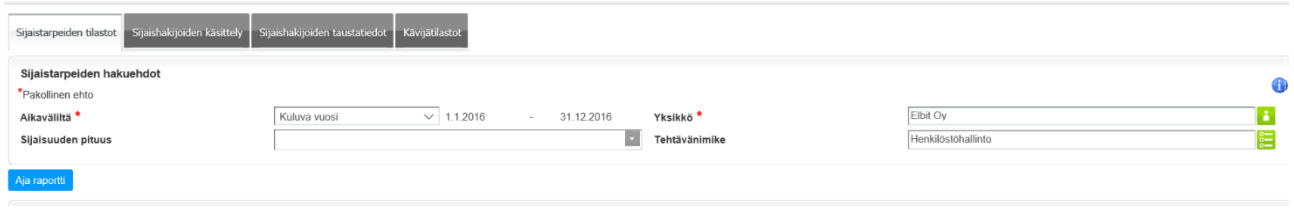

Kun halutut hakuehdot on annettu, päästään katsomaan raportin lopputulosta "Aja raportti" –painikkeella.

#### 2.10.2.2 Raportin lopputulos

Samalla tavalla kuin rekrytointien tilastoissakin, voidaan sijaisrekisterinkin tilastoissa tarkastella raportin lopputulosta yksiköittäin, tehtäväalueittain (tehtävittäin) sekä aikaväleittäin.

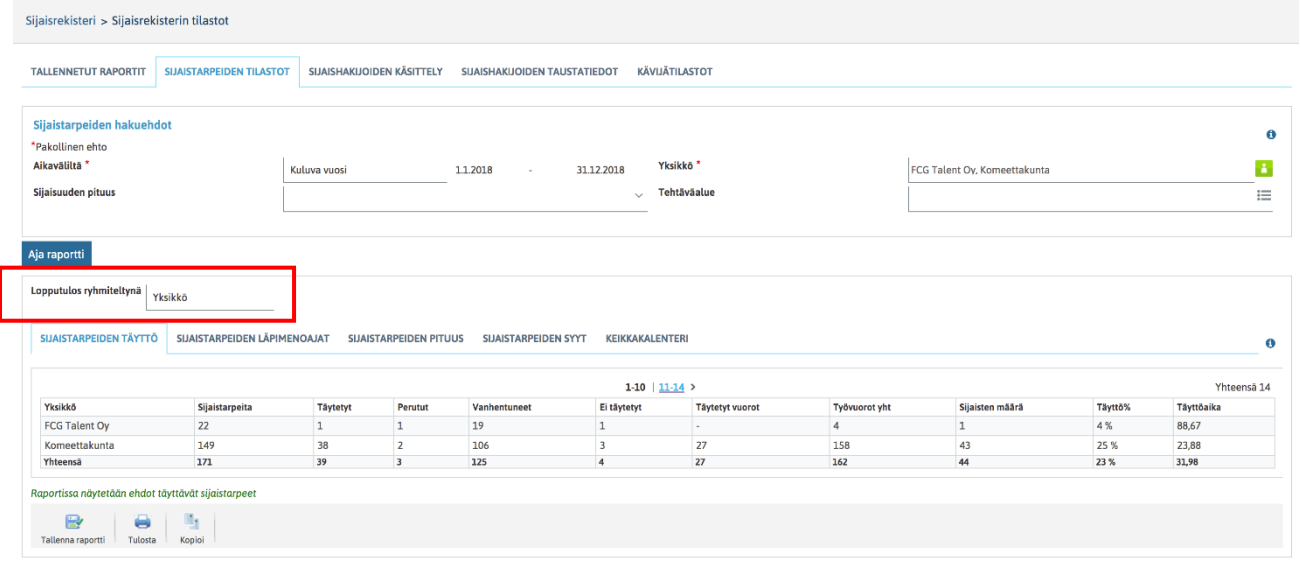

1. Lopputulos yksiköittäin ryhmiteltäessä näyttää raportin lopputuloksen riveinä ne yksiköt, jotka hakukriteereiksi valittiin (mukana tarpeet, joiden ajankohdasta osakin sijoittuu valitulle aikavälille).

## *e* Grade

- 2. Lopputulos Ammattialan-tehtäväalueen mukaan näyttää lopputuloksen riveinä ne ammattialat/tehtäväalueet/tehtävät, jotka hakukriteereiksi valittiin
- 3. Lopputulos aikaväleittäin näyttää lopputuloksen riveinä hakukriteereihin valitun aikavälin kuukausittain (mukana sijaistarpeet, jotka alkaneet valitulla aikavälillä).

Sijaistarpeiden tilastoissa on neljä alaosiota: 1) Sijaistarpeiden täyttö 3) Sijaistarpeiden pituus, 4) Sijaistarpeiden syyt sekä 5) Keikkakalenteri

## 2 Grade

### 2.10.2.3 Sijaistarpeiden täyttö

Sijaistarpeiden täyttö –raportti kertoo, miten hyvin järjestelmään kirjatut sijaistarpeet on täytetty. Lopputulosnäkymästä esimerkki alla.

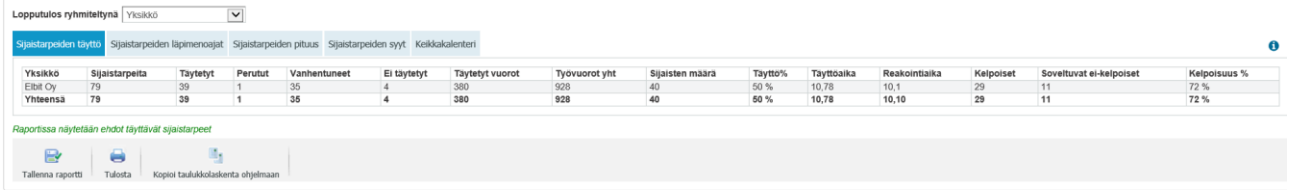

- Sijaistarpeita –sarake kertoo, miten monta hakukriteereihin sopivaa sijaistarvetta järjestelmästä löytyi
- Huom. Sijaistarve katsotaan kuuluvaksi sille ajanjaksolle, jolloin sijaistarpeen ensimmäinen vuoro alkaa. Esimerkiksi järjestelmässä on sijaistarve, joka alkaa 28.8. ja päättyy 2.9. Sijaisten määrä kyseissä sijaistarpeessa on 3 henkilöä, tällöin tämä sijaistarve löytyy elokuun raportille mutta ei nouse syyskuun raportille. Sijaistarve näkyy ainoastaan elokuun raportilla, vaikka lopputulosta tarkasteltaisiin yksiköittäin/aikaväleittäin
- Täytetyt –sarake kertoo, miten moneen hakukriteereihin sopivista sijaistarpeista on kiinnitetty sijainen tai jos on kiinnitetty useampia sijaisia, kiinnityksen yhteydessä valittiin sijaistarpeen tilaksi "Täysin kiinnitetty". Toisin sanoen "Täytetyt" sarake kertoo, miten monta hakukriteereihin sopivaa sijaistarvetta on tilassa "Sijainen löytynyt"
- Perutut –sarake kertoo, miten moni hakukriteereihin sopivista sijaistarpeista on tällä hetkellä tilassa Peruttu
- Vanhentuneet Vanhentuneet sijaistarpeet -luku kertoo, miten monta raportille tulleista sijaistarpeista on vanhentunut. Vanhentuneeksi lasketaan sijaistarve, jota ei ole täytetty tai peruttu ja sijaistarpeen ensimmäinen päivä on menneisyydessä.
- Ei täytetyt –sarake kertoo miten moneen sijaistarpeista ei ole kiinnitetty ketään

# Grode

- Täytetyt vuorot luku kertoo vuorojen määrän niissä sijaistarpeissa, jotka ovat täysin kiinnitettyjä tai joihin on sms-haulla kiinnitetty sijainen. Vuorojen määrällä tarkoitetaan tässä yhteydessä sitä lukua, joka syötettiin sijaistarpeen tietoihin. Jos sijaistarpeisiin ei ole syötetty vuorojen määrää, ei tämä luku raportilla ole validi.
- Vuorot yhteensä kertovat vuorojen määrän kaikissa raportille tulleissa sijaistarpeissa yhteensä. Vuorojen määrällä tarkoitetaan tässä yhteydessä sitä lukua, joka syötettiin sijaistarpeen tietoihin. Jos sijaistarpeisiin ei ole syötetty vuorojen määrää, ei tämä luku raportilla ole validi.
- Sijaisten määrä –sarake kertoo, miten monta kiinnitystä täytettyihin sijaistarpeisiin on tehty.
- Täyttöprosentti kertoo täytettyjen suhteen ei peruttujen sijaistarpeiden määrään
- Täyttöaika kertoo keskimääräisen päivien määrän siitä, kun sijaistarve on kirjattu järjestelmään siihen, kun sijaisuus alkaa. Täyttöaika kertoo näin ollen sen, miten paljon esim. rekrytoijalla on ollut aikaa löytää sijainen sijaistarpeeseen
- Reaktioaika -tieto raportilla kertoo keskiarvona päivissä, kuinka paljon aikaa on sijaistarpeen lisäämisestä järjestelmään siihen, kun sijainen pitää löytyä (=tieto, joka syötetään sijaistarpeen tietoihin) tai jos tietoa ei ole annettu, niin siihen, kun sijaistarpeen ensimmäinen vuoro alkaa. HUOM, jos sijaistarpeen luontiaika on vertailuaikaa suurempi (esim. lisätään sijaistarve jälkikäteen tai lisätään sijaistarve samalle päivälle ilman kellonaikoja, niin tällöin reaktioaika on pienempi kuin 0 ja se lasketaan tilastoissa 0:na). Reaktioaikaluvussa ovat mukana ovat kaikki löytyneet sijaistarpeet lukuun ottamatta peruttuja sijaistarpeita.
- Kelpoiset –sarake kertoo, kuinka moni kiinnitetyistä sijaisista oli kelpoinen tehtävään
- Soveltuvat ei-kelpoiset –sarake kertoo, miten moni kiinnitetyistä oli soveltuva ei-kelpoinen tehtävään
- Kelpoisuus-% -sarake kertoo prosentuaalisesti mikä on kelpoisten sijaisten suhde täytettyjen sijaistarpeiden kokonaismäärään

## **A** Grade

#### 2.10.2.4 Sijaistarpeiden läpimenoajat

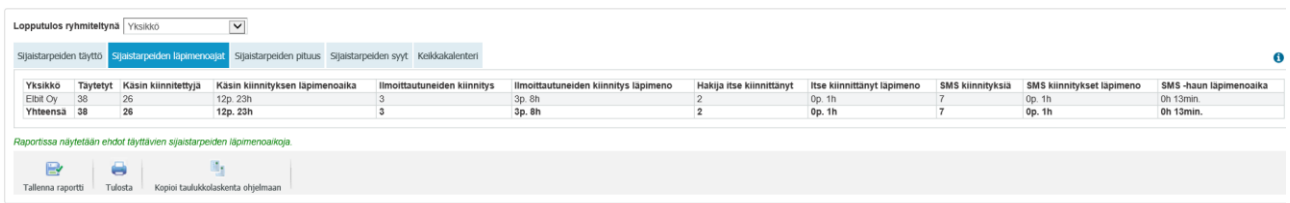

Käsin kiinnitetyillä sijaistarpeilla tarkoitetaan sellaisia sijaistarpeita, joihin käyttäjä on manuaalisesti kiinnittänyt sijaisen järjestelmässä. Tähän kategoriaan lasketaan myös sijaiset, jotka on kiinnitetty kiinnityskalenterin kautta (vaikka näistä joku sijainen olisikin esimerkiksi ilmoittautunut) ja sijaistarve on merkitty täysin valmiiksi. Keikkakalenterin kautta ilmoittautuneiden sijaisten kiinnityksiä, vaikka kiinnitys olisikin tehty manuaalisesti järjestelmässä.

Ilmoittautuneiden kiinnityksellä tarkoitetaan sellaisia sijaistarpeita, joihin on kiinnitetty keikkakalenterin kautta ilmoittautunut sijainen.

Hakijan kiinnittäytymisellä tarkoitetaan sijaistarpeita, joihin hakija on itse kiinnittänyt itsensä keikkakalenterissa. Hakijalla on mahdollisuus kiinnittää itse itsensä sijaistarpeisiin, Jos hänen tarkastusmerkinnöissään on annettu siihen mahdollisuus.

SMS-kiinnityksillä tarkoitetaan sijaistarpeita, joihin on kiinnitetty sijainen automaattisella SMS-haulla.

Kiinnityksien läpimenoajat kertovat aikavälin sijaistarpeen luomisesta siihen, kun sijainen on kiinnitetty sijaistarpeeseen.

SMS-haun läpimenoaika kertoo aikavälin SMS-haun käynnistämisestä siihen, kun sijainen on SMS-haulla sijaistarpeeseen kiinnittynyt.

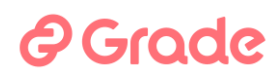

#### 2.10.2.5 Sijaistarpeiden pituus

Sijaistarpeiden pituusraportti näyttää hakukriteereihin sopivat sijaistarpeet jaoteltuna sijaistarpeen pituuden mukaisesti luokkiin 1 pv tai alle, 1-3 pv, 3-12 pv, 12-30 pv, 30-120 pv, yli 120 pv. Lisäksi raportilla nähdään hakukriteereihin sopivien sijaistarpeiden pituuskeskiarvo. Sijaistarpeiden pituus ja sijaistarpeiden syyt –raporteille lasketaan mukaan ainoastaan täytetyt sijaistarpeet. Alla kuva raportin lopputulosnäkymästä.

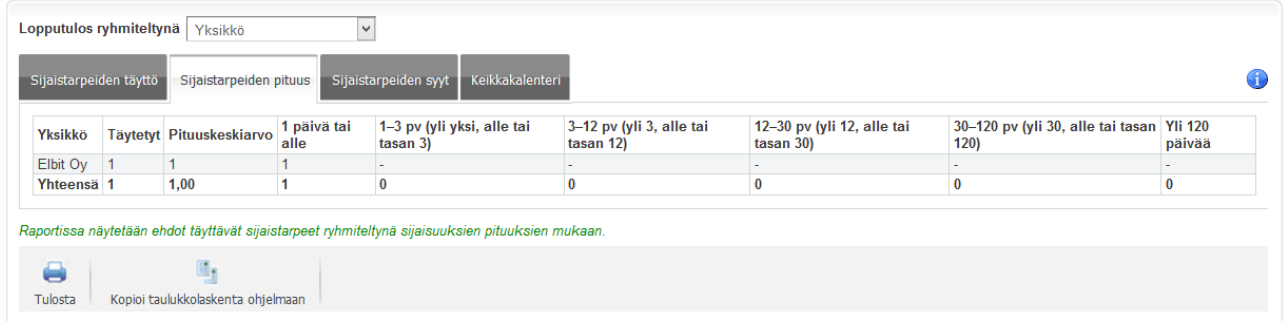

#### 2.10.2.6 Sijaistarpeiden syyt

Sijaistarpeiden syyraportti näyttää hakukriteereihin sopivat sijaistarpeet jaoteltuna sijaistarpeen syiden mukaisesti. Sarakkeina raportilla on järjestelmän asetuksissa määritetyt sijaistarpeiden syyt, joista valitaan sijaistarpeen syy myös sijaistarvetta kirjatessa järjestelmään.

### 2.10.2.7 Keikkakalenteri

Keikkakalenteriraportti näyttää sijaistarpeiden kokonaismäärän sekä sen, miten moni sijaistarve on julkaistu keikkakalenteriin. Viimeisenä sarakkeena on lukumäärä, miten monta kertaa sijaistarvetta on luettu keikkakalenterissa. Käynnit keikkakalenterissa kertoo kokonaismäärän siitä, miten monta kertaa sijaistarve on klikattu keikkakalenterissa auki. Jos esim. yksi ja sama hakija klikannut yhden sijaistarpeen auki esim. 100 kertaa ja kukaan muu ei kertaakaan, näkyy raportilla tämän sijaistarpeen kohdalla lukumäärä 100.

### *e* Grade

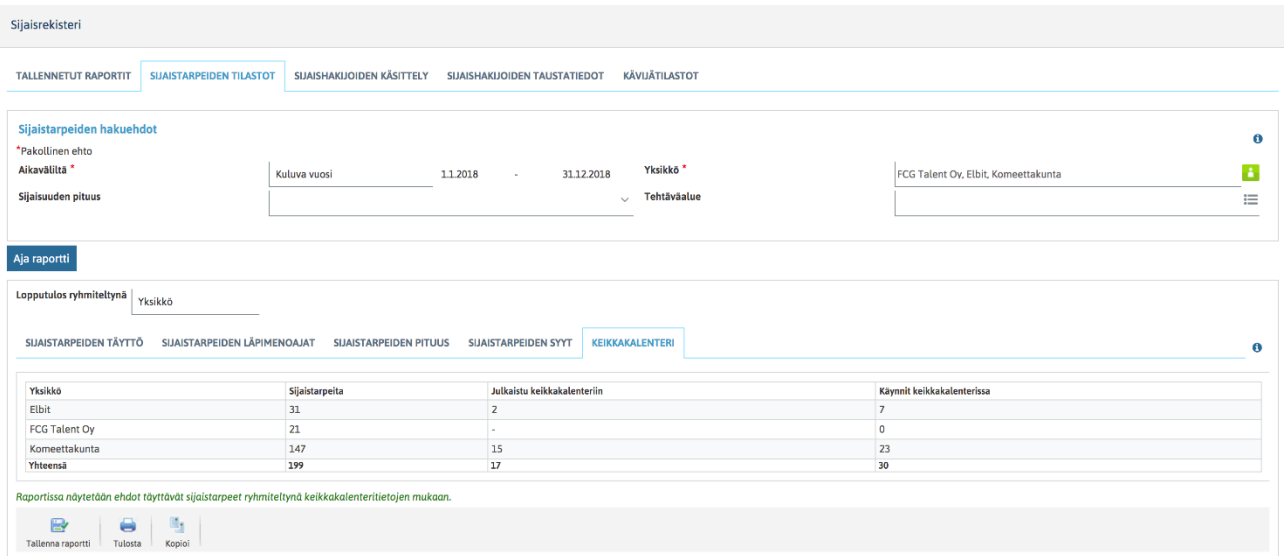

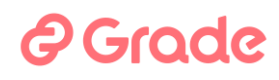

### 2.10.3 Sijaishakijoiden käsittely

Sijaishakijoiden käsittely –raportilla tarkastellaan sijaishakijoita, hakijoiden määrää, haastattelujen määrää, eri kelpoisuusluokissa olevien hakijoiden määrää, sijaisuuden saaneiden määrää sekä hakijoiden määrää eri tiloissa

#### 2.10.3.1 Hakukriteerit

Sijaishakijoiden käsittely -raportilla voidaan hakukriteereinä käyttää sijaishakijoiden tietoja eli niitä tietoja, joita sijaishakijat ovat hakulomakkeella antaneet.:

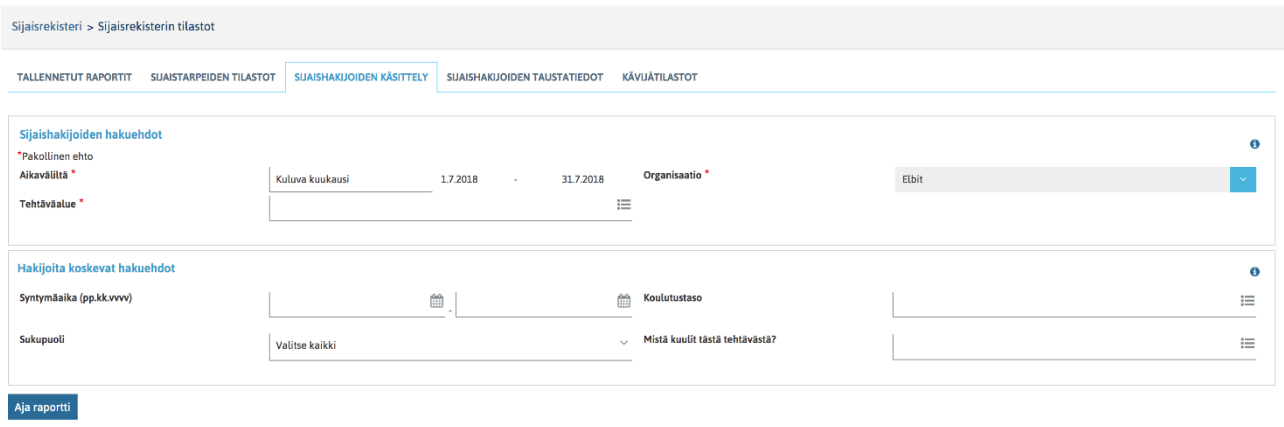

Oletuksena hakukriteerinäkymässä ovat seuraavat kentät:

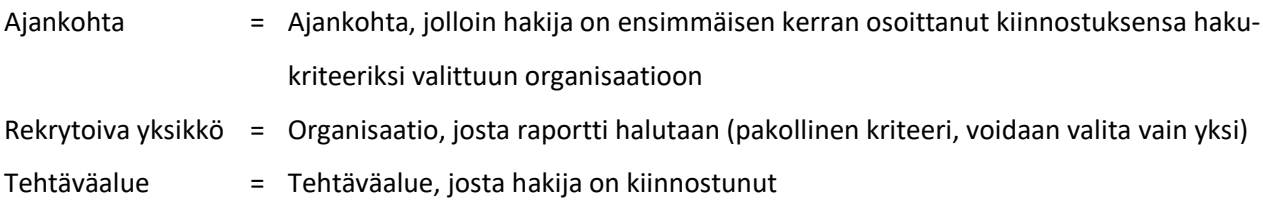

Lisää kriteereitä voidaan valita "Valitse hakuehdot" –painikkeella. Hakukriteereinä on käytettävissä kaikki rekrytoinnin asetuksissa hakulomakkeelle valitut kentät.

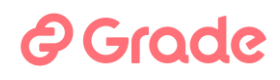

Kun halutut hakuehdot on annettu, päästään katsomaan raportin lopputulosta "Aja raportti" –painikkeella.

### 2.10.3.2 Raportin lopputulos

Sijaishakijoiden käsittelyraportteja voidaan tarkastella raportin lopputulosta tehtäväalueittain ja aikaväleittäin. Yksiköittäin ei pysty tarkastelemaan, koska raportille voidaan valita vain yksi organisaatio.

- 1. Lopputulos Ammattialan-tehtäväalueen mukaan näyttää lopputuloksen riveinä ne ammattialat/tehtäväalueet/tehtävät, jotka hakukriteereiksi valittiin
- 2. Lopputulos aikaväleittäin näyttää lopputuloksen riveinä hakukriteereihin valitun aikavälin kuukausittain

Sijaishakijoiden käsittelyraporteissa on kaksi alaosiota: 1) Hakemusten käsittely ja 2) Hakemusten tila

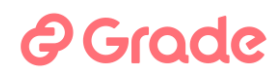

### 2.10.3.3 Hakemusten käsittely

#### Hakemusten käsittelyraportilla nähdään alla olevat tiedot.

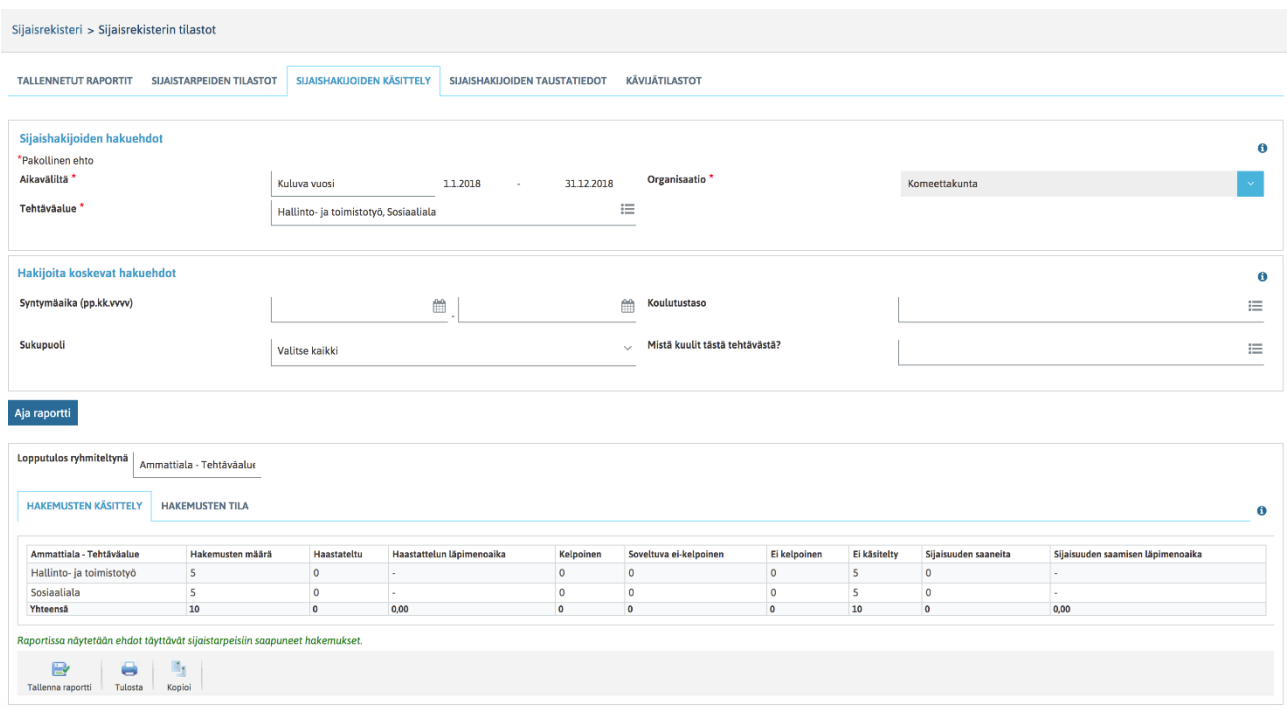

- Hakemusten määrä kertoo hakukriteereihin sopivien hakemusten määrän
- Haastateltu –sarake kertoo, miten monta hakukriteereihin sopivaa hakemusta on haastateltu. Haastatelluksi tulkitaan sellainen hakija, jolle on tehty yksikin kelpoisuusmerkintä CV-näkymän tarkastusmerkinnät –näkymässä tehtäviin tai yksiköihin.
- Haastattelun läpimenoaika kertoo, miten monta päivää on keskimäärin kulunut hakemuksen saapumisesta haastatteluun
- Kelpoinen –sarake kertoo, miten monta hakukriteereihin sopivaa hakijaa on merkitty kelpoiseksi yhteenkin tehtävään CV-näkymän tarkastusmerkinnät –välilehdellä
- Pätevä ei-kelpoinen –sarake kertoo sellaisten hakijoiden määrän, jotka on merkitty Päteväksi ei-kelpoiseksi yhteenkin tehtävään CV-näkymän tarkastusmerkinnät –välilehdellä

## *e* Grade

- Ei kelpoinen –sarake kertoo sellaisten hakijoiden määrän, jotka on haastateltu, mutta joilla ei ole yhtään kelpoinen tai pätevä ei-kelpoinen merkintää minkään tehtävän kohdalla CV-näkymän tarkastusmerkinnät –välilehdellä.
- Ei kelpoisuusmerkintöjä tehtäviin –sarake kertoo, kuinka monta hakukriteereihin sopivaa sellaista hakemusta on, joihin ei ole tehty lainkaan kelpoisuusmerkintöjä tehtävänimikkeisiin, joita on hakuehdoissa annetuilla tehtäväalueilla.
- Sijaisuuden saaneita –sarake kertoo sellaisten hakukriteereihin sopivien hakijoiden määrän, jotka on kiinnitetty yhteenkin sijaistarpeeseen, jonka ajankohta on menneisyydessä
- Sijaisuuden saamisen läpimenoaika kertoo keskimäärin, montako päivää on kulunut ensimmäisestä haastattelumerkinnästä ensimmäiseen kiinnitykseen sijaistarpeeseen.

### 2.10.3.4 Hakemusten tila

Hakemusten tila –raportti kertoo hakukriteereihin sopivien hakemusten tilan tällä hetkellä järjestelmässä.

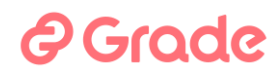

### 2.10.4 Sijaishakijoiden taustatiedot

#### 2.10.4.1 Hakukriteerit

Sijaishakijoiden demografia -raportilla voidaan hakukriteereinä käyttää sijaishakijoiden tietoja eli niitä tietoja, joita sijaishakijat ovat hakulomakkeella antaneet.:

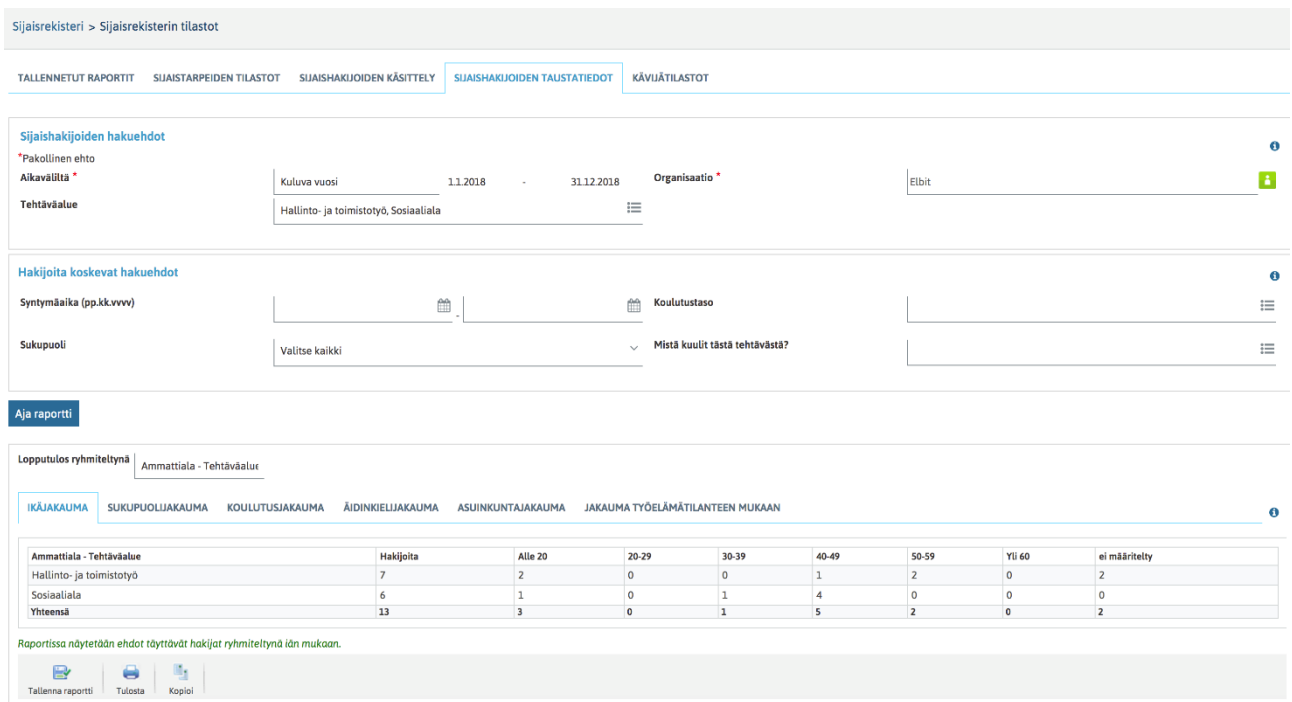

#### Oletuksena hakukriteerinäkymässä ovat seuraavat kentät:

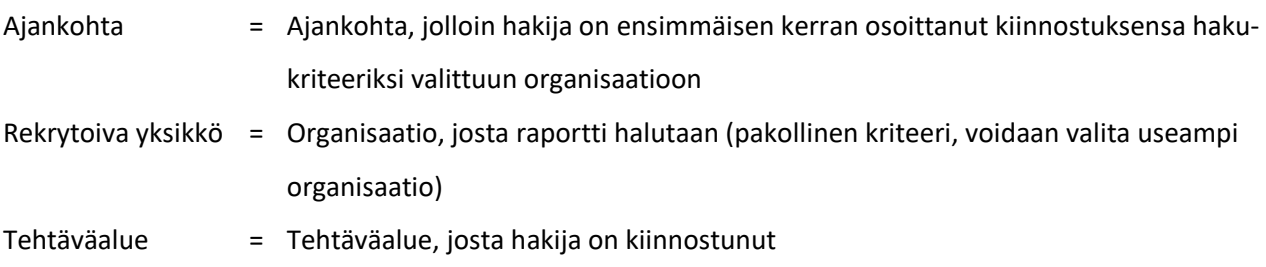

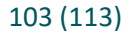

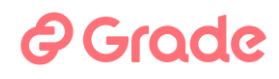

Lisää kriteereitä voidaan valita "Valitse hakuehdot" –painikkeella. Hakukriteereinä on käytettävissä kaikki rekrytoinnin asetuksissa hakulomakkeelle valitut kentät.

Kun halutut hakuehdot on annettu, päästään katsomaan raportin lopputulosta "Aja raportti" –painikkeella.

#### 2.10.4.2 Raportin lopputulos

Demografisten raporttien lopputuloksissa on seuraavat näkymät:

- Ikäjakauma
- Sukupuolijakauma
- Koulutusjakauma
- Äidinkielijakauma
- Asuinkuntajakauma
- Jakauma työelämätilanteen mukaan

Samaan tapaan, kuin muissa raporteissa, lopputulosnäkymää on mahdollista katsoa yksiköittäin/organisaatioittain jaoteltuna, tehtäväalueittain jaoteltuna sekä aikaväleittäin.

#### 2.10.4.3 Ikäjakauma

Ikäjakauma näyttää raportin lopputulokseen haetut hakijat iän mukaan jaoteltuna ryhmiin: alle 20-vuotiaat, 20-29 vuotiaat, 30-39 vuotiaat, 40-49 vuotiaat, 50-59 vuotiaat sekä 60-vuotiaat tai sitä vanhemmat. Ikäjakauman laskennassa käytetään hakijan hakulomakkeelle syöttämää syntymäaikatietoa. Jos jokin hakija ei ole määrittänyt syntymäaikaansa hakulomakkeella, kuuluu hän ryhmään "ei määritelty".

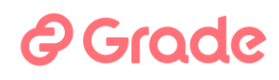

#### 2.10.4.4 Sukupuolijakauma

Sukupuolijakauma näyttää raportin lopputulokseen haetut hakijat sukupuolen mukaan jaoteltuna ryhmiin: Miehet, naiset ja ei määritelty. Sukupuolijakauman laskennassa käytetään hakijan hakulomakkeelle syöttämää sukupuolitietoa. Jos jokin hakija ei ole määrittänyt sukupuoltaan hakulomakkeella, kuuluu hän ryhmään "ei määritelty".

#### 2.10.4.5 Koulutusjakauma

Koulutusjakauma näyttää raportin lopputulokseen haetut hakijat ylimmän tutkinnon koulutustason mukaan jaoteltuna ryhmiin. Koulutustasot, jotka raportilla näkyvät, ovat ne, jotka koulutustasoiksi rekrytointimodulin asetuksissa on määritetty. Koulutustasot ovat järjestelmäkohtaisia asetuksia. Koulutusjakauman laskennassa käytetään hakijan hakulomakkeelle syöttämää ylimmän tutkinnon koulutustasoa. Jos jokin hakija ei ole määrittänyt koulutustasoaan hakulomakkeella, kuuluu hän ryhmään "ei määritelty".

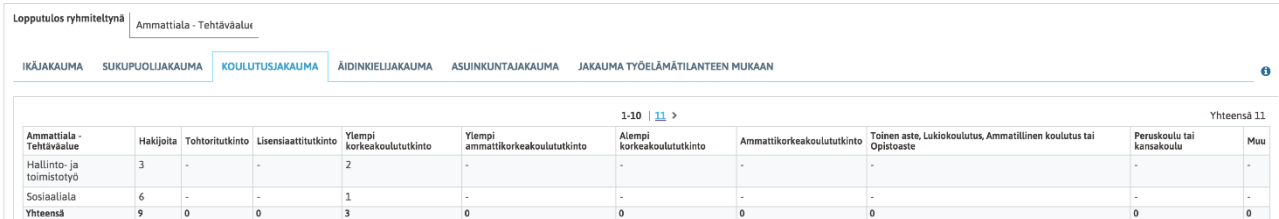

#### 2.10.4.6 Äidinkielijakauma

Äidinkielijakauma näyttää raportin lopputulokseen haetut hakijat äidinkielen mukaan jaoteltuna ryhmiin. Äidinkielet, jotka raportilla näkyvät, ovat ne, jotka äidinkielivaihtoehdoiksi rekrytointimodulin asetuksissa on määritetty. Äidinkielet ovat järjestelmäkohtaisia asetuksia. Äidinkielijakauman laskennassa käytetään

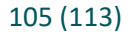

### **A** Grade

hakijan hakulomakkeelle syöttämää äidinkieltä. Jos jokin hakija ei ole määrittänyt äidinkieltään hakulomakkeella, kuuluu hän ryhmään "ei määritelty".

#### 2.10.4.7 Asuinkuntajakauma

Asuinkuntajakauma näyttää raportin lopputulokseen haetut hakijat asuinkunnan mukaan jaoteltuna ryhmiin. Asuinkunnat, jotka raportilla näkyvät, ovat kaikki Suomen kunnat. Jos raportille ei jostain kunnasta ole löytynyt hakijoita, tätä kuntaa ei näytetä raportilla ollenkaan. Asuinkunnat ovat järjestelmäkohtaisia asetuksia. Asuinkunnan laskennassa käytetään hakijan hakulomakkeelle syöttämää asuinkunta –tietoa, jonka hakija valitsee kaikista Suomen kunnista. Jos jokin hakija ei ole määrittänyt asuinkuntaansa hakulomakkeella, kuuluu hän ryhmään "ei määritelty".

#### 2.10.4.8 Jakauma työelämätilanteen mukaan

Työelämätilannejakauma näyttää raportin lopputulokseen haetut hakijat työelämätilanteen mukaan jaoteltuna ryhmiin. Työelämätilanteet, jotka raportilla näkyvät, ovat ne, jotka työelämätilannevaihtoehdoiksi on rekrytoinnin asetuksissa määritetty. Työelämätilanteet ovat järjestelmäkohtaisia asetuksia. Työelämätilanteen laskennassa käytetään hakijan hakulomakkeelle syöttämää tilanne työelämässä –tietoa. Jos jokin hakija ei ole määrittänyt työelämätilannettaan hakulomakkeella, kuuluu hän ryhmään "ei määritelty".

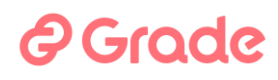

#### 2.10.5 Kävijätilastot

Kävijätilastot -raportilla voidaan hakukriteereinä käyttää pelkästään aikaväliä, jolloin hakija on käynyt tietojaan päivittämässä.

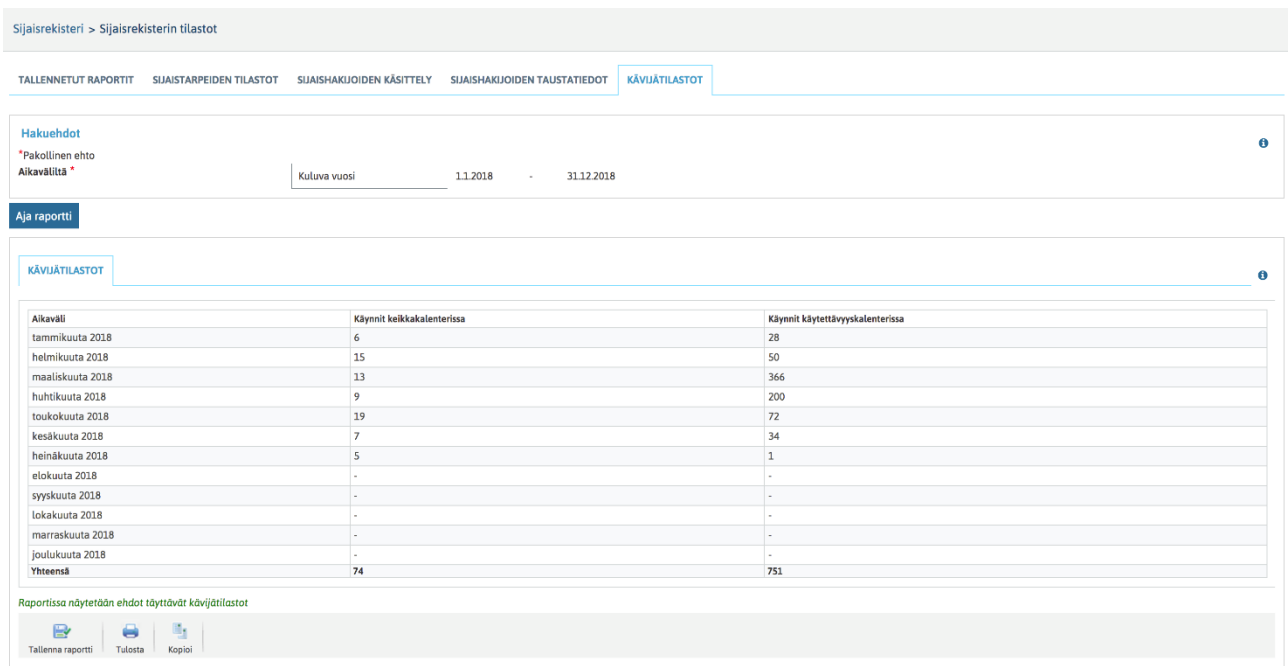

Kun hakukriteeriksi on annettu haluttu aikaväli, päästään katsomaan raportin lopputulosta "Aja raportti" – painikkeella.

### 2.10.5.1 Raportin lopputulos

Kävijätilastoraportin lopputulos on yllä olevan näköinen.

Raportin lopputulosta pystyy katsomaan pelkästään aikaväleittäin ja raportilla näytetään miten monta kertaa hakijat ovat

## *e* Grade

- 1) Käyneet keikkakalenterissa (eli miten monta kertaa hakijan "Oma työpöytä" –näkymässä on klikattu "Keikkakalenteriin" –painiketta
- 2) Päivittäneet käytettävyystietojaan (eli miten monta kertaa hakijat ovat mistä tahansa hakulomakkeelta tai keikkakalenterista klikanneet "Muokkaa käytettävyyttä" –dialogin auki)

### 2.10.6 Sijaisrekisterin tilastoraporttien tulostaminen ja jatkotyöstäminen

Kaikki raporttien lopputulosnäkymät ovat tulostettavissa näytön mukaisessa taulukossa tulostimelle ja tämän lisäksi ne ovat kopioitavissa esim. Exceliin jatkotyöstöä ja graafien tekemistä varten. Tulostaminen ja kopiointi tapahtuu lopputulostaulukon alla olevista painikkeista.

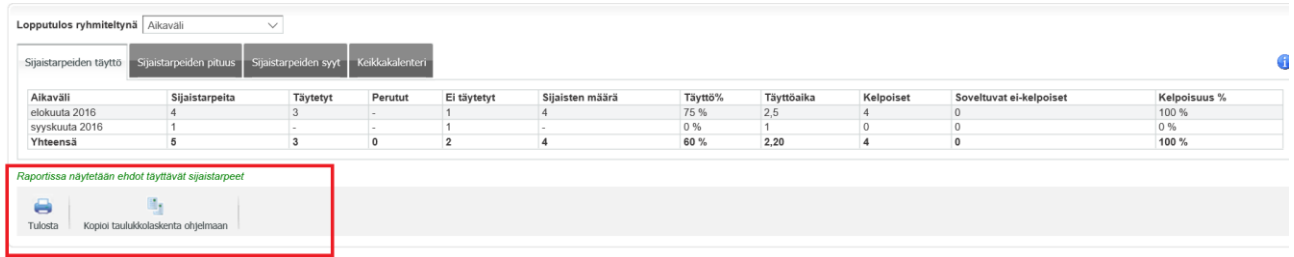

## *<u>e*Grade</u>

### **3 Sijaishaun mobiiliversio, Rekrymobiili**

Sijaishausta on myös mobiililaitteilla näppärästi toimiva versio ja se löytyy osoitteesta [www.kuntarekry](http://www.kuntarekrytointi.fi/rekrymobiili)[tointi.fi/rekrymobiili](http://www.kuntarekrytointi.fi/rekrymobiili)

Rekrymobiiliin kirjaudutaan samoilla käyttäjätunnuksilla kuin normaalistikin järjestelmään.

Sijaishaku tehdään painikkeesta Uusi sijaistarve

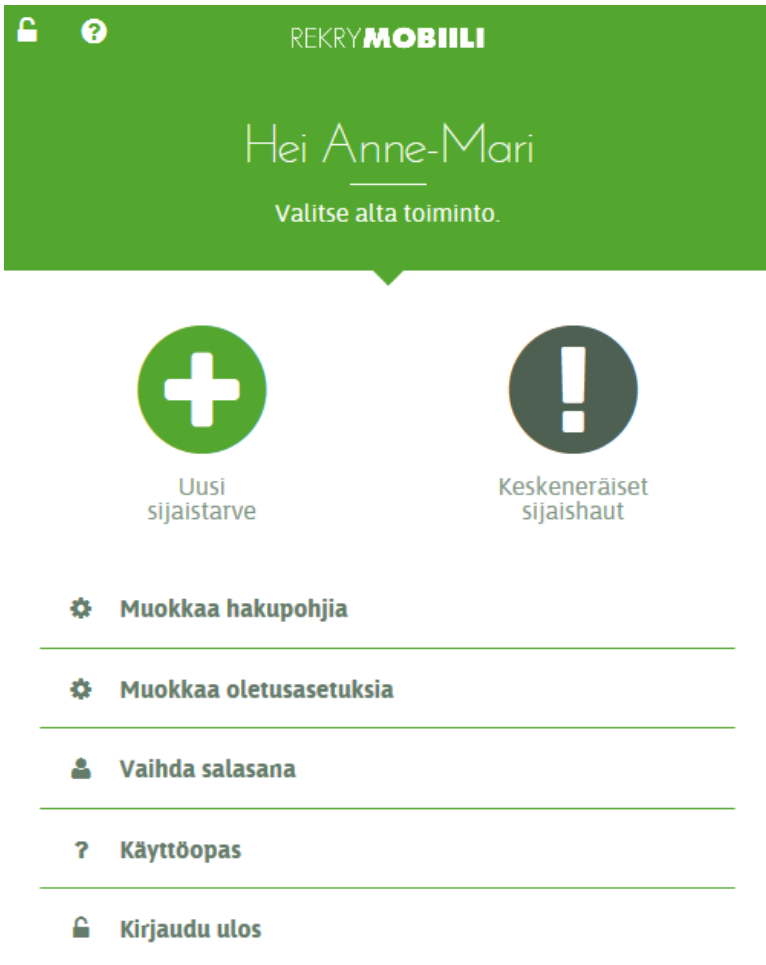
## *<u>@Grade</u>*

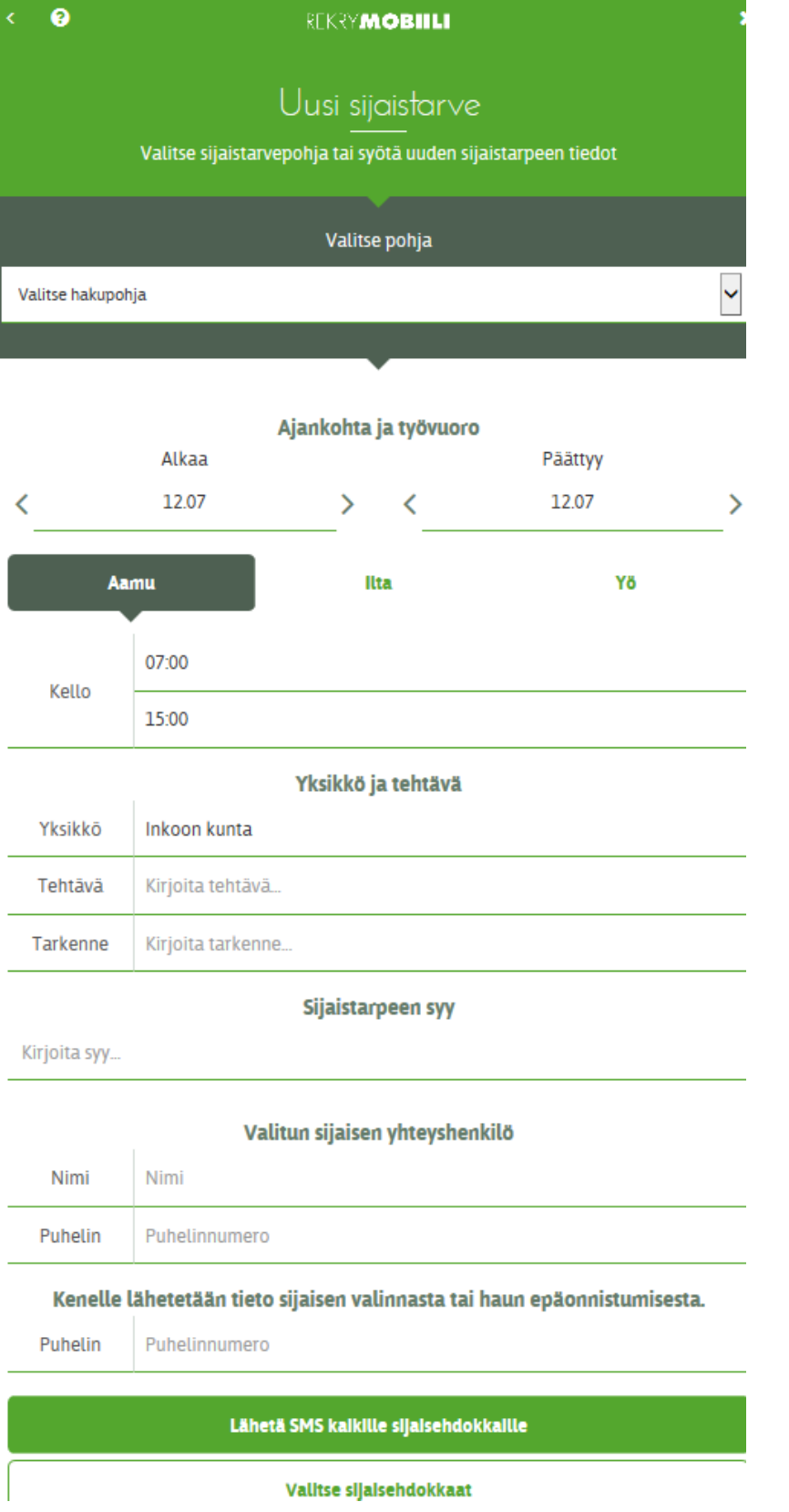

## *<u>e*Grade</u>

 $\mathcal{L}_{\mathrm{L}}$ 

Kenttiin syötetään sijaistarpeen tiedot. Yksikkö, tehtävä ja sijaistarpeen syy merkitään niin että lähdetään kirjoittamaan kenttään ja sen jälkeen valitaan sopiva tieto alasvetovalikosta:

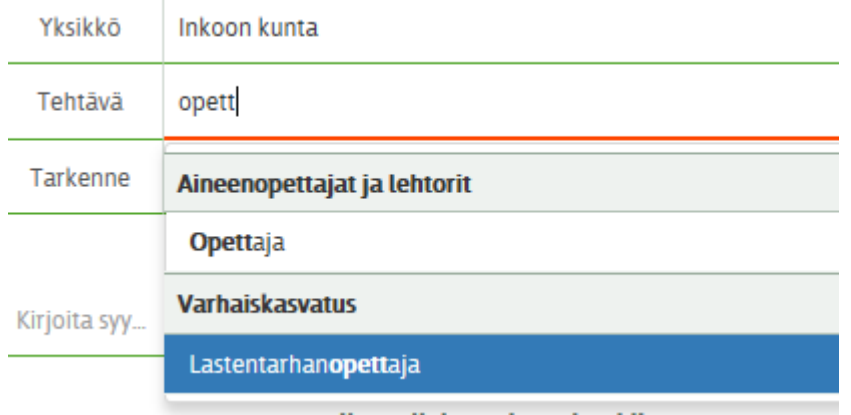

## *e* Grade

Valitse sijaisehdokkaat-painikkeesta saa näkyviin hakuehtoja vastaavat sijaiset:

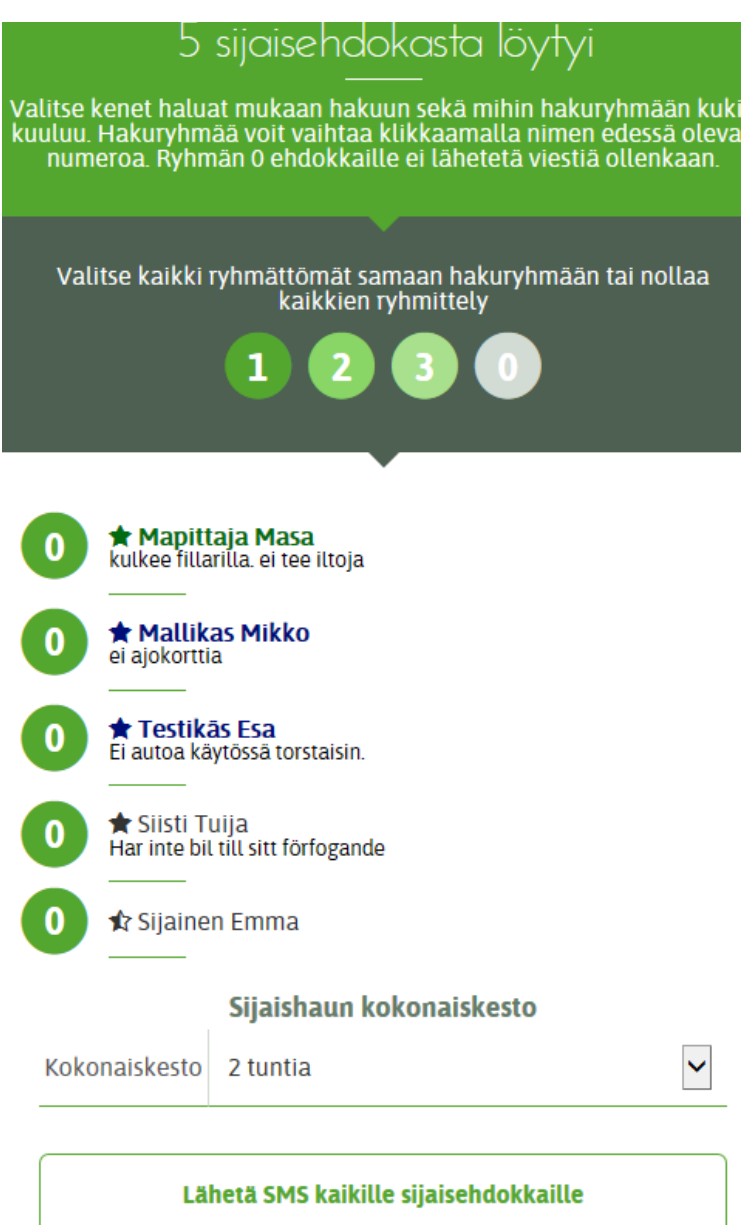

Yllä olevalla ehdokaslistalla kelpoiset ehdokkaat on kuvattu täyteen värjätyllä tähdellä ja soveltuvat ei-kelpoiset puolittain värjätyllä tähdellä. Vihreällä värillä on kuvattu sellaiset ehdokkaat, jotka ovat aiemminkin kiinnitetty sijaiseksi siihen yksikköön, johon sijaista nyt haetaan. Sinisellä värillä on kuvattu ne ehdokkaat, jotka ovat aiemmin kiinnitetty sijaiseksi siihen organisaatioon, johon sijaista nyt haetaan. Mustalla ovat ne, jotka eivät ole aiemmin tehneet sijaisuuksia organisaatiossa.

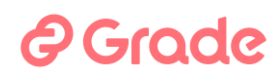

Klikkaamalla sijaisen nimen edessä olevaa 0-painiketta, saa siitä valittua sijaisen ryhmään 1,2,3 tai 0. Tekstiviestihaku voidaan ajastaa lähtemään eri ryhmille eri aikaan ja ryhmä 0 ei saa lainkaan tekstiviestiä tästä sijaisuudesta.

"Lähetä SMS kaikille sijaisehdokkaille" käynnistää sijaishaun.

Haku on mahdollista tallettaa hakupohjaksi haun käynnistämisen jälkeen. Hakupohjia voi hyödyntää jatkossa, kun haetaan jälleen sijaisia.

Rekrymobiilista on myös video-ohje: <https://www.dreambroker.com/channel/8bg7e63d/nkex8upq>

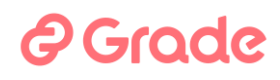

## **4 Sijaisrekisterin asetukset**

Organisaation pääkäyttäjä -nimisellä käyttöoikeustasolla oleva pääkäyttäjä pääsee tästä muokkaamaan järjestelmän organisaatiokohtaisia asetuksia. Asetuksista on oma erillinen käyttöopas. Tästä avautuva asetusten näkymä on sama kuin Sijaispankin ja Rekrytointimodulin etusivulta avautuva asetukset.

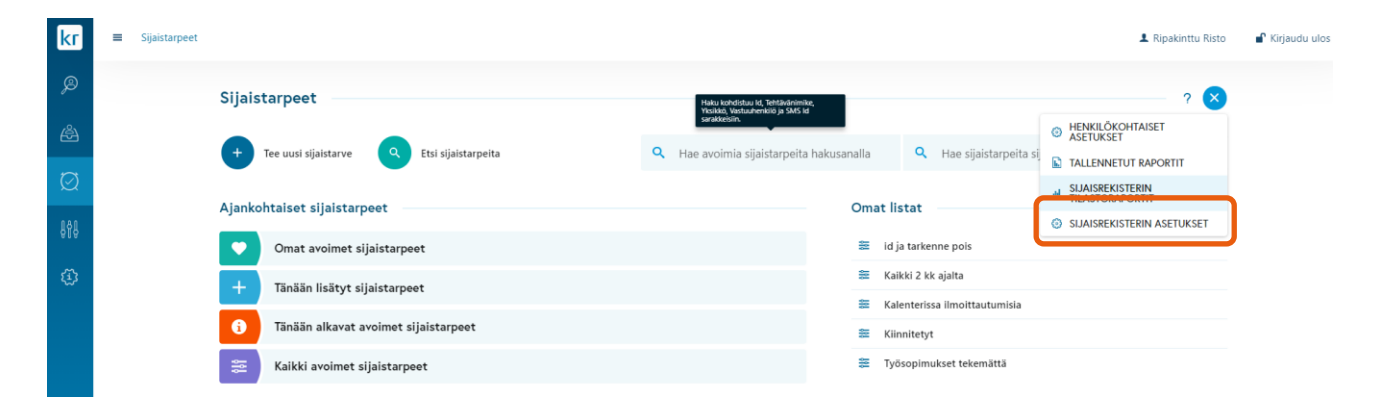

*Kuva 66 Linkki organisaatiokohtaisiin järjestelmäasetuksiin*